# **COMBINATION PRINTER**

# **SCP700 SERIES**

**USERS MANUAL GUIDE D'UTILISATION BEDIENUNGSANLEITUNG MANUALE DI ISTRUZIONI**

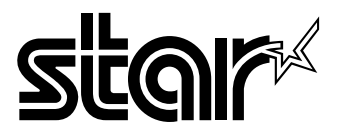

#### **Federal Communications Commission Radio Frequency Interference Statement**

This device complies with Part 15 of the FCC Rules. Operation is subject to the following two conditions: (1) This device may not cause harmful interference, and (2) this device must accept any interference received, including interference that may cause undesired operation.

**NOTE:** This equipment has been tested and found to comply with the limits for a Class A digital device, pursuant to Part 15 of the FCC Rules. These limits are designed to provide reasonable protection against harmful interference when the equipment is operated in a commercial environment. This equipment generates, uses and can radiate radio frequency energy and, if not installed and used in accordance with the instruction manual, may cause harmful interference to radio communications. Operation of this equipment in a residential area is likely to cause harmful interference in which case the user will be required to correct the interference at his own expense.

*This statement will be applied only for the equipments marketed in U.S.A.*

#### **FCC WARNING**

Changes or modifications not expressly approved by the party responsible for compliance could void the user's authority to operate the equipment.

For compliance with the Federal Noise Interference Standard, this equipment requires a shielded cable.

For RF interference suppression, if a ferrite core is provided with this device, affix it to the interface cable.

#### **Statement of The Canadian Department of Communications Radio Interference Regulations**

This Class A digital apparatus complies with Canadian ICES-003.

Cet appareil numérique de la classe A est conforme à la norme NMB-003 du Canada.

*The above statement applies only to equipments marketed in Canada.*

#### *Trademark acknowledgments*

**SCP700**: Star Micronics Co. Ltd. **ESC/POS, TM-295, TM-T85**: Seiko Epson Corporation

#### *Notice*

- All rights reserved. Reproduction of any part of this manual in any form whatsoever, without STAR's express permission, is strictly forbidden.
- The contents of this manual are subject to change without notice.
- All efforts have been made to ensure the accuracy of the contents of this manual at the time of printing. However, should any errors be found, STAR would greatly appreciate being informed of them.
- The above notwithstanding, STAR can assume no responsibility for any errors in this manual.

# **TABLE OF CONTENTS**

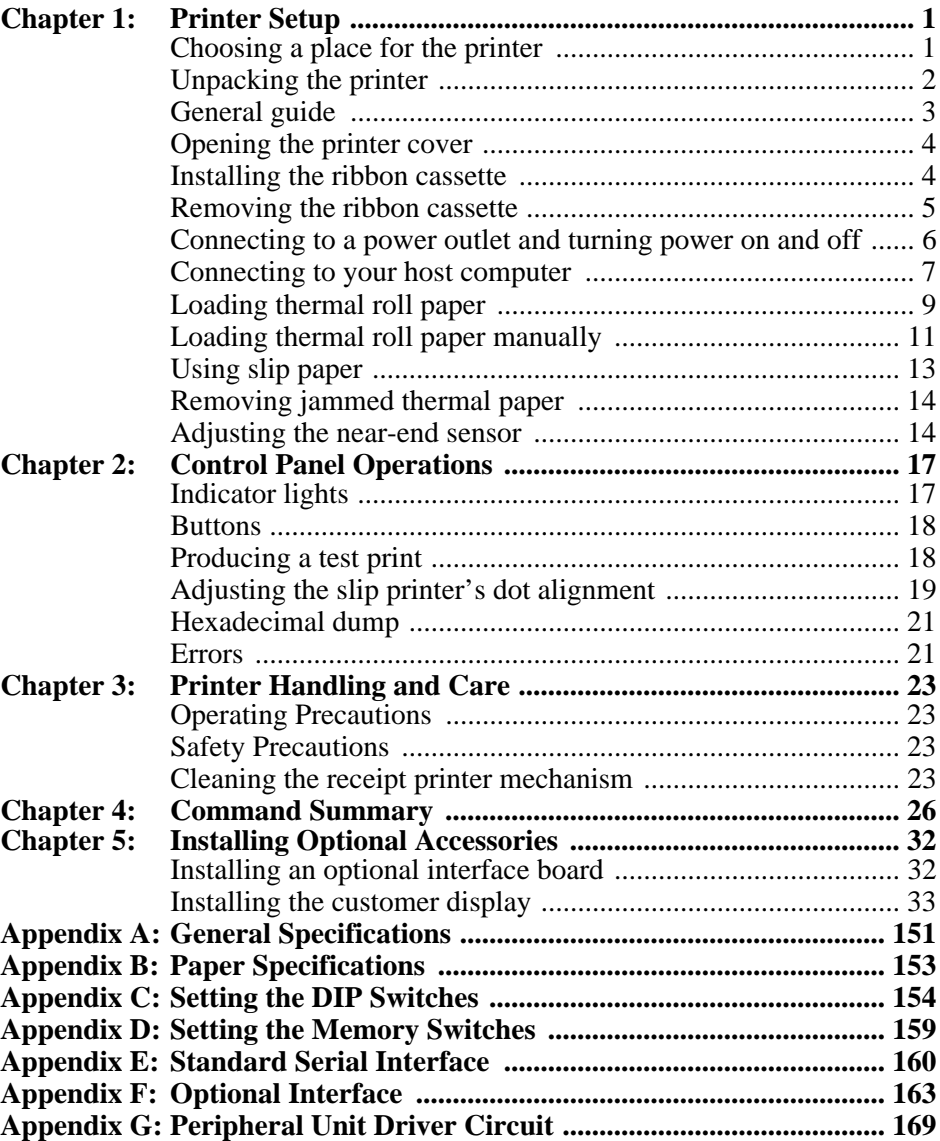

Blank Page

# *Chapter 1: Printer Setup*

This chapter contains important information on setting up your printer. Be sure to read this chapter carefully before using the printer for the first time. In this chapter you will learn about:

- ❏ Choosing a place for the printer
- ❏ Unpacking and setting up the printer
- ❏ Installing the ribbon cassette
- ❏ Connecting to a host computer
- ❏ Loading roll paper
- ❏ Inserting sheet paper
- ❏ Adjusting the near-end sensor

## *Choosing a place for the printer*

Before actually unpacking the printer, you should take a few minutes to think about where you plan to use it. Remember the following points when doing this.

- $\checkmark$  Choose a firm, level surface where the printer will not be exposed to vibration.
- $\checkmark$  The power outlet you plan to connect to for power should be nearby and unobstructed.
- $\checkmark$  Make sure that the printer is close enough to your host computer for you to connect the two.
- $\checkmark$  Make sure that the printer is not exposed to direct sunlight.
- $\checkmark$  Make sure that the printer is well away from heaters and other sources of extreme heat.
- $\checkmark$  Make sure that the surrounding area is clean, dry, and free of dust.
- $\checkmark$  Make sure that the printer is connected to a reliable power outlet. It should not be on the same electric circuit as copiers, refrigerators, or other appliances that cause power spikes.
- $\checkmark$  Use a power outlet that matches the power rating noted on the label affixed to the bottom of your printer.
- $\checkmark$  Make sure that the room where you are using the printer is not too humid.

## *Unpacking the printer*

Check to make sure that the carton contains each of the items shown in the following illustration.

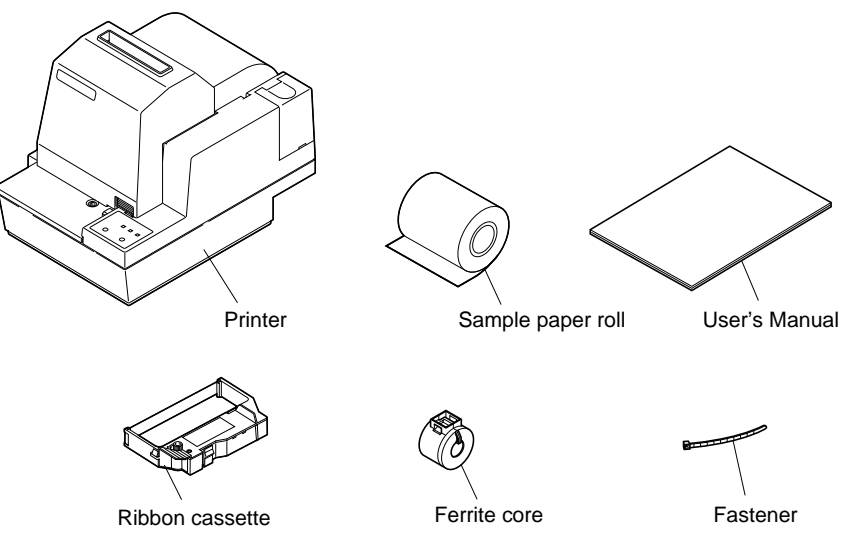

## *Removing the protective materials*

Four protective materials are inserted into the printer to protect components during shipping. Before using the printer, be sure to remove all protective materials as shown in the illustration.

Note that it is a good idea to keep the original box and all the packing materials just in case you need to pack the printer up again and send it somewhere at a later date.

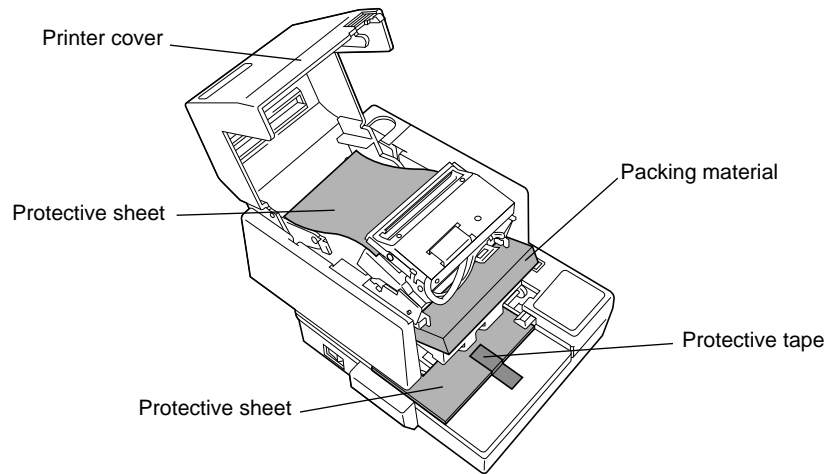

## *General guide*

The following illustrations describe the major components, buttons, and connectors of your printer.

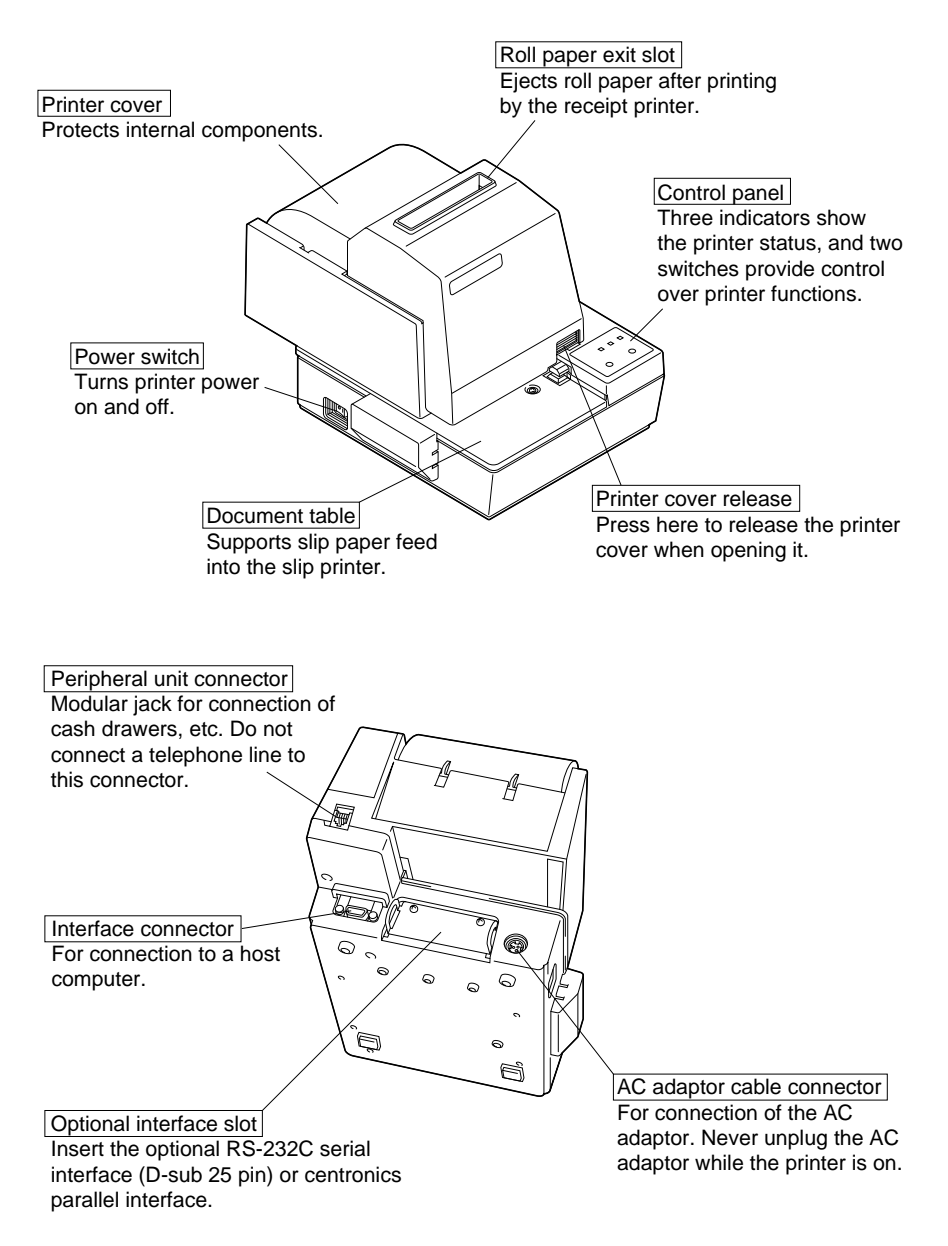

#### *Opening the printer cover*

❏ Press in on the printer cover release to disengage the hook that holds the printer cover in place and swing the cover up to open it. Allow the cover to swing all the way open until it stops.

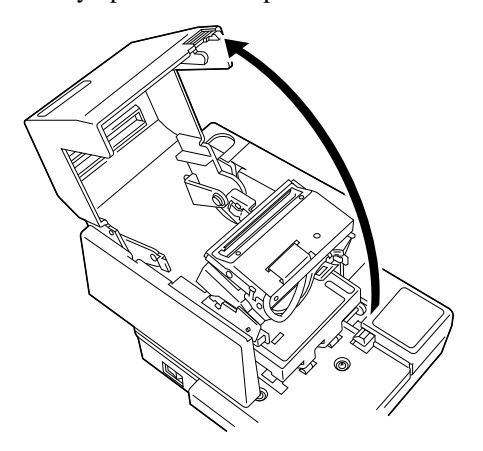

 $\Box$  To close the cover, swing it back down into position. Next, press in on the printer cover release and guide the tab into the slot so the cover locks securely in place.

#### *Installing the ribbon cassette*

- ❏ Make sure that the printer is turned off and unplugged from its power outlet.
- ❏ Open the printer cover.
- ❏ Remove the ribbon cassette from its packaging, and turn the knob on the ribbon cassette in the direction indicated by the arrow to take up any slack in the ribbon.
- ❏ Check if the printer is released condition.

If not, connect the printer to the power as described on page 6. Turn on the power and press the **SLIP/RESUME** button on the control panel, then turn off the power.

❏ Holding the ribbon cassette so that the ribbon is facing down, install the cassette into the slip printer as shown in the illustration. Note that you have to guide the right side of the ribbon cassette into the slot provided on the printer. The ribbon has to pass between rollers as the ribbon cassette fits into the slip printer.

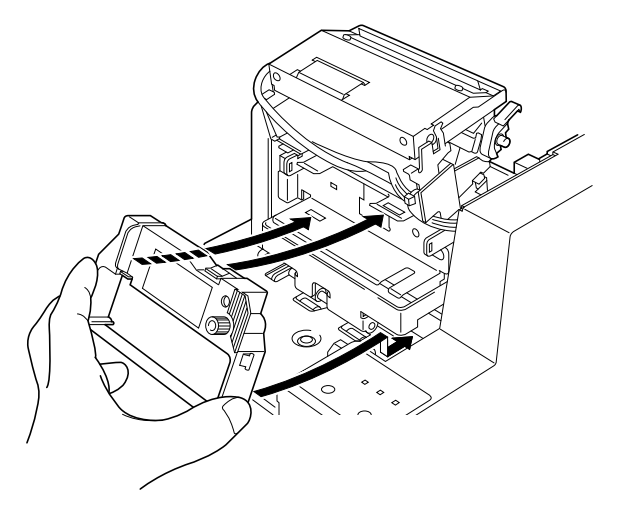

- $\Box$  Press gently but firmly on the cassette until it's tab snaps securely into place.
- ❏ Rotate the knob on the cassette again to take up any slack.
- ❏ Close the printer cover.

### *Removing the ribbon cassette*

Use the following procedure to remove the ribbon cassette from the slip printer when you want to replace it with a new one.

- ❏ Make sure that the printer is turned off and unplugged from its power outlet.
- ❏ Open the printer cover.
- ❏ Check if the printer is released condition.

If not, connect the printer to the power as described on page 6. Turn on the power and press the **SLIP/RESUME** button on the control panel, then turn off the power.

❏ Grasping the ribbon cassette as shown, gently pull it away from the printing mechanism and work it free. Take care to slide the right side of the ribbon cassette away from the mechanism and then to the left to clear the slot.

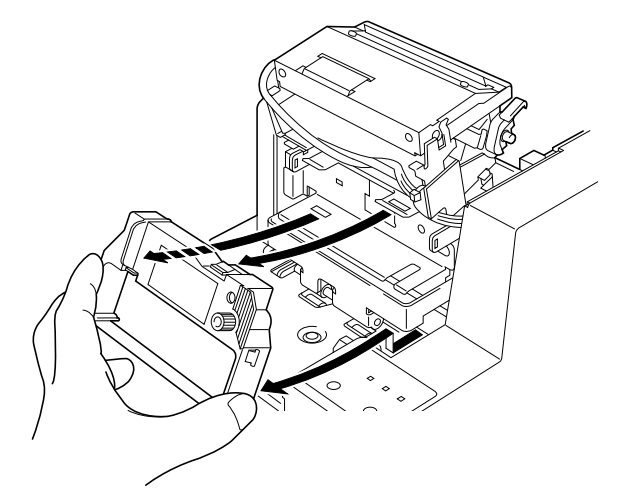

❏ Use the procedure under "Installing the ribbon cassette" on page 4 to install a new cassette.

## *Connecting to a power outlet and turning power on and off*

- ❏ Connect a three-prong grounded power cord to the power cord connector of the optional AC adaptor.
- ❏ Plug the optional AC adaptor into the printer's AC adaptor cable connector.

#### *Note:*

*The power cord and AC adaptor are not included with the printer. If these accessories are needed, consult your sales representative.*

❏ Plug the other end of the power cord to a standard household wall outlet.

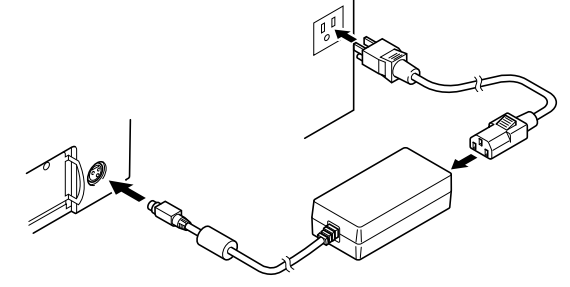

 $\Box$  Use the power switch on the left side of the printer to turn power on and off.

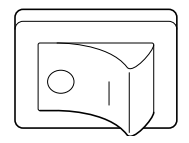

#### *Important!*

- *To decrease the noise that is produced, position the AC adaptor so that its model name (PS48-24A) faces upward.*
- *We recommend that you unplug the printer from the power outlet whenever you do not plan to use it for long periods. Because of this, you should locate the printer so that the power outlet it is plugged into is nearby and easy to access.*

At this point you may want to perform a test of the printer to make sure it is working properly. See page 18 for details on how to test the printer.

## *Connecting to your host computer*

The computer sends data to the printer through a cable to the printer's standard serial interface (Connector Type: D-sub 9-pin). This printer does not come with a cable, so you must purchase one separately. You can also install one of two optionally available interface boards that provide either a parallel interface or D-sub 25-pin serial interface. See page 32 for details on optional interface boards.

#### *Important!*

*The following instructions apply to the serial cable that is used with an IBMcompatible personal computer. Note that they do not apply to all types of computers and cables. If you are unsure about what type of cable you should use to connect with your computer, consult your dealer.*

See "Setting the DIP Switches" on page 154 for details on standard serial interface DIP switch settings.

#### *Important!*

*Make sure that the printer is turned off and unplugged from the AC outlet and that the computer is turned off before connecting them.*

❏ Affix the ferrite core onto the serial cable as shown in the illustration below.

If a ferrite core is not open, use a screw driver to pry it apart, taking care not to damage the core or lock.

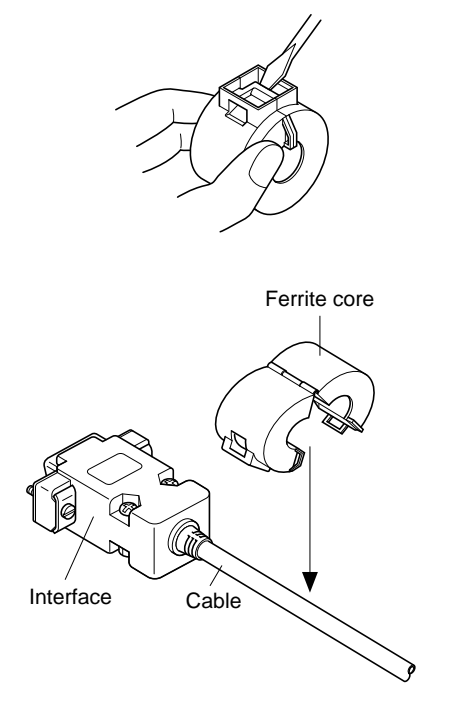

Pass fastener through ferrite core.

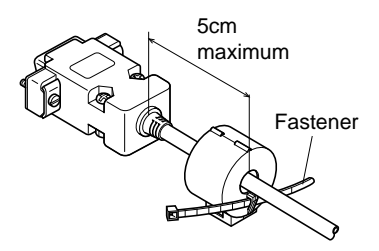

Pass fastener around cable and lock it. Cut off excess with scissors.

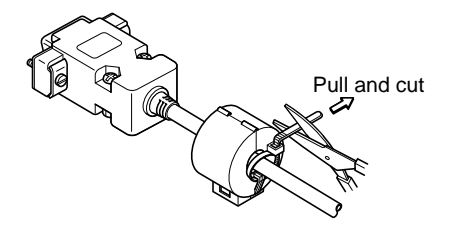

 $\Box$  Plug one end of the serial cable into the serial port of your host computer. and the other end of the cable into the socket on the back of the printer. Secure both connectors in place with the screws that are provided.

## *Loading thermal roll paper*

This section tells you how to load thermal roll paper into the receipt printer. Once the paper roll is in place, use the following standard auto feed procedure for quick and easy automatic feeding of the paper into the receipt printer mechanism. If you want, you can also load the paper manually using the procedure described under "Loading thermal roll paper manually" on page 11.

#### *Note:*

*If you are using the receipt printer's paper near-end sensor, you may want to adjust the sensor to match the diameter of the paper roll your are using. See "Adjusting the near-end sensor" on page 14.*

- ❏ Make sure that the printer is plugged in and turned on.
- ❏ Open the printer cover.
- ❏ Pull up the receipt printer mechanism and swing it to a raised position until it stops.

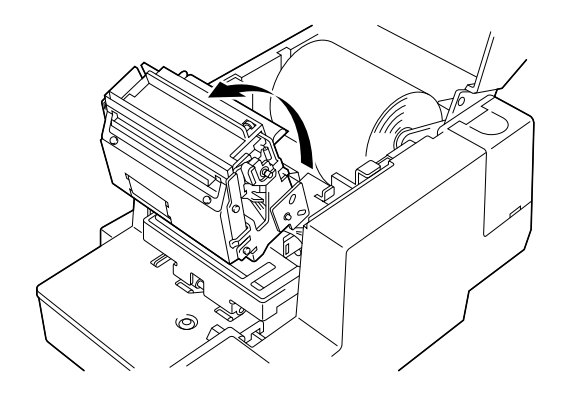

#### *Important!*

*Note that the receipt printer mechanism consists of an auto-cutter unit (on top) and a roller unit (on the bottom), and that the auto-cutter unit can be raised by itself. Be sure to raise both the auto-cutter unit and the roller unit when loading paper.*

❏ Pushing the spindle arm on the left toward the side of the printer, lower the paper roll into position so the two spindles are aligned with the holes on either end of the paper roll's cardboard core. Release the left spindle arm so the spindle enters the hole in the paper roll's core and secures the roll in place.

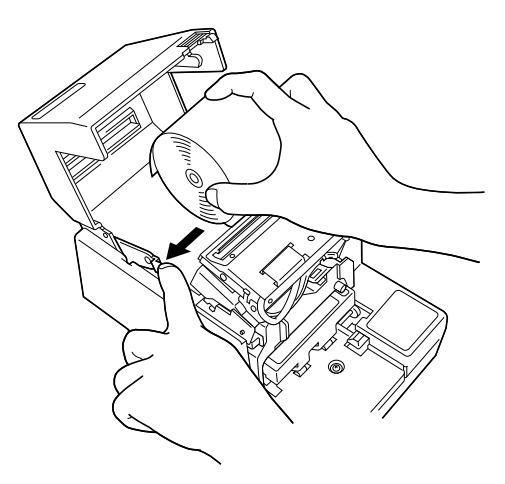

#### *Important!*

*Make sure that the paper is feeding from the bottom of the roll when you load it into the printer.*

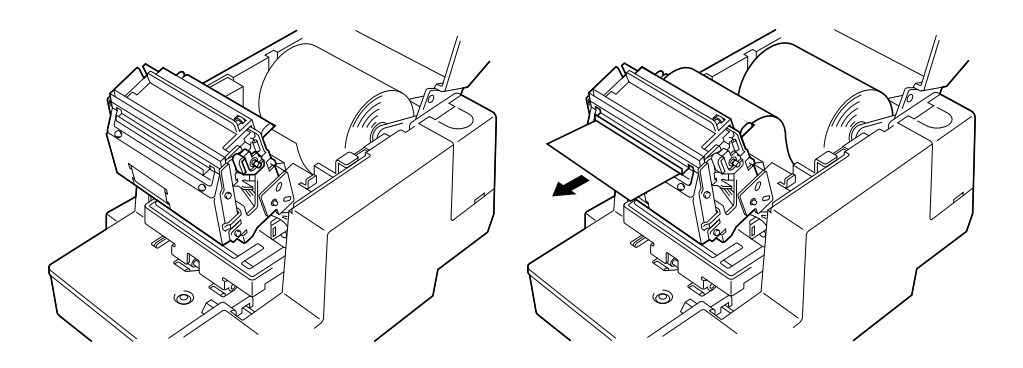

- $\Box$  Insert the leading edge of the paper into the paper inlet slot on the bottom of the receipt printer mechanism, which causes the receipt printer mechanism to activate. Keep feeding the paper into the inlet until it starts to feed on its own.
- $\Box$  The receipt printer mechanism will automatically cut off excess paper after the feed operation is complete.
- ❏ Gently lower the receipt printer mechanism back to its original position and close the printer cover.

## *Loading thermal roll paper manually*

Use the following procedure when you want to load thermal roll paper manually, without using the auto feed feature.

❏ Open the printer cover, set the roll paper in place, and raise the receipt printer mechanism as described under "Loading thermal roll paper" on page 9.

❏ Press the green paper release lever down. This creates a space between the rubber rollers that feed the paper through the receipt printer mechanism.

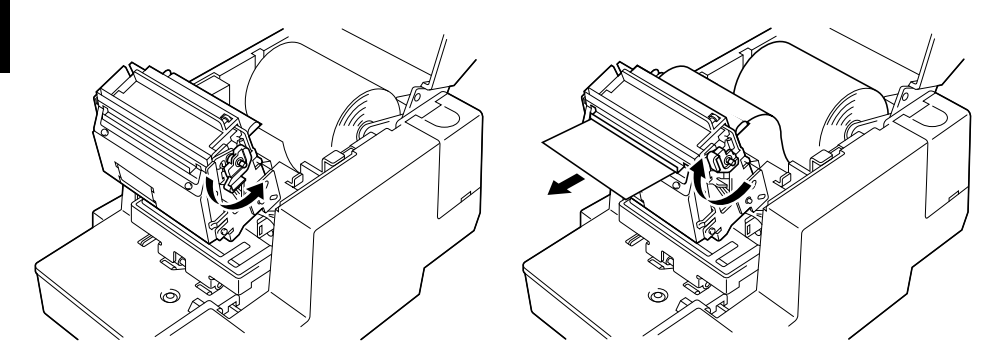

- ❏ Insert the leading edge of the paper into the paper inlet slot on the bottom of the receipt printer mechanism. Keep feeding the paper into the inlet until the leading edges comes out the other side of the receipt printer mechanism.
- ❏ After making sure that the paper is straight and centered, pull up the green paper release lever to lock the paper in place.
- ❏ Pull up on the excess paper to tear it off on the metal straight edge.

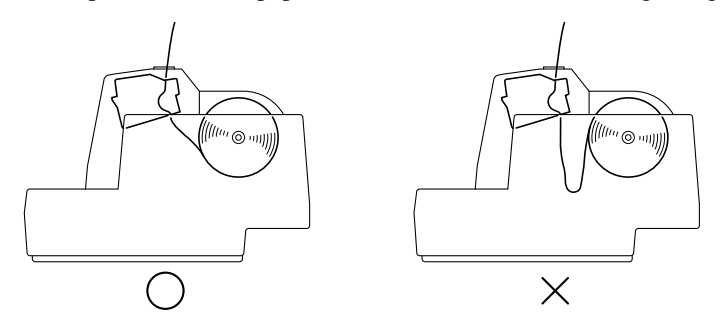

❏ Gently lower the receipt printer mechanism back to its original position and close the printer cover.

## *Using slip paper*

The following procedure describes how to print on slip paper using the slip printer. Before trying to print on slip paper, be sure to install a ribbon cassette into the slip printer using the procedure under "Installing the ribbon cassette" on page 4.

- ❏ Make sure that the printer is plugged in and turned on.
- ❏ Place a piece of slip paper onto the slip printer's document table and slide its leading edge into the slip printer. Printing will be performed on the side of the paper that is facing up (the one you can see), starting from the edge you insert into the slip printer.

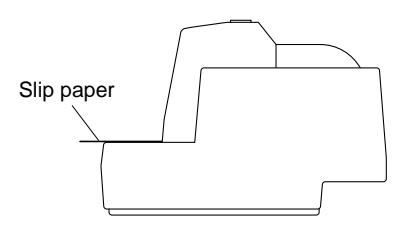

- $\Box$  Push the leading edge of the slip paper into the slip printer until it stops. At that time, the **SLIP** indicator will blink slowly, and the slip printer mechanism will automatically align the paper for printing from the top.
- ❏ Send data from your host computer to be printed on the slip paper inserted in the slip printer.

#### *Important!*

*When the printer is initially shipped from the manufacturer, it is set to print using the receipt printer if data from the computer is received. To print using the slip printer, the command to select the print station on page 26 must be sent to the printer. Be sure that paper has been inserted into the receipt printer, otherwise this command will be cancelled.*

❏ After printing, press the **SLIP/RESUME** button to automatically release the slip paper (causing the **SLIP** indicator to go out).

## *Removing jammed thermal paper*

Use the following procedure to remove jammed paper from the thermal printing mechanism whenever necessary.

- ❏ Make sure that the printer is turned off and unplugged from its wall outlet.
- ❏ Open the printer cover.
- ❏ Pull up the receipt printer mechanism and swing it to a raised position until it stops.

## *Important!*

*Parts of the receipt printer mechanism become very hot during printing. Be sure to handle it carefully to avoid personal injury.*

- ❏ Press down on the green paper release lever to release the paper.
- ❏ Pull the jammed paper out of the receipt printer mechanism towards the back of the printer.
- ❏ Cut off the damaged end of the roll paper.
- ❏ Raise the green paper release lever and then reinsert the leading edge of the paper into the receipt printer mechanism as described under "Loading thermal roll paper" on page 9.
- $\Box$  Gently lower the receipt printer mechanism back to its original position and close the printer cover.

## *Adjusting the near-end sensor*

A paper near end sensor detects when the thermal paper roll is getting near its end and alerts you so you can get ready to replace the paper roll. Use the following procedure to adjust the near-end sensor in accordance with the diameter of the roll of paper you are using.

## *Important!*

*The printer is shipped from the factory with the near-end sensor disabled. You can enable the near-end sensor by changing one of the printer's memory switch settings (See the separate Programmer's Manual).*

❏ Make sure that the printer is turned off and unplugged from its wall outlet.

❏ Open the printer cover.

❏ If a paper roll is already loaded in the printer, remove it. Pull up the receipt printer mechanism and swing it to a raised position until it stops.

#### *Important!*

*Parts of the receipt printer mechanism become very hot during printing. Be sure to handle it carefully to avoid personal injury.*

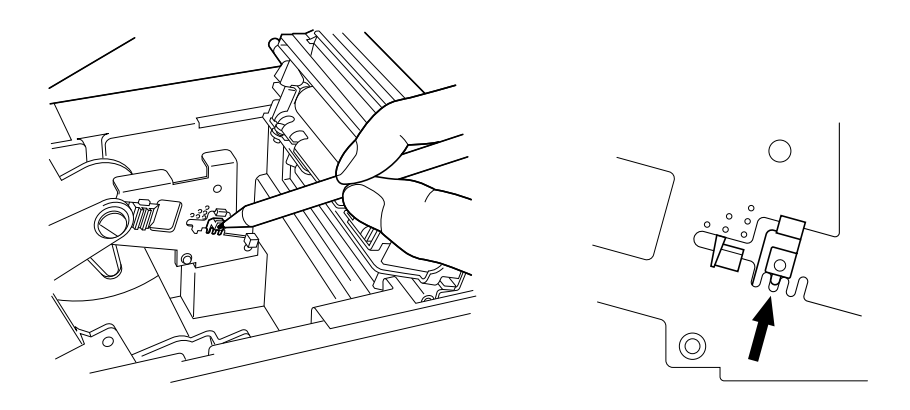

❏ Press down on the near-end sensor release with a ball point pen or similar pointed object, and slide the pointer left and right until it is aligned with the indicator for the sensor position you want to use.

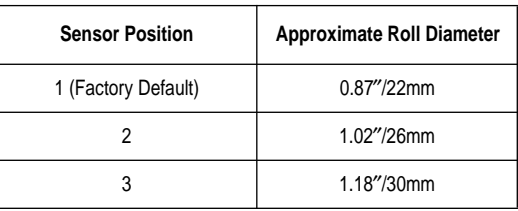

#### *Note:*

*The above diameters indicate the outside diameter of the entire roll. To ensure proper operation of the near-end sensor, the cardboard core of the paper roll should have an inside diameter 0.47*″ *(12mm) and an outside diameter of 0.71*″ *(18mm).*

- ❏ After letting go of the near-end sensor release, grasp the release between your thumb and forefinger and try moving it left and right, without pressing down on the release. If this does not cause the near-end sensor release to move, it means that it is set properly. Should the near-end sensor move at this time, however, it means that the pointer was between two settings. Double check to make sure that the pointer is now indicating the sensor position you want to use. If not, perform the above step once again.
- ❏ After you are making the near-end sensor adjustments you want, load thermal roll paper (page 9) and close the printer cover.

The control panel gives you some push-button control over the printer's receipt and slip printer operations. It also includes indicator lights, which tell you the current status of the printer at a glance.

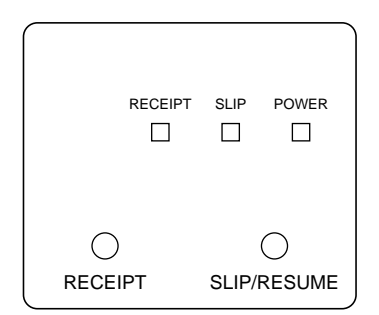

## *Indicator lights*

The following table describes the meaning of indicator lights when it is on, off, or flashing.

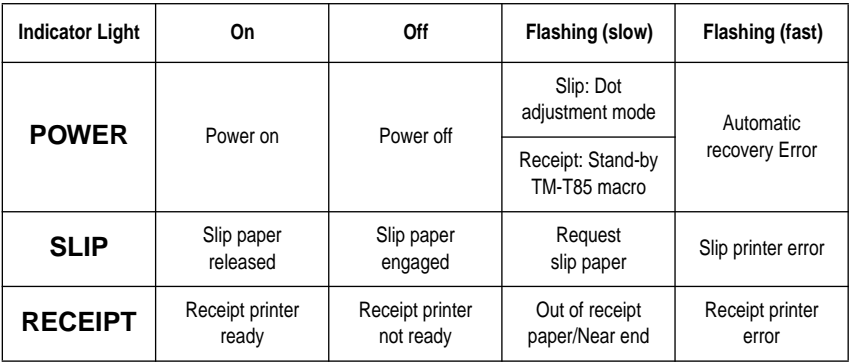

\* All indicators flash to indicate a non-recoverable error.

## *Buttons*

The following table describes the function of the two control buttons of the control panel.

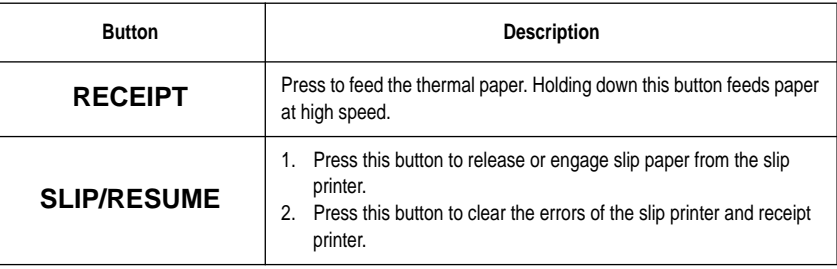

## *Producing a test print*

The following procedure can be used at any time to test the receipt printer and the slip printer.

 $\Box$  Turn on the printer and insert a piece of paper into the slip printer (page 13). Also make sure that roll paper is loaded for the receipt printer (page 9).

#### *Note:*

*If you want to produce a test print on the receipt printer only, simply don't insert paper into the slip printer.*

❏ Turn off printer power.

❏ While holding down the **RECEIPT** button, turn printer back on. Keep **RECEIPT** depressed for a few moments until the printer beeps and the receipt printer test print starts.

After the receipt test print is complete, the slip printer will produce a test print on the paper you inserted in the first step of this procedure. The slip printer test will continue until it reaches the end of the paper.

#### *Note:*

*The slip printer momentarily releases the slip paper when you turn printer power back on. If you are using a large piece of paper, it may fall out of the slip printer when this happens, causing the slip printer test to be skipped. Because of this, it is a good idea to keep hold of the paper in the slip printer when you turn power back on.*

## *Adjusting the slip printer's dot alignment*

You may never have to use the procedure described in this section, but after you have been using your printer for some time you may find that the dots of some graphics do not align correctly. For example, what should look like:

$$
\sharp\ \sharp\ \sharp
$$

may come out looking like one of the following:

 $\begin{matrix} \text{I} & \text{I} \\ \text{I} & \text{I} \end{matrix} \begin{matrix} \text{I} & \text{I} \\ \text{I} & \text{I} \end{matrix} \begin{matrix} \text{I} & \text{I} \\ \text{I} & \text{I} \end{matrix} \begin{matrix} \text{I} & \text{I} \\ \text{I} & \text{I} \end{matrix}$ 

This is caused when mechanical parts of the printer get out of alignment. This happens only rarely and you may never experience it at all throughout the life of the printer. If you do have problems, use the following procedure to correct it.

 $\Box$  Execute the test print

❏ When the slip printer produce the test print, hold down the control panel's **RECEIPT** and **SLIP/RESUME** buttons, to enter the Dot Alignment Adjust Mode. The **POWER** indicator flashes slowly to indicate this mode.

Entering the Dot Alignment Adjust Mode causes seven blocks of characters to be printed as shown below. An asterisk to the left of the blocks indicates which setting is currently selected. Use the **RECEIPT** button to specify which block has the best aligned characters. Press **RECEIPT** once to specify the first block, twice to specify the second block, and so on up to seven times to specify the seventh block. Pressing the **RECEIPT** button more than seven times specifies the seventh block, no matter how many times it is pressed.

*20* 

中古 医生生活 f<br>H ij<br>H i<br>h H<br>H ģ I j I ŗ **TELESTING** I H<br>History<br>History n<br>H ŀ ĥ ij  $\frac{1}{2} \frac{1}{2} \frac{$  $\frac{1}{2} \frac{1}{2} \frac{$  $\frac{1}{2}$  $\frac{H}{H}$  $\frac{1}{2} \frac{1}{2} \frac{$  $\frac{1}{2}$ H<br>Harishi<br>Harishi ▅<sup>▅</sup>▅ H<br>Ha H<br>H<br>H n<br>Tarjet n<br>Handa 급도로

Dot Alionment Adjust Mode

To exit this mode, press the **SLIP/RESUME** button. The dot alignment adjust mode setting is stored in the memory, a pattern using the selected setting, followed by "Adjust Completed" is printed, and the printer ejects the slip paper.

> ý. Ħ I Adjust Completed!

#### *Note:*

*If you press the* **SLIP/RESUME** *button without pressing the* **RECEIPT** *button after entering the Dot Alignment Adjust Mode, the printer assumes that you do not want make any settings, so it prints the message "Adjust Complete!" and exits the mode.*

*If a paper feed error occurs during this mode, the printer ejects the paper and this mode is cancelled.*

## *Hexadecimal dump*

This procedure prints in hexadecimal format all codes (character codes and control codes) that are sent to the printer by the computer. The printer does not execute any control codes (such as 0A - linefeed), it just prints them out. The hexadecimal dump is useful when you are writing programs for printer control.

❏ Make sure that roll paper is loaded in the receipt printer.

- ❏ Turn off the printer.
- ❏ While holding down the control panel's **SLIP/RESUME** button, turn the printer back on to enter this mode. The printer beeps once to indicate in this mode.
- $\Box$  The printer will now print out the hexadecimal values of any data that is subsequently sent to it from your computer. The last line buffer should be flushed by pressing the **RECEIPT** button.
- $\Box$  To exit this mode, turn the printer off.

## *Errors*

There are three types of errors: *automatic recovery* errors that clear automatically after some condition is attained, *recoverable* errors that require some action by you before they clear, and *non-recoverable* errors that require servicing by an authorized dealer. If a slip printer error occurs, the **SLIP** indicator flashes quickly. If a receipt printer error occurs, the **RECEIPT** indicator flashes quickly.

## **Automatic Recovery Error**

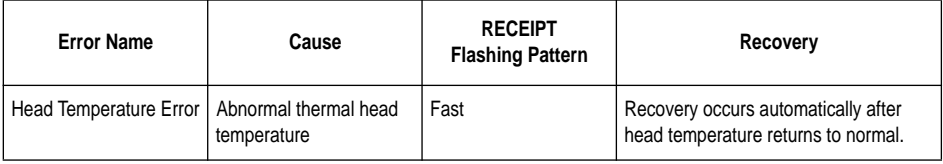

# **ENGLISH** ENGLISH

## **Receipt Printer Recoverable Errors**

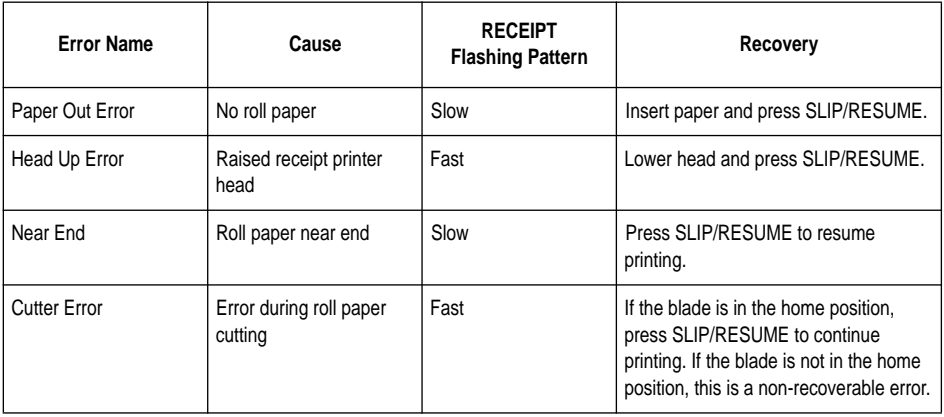

## **Slip Printer Recoverable Errors**

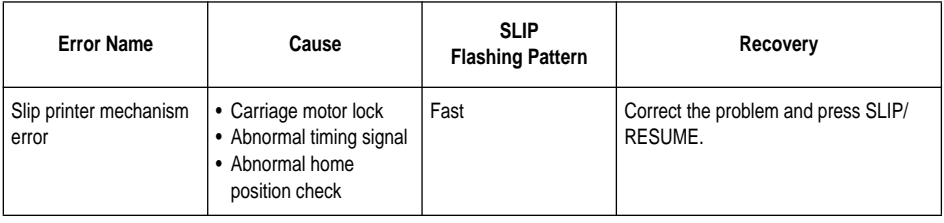

## **Non-recoverable Errors**

First try turning the printer off and then on again. If the error persists or if a nonrecoverable error is indicated by all indicators flashing, contact your nearest authorized dealer.

This chapter lists a number of precautions that you should observe while using the printer. It also provides information on cleaning the receipt printer mechanism.

## *Operating Precautions*

- The service life of the receipt printer's thermal print head cannot be guaranteed if any paper other than the recommended paper is used. There will be a noticeable decline in the service life of the thermal element of print head whenever you use paper that contains Na+, K++, or CI-.
- Never print when there is water or any other moisture (such as condensation) on the surface of the receipt printer's print head.

## *Safety Precautions*

- The thermal print head of the receipt printer and the printer's motor become very hot during operation. Never touch these components while the printer is in operation or immediately following a print operation.
- Never touch any moving parts of the printer, such as gears or knobs.
- To avoid personal injury, always exercise caution when moving your hands near the edges of printer components, especially metal components.

## *Cleaning the receipt printer mechanism*

Periodical cleaning of the head and platen of the receipt printer mechanism ensures optimum printing performance. Use the following procedure to clean the head and platen about every 10 roles (3.35"/85mm diameter) of paper.

- ❏ Make sure that the printer is turned off and unplugged from its wall outlet.
- ❏ Open the printer cover.
- $\Box$  Pull up the receipt printer mechanism and swing it to a raised position until it stops.

#### *Important!*

*Parts of the receipt printer mechanism become very hot during printing. Make sure that the thermal element has cooled completely before cleaning it.*

- ❏ If paper is loaded in the receipt printer, press down on the green paper release lever and remove it.
- ❏ Remove the screw that secures the platen cover, and then remove the platen cover.

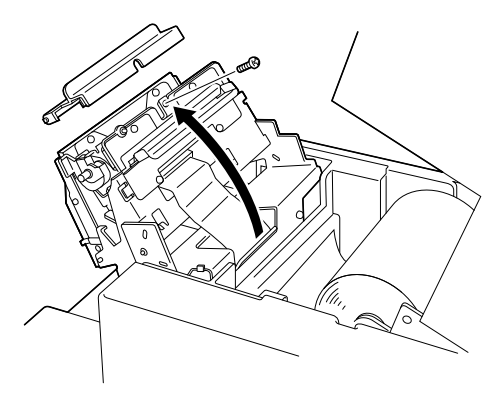

- ❏ Gently lower the receipt printer mechanism back to its original position.
- ❏ Pull up the auto-cutter unit.

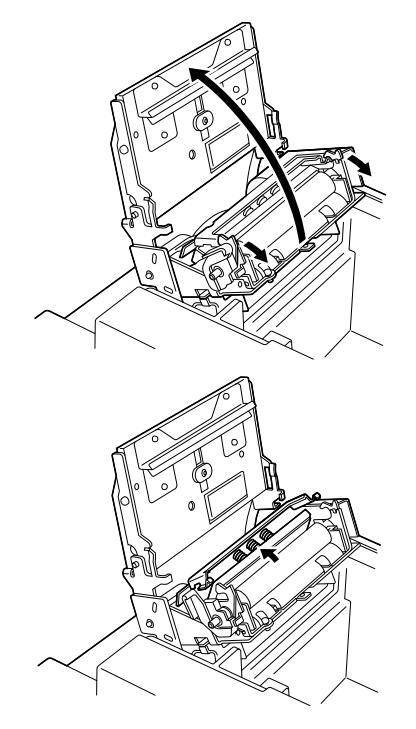

❏ Use a cotton swab or soft cloth moistened with alcohol (ethyl or isopropyl alcohol) to wipe off the thermal element of the print head.

#### *Important!*

*Never use sharp tools like a knife or abrasive materials such as sandpaper or clean the thermal element. Doing so will seriously damage your printer.*

- $\Box$  Clean the platen, turning it occasionally to make sure you wipe its entire surface.
- ❏ Remove any dust or paper lint (which can adhere to paper and cause poor printing) from inside the printer.
- ❏ After cleaning the receipt printer, replace the platen cover and return the thermal head unit to its original position.
- ❏ Load thermal roll paper (page 9) and close the printer cover.

#### *Important!*

*Always wait until the alcohol has dried completely before using the receipt printer after cleaning it.*

## *Chapter 4: Command Summary*

#### *Important!*

*Please access the following URL http://www.star-micronics.co.jp/service/u\_mans\_e.htm for the lastest revision of the manual.*

This printer has two command modes: Star mode and ESC/POS mode.

The Star mode emulates thermal receipt printers such as the TSP200 series and other previous models. The ESC/POS mode emulates the Epson TM-T85 receipt printer and the Epson TM-295 slip printer.

The Star mode commands are as follows.

#### **Print Station Selection (Combo mode only)**

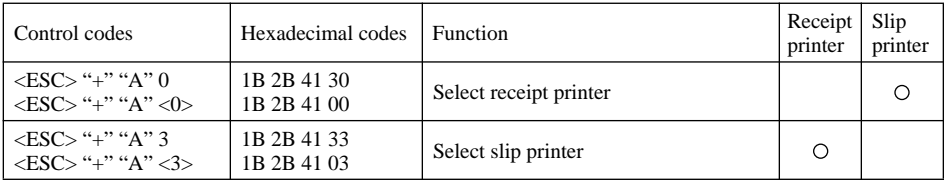

### **Character Selection**

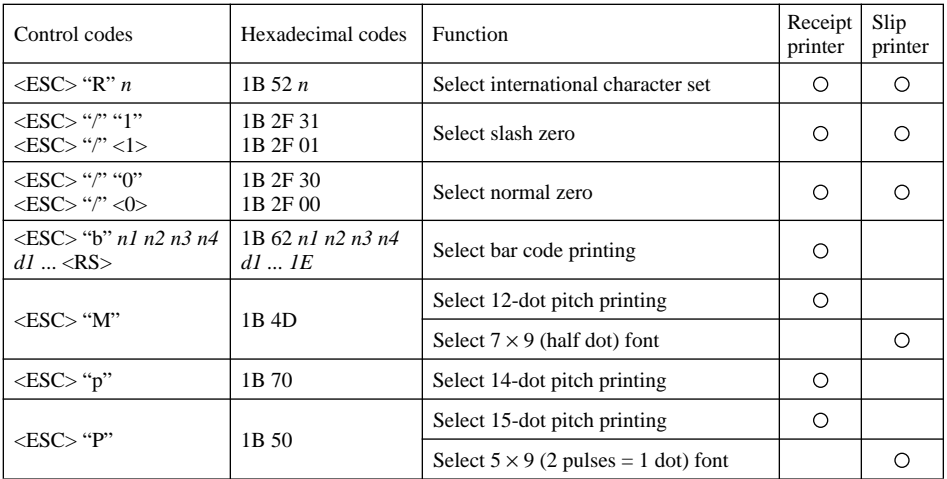

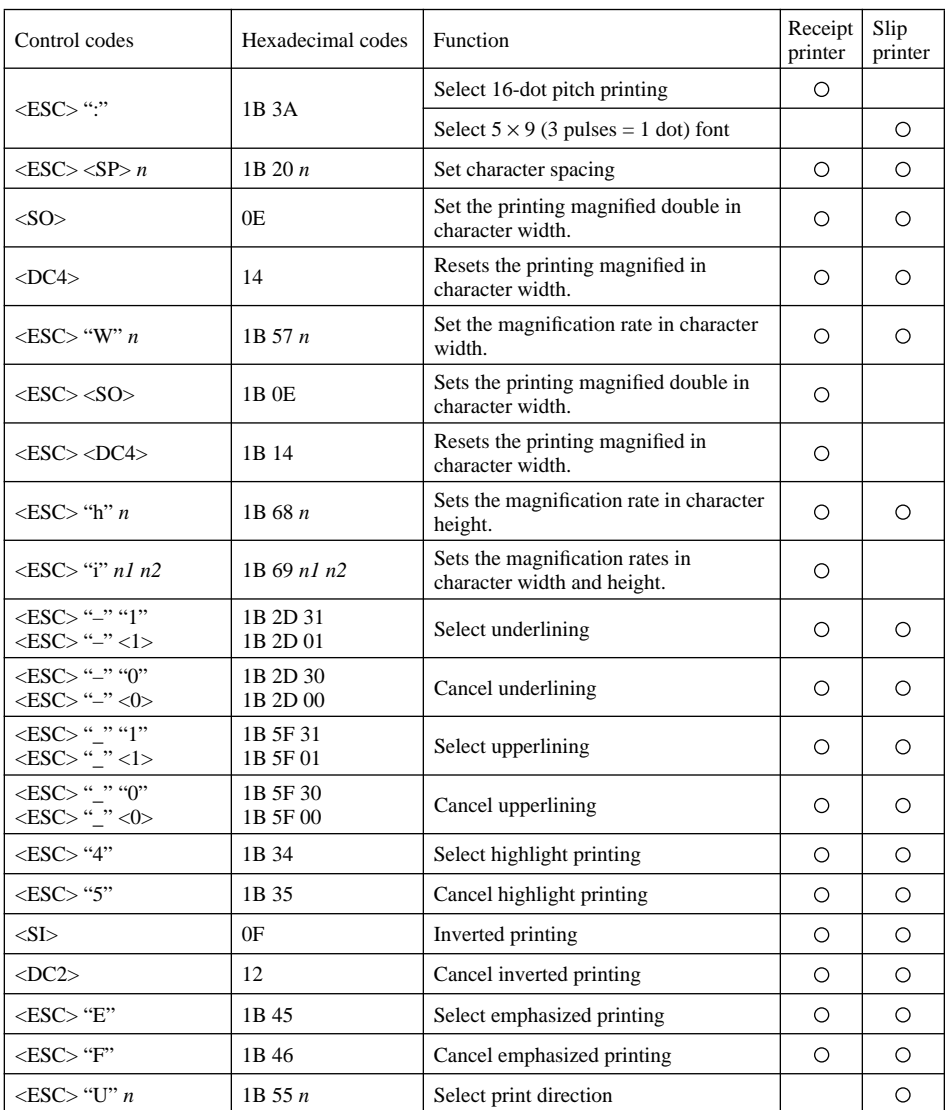

## **Page Formatting**

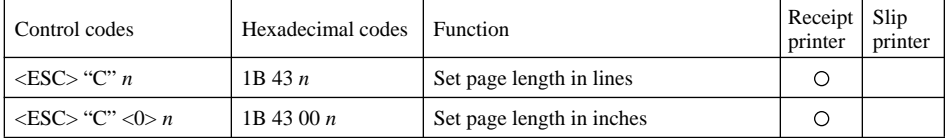

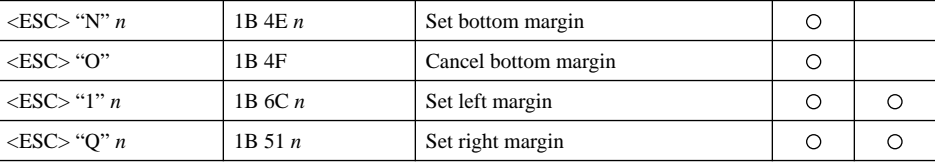

## **Print Position Control**

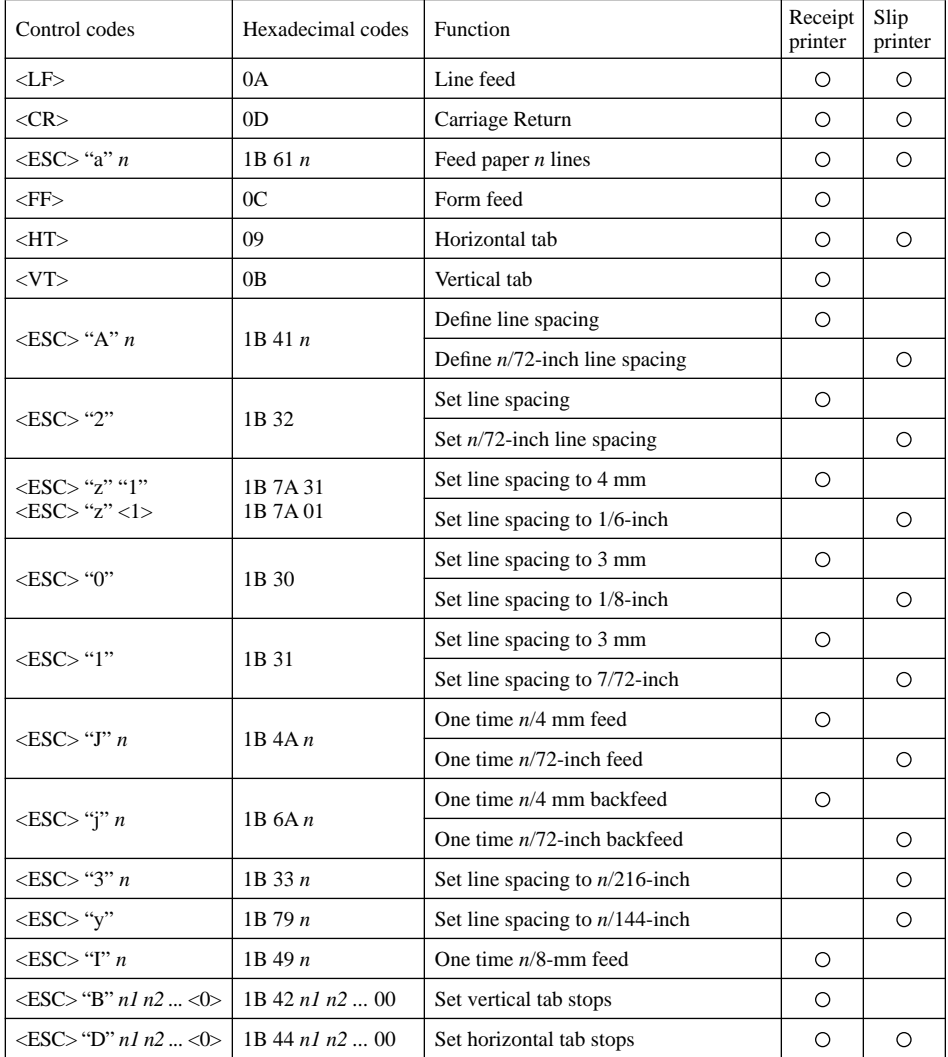

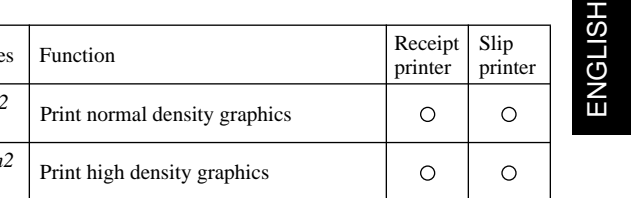

## **Dot Graphics Printing**

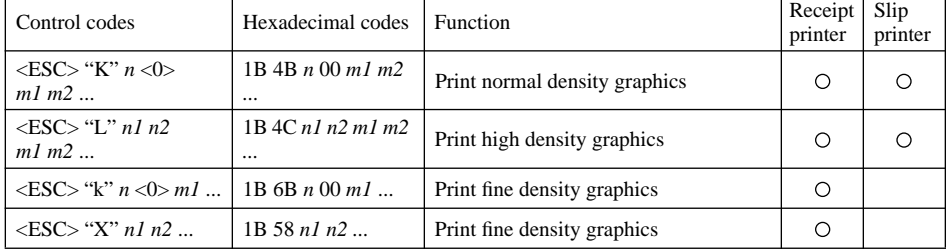

## **Download Graphics Printing**

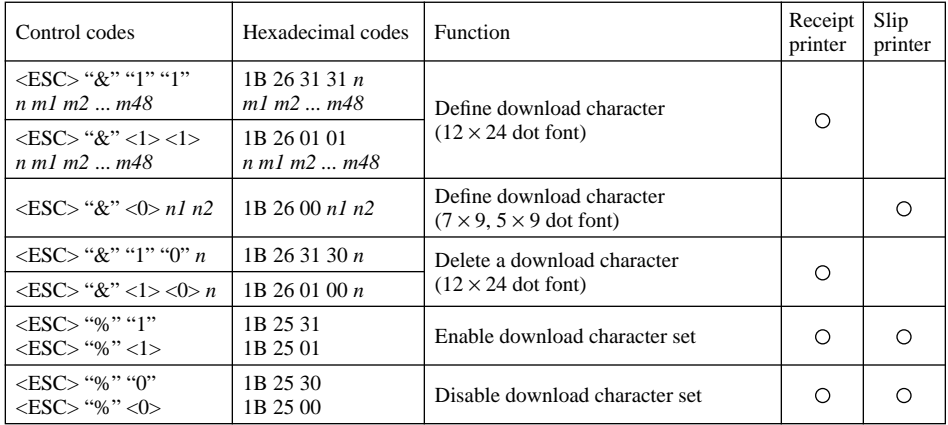

## **Peripheral Device Control**

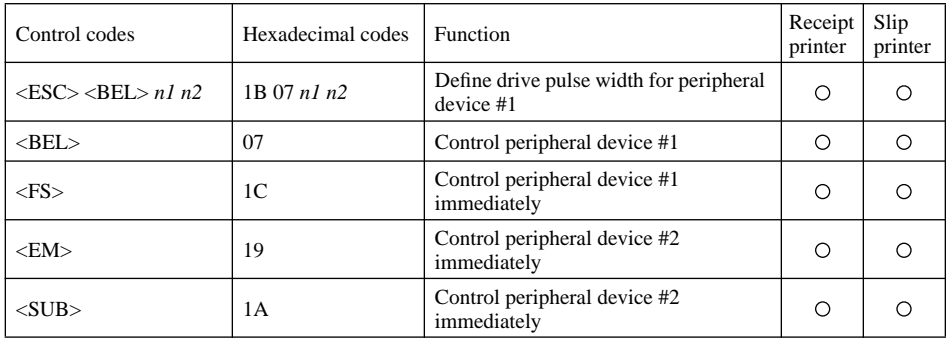

 *29*

## **Auto Cutter Control**

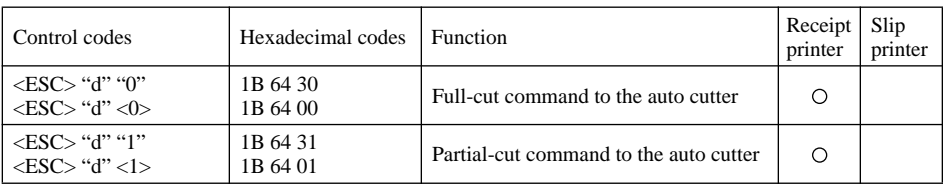

## **Slip Printer Control**

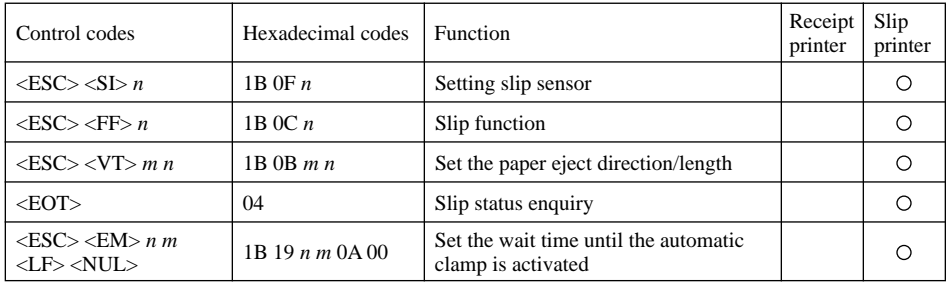

## **Page Mode**

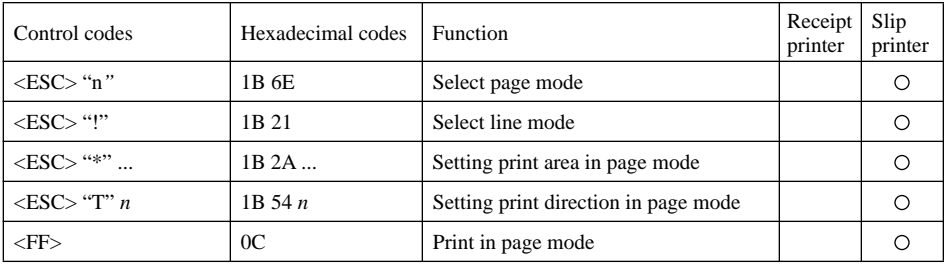

## **Customer display Commands (Combo mode only)**

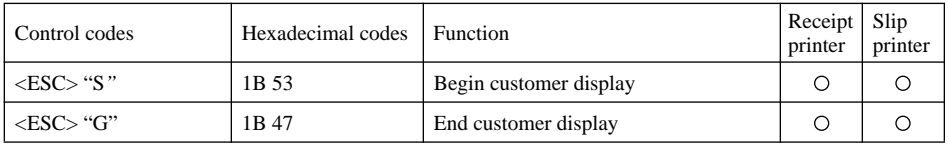

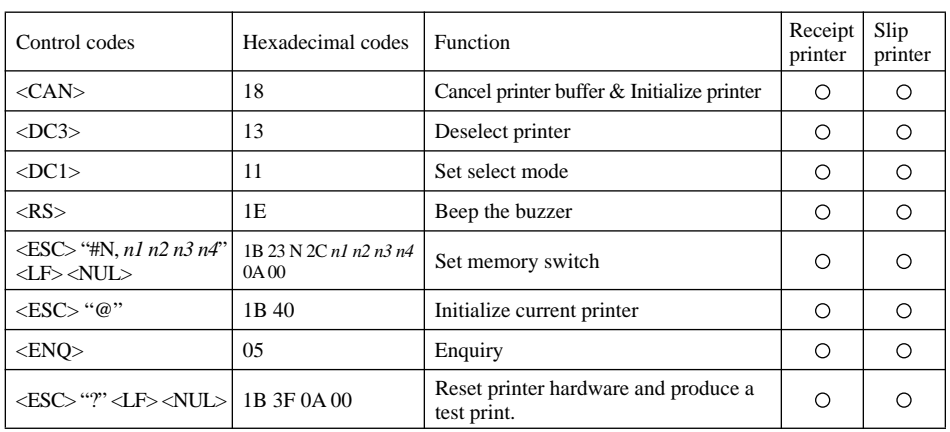

## **Other Commands**

ENGLISH

ENGLISH

This printer comes equipped with a serial interface board (Connector Type: Dsub 9-pin) installed as standard. The following two interface boards and a customer display are also available as options.

- Parallel interface board: IFBD-D
- Serial interface board (Connector Type: D-sub 25-pin): IFBD-C
- Customer display: SCD-202

## *Installing an optional interface board*

- ❏ Make sure that the printer is turned off and unplugged from its power outlet.
- ❏ Use the procedure in "Setting the DIP Switches" on page 154 to change the setting of Switch 5 of DIP Switch 2 to OFF (optional interface).
- ❏ Remove the two screws that secure the cover plate on the back of the printer, and then remove the cover plate.

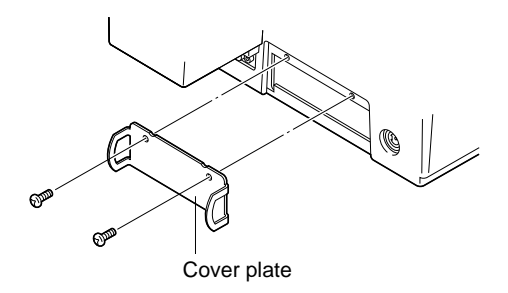

❏ If you are installing the optional serial interface board, set the DIP switches on the board to the settings you want to use. See "Setting the DIP switches on the optional serial interface board" on page 163 for details on these DIP switch settings.
❏ Connect the interface board to the terminal inside the printer and carefully slide the board into the printer. Next, secure the interface board in place with the two screws that come with it.

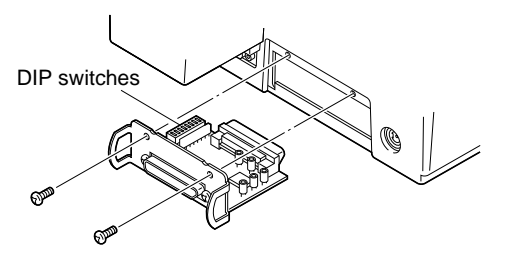

- ❏ Affix the ferrite core onto the cable (see page 8.)
- ❏ Plug one end of the cable into the interface board, and the other end of the cable into the port of your host computer.

### *Installing the customer display*

- ❏ Make sure that the printer is turned off and unplugged from its power outlet.
- ❏ Remove the display connector cover.
- ❏ Connect the customer display to the terminal inside the printer.
- ❏ Secure it in place with the clamp and four screws enclosed.
- ❏ Break away the small piece from the display connector cover as shown in the illustration below.

You can do this by using a pair of electrician's pliers or a similar tool to clip the three plastic tabs that hold the piece in place.

❏ Finally, install the display connector cover.

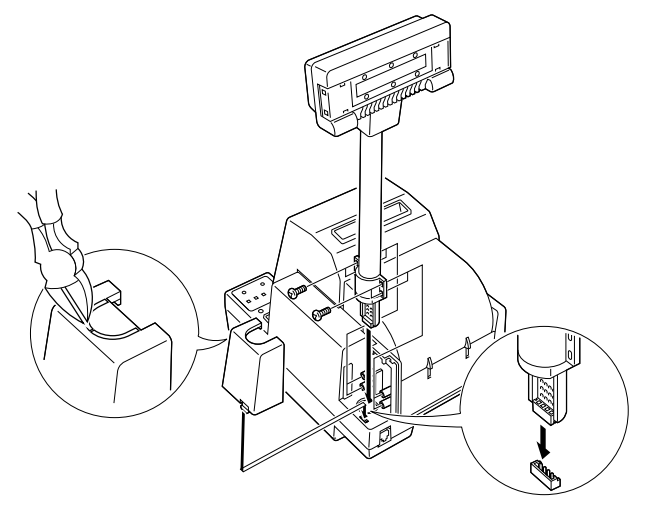

*34* 

# **A**

AC adaptor cable connector 3 positioning 7

### **B**

buttons RECEIPT 18 SLIP/RESUME 18

# **C**

Combo mode 26, 30, 159 command summary 26 commands auto cutter 30 character 26 dot graphic 29 download graphic 29 miscellaneous 31 page format 27 page mode 30 peripheral device 29 print position 28 print station selection 26 slip printer 30 control panel 3, 17

### **D**

DIP switches accessing 154 settings 154 document table 3 Dot Alignment Adjust Mode 19 drive circuit 170

# **E**

errors automatic recovery 21 non-recoverable 22 recoverable for receipt printer 22 recoverable for slip printer 22 types 21

### **F**

factory settings near-end sensor 14 printer type 13 ferrite core installing 8

### **H**

hexadecimal dump 21 host computer connecting to 7

# **I**

indicator lights POWER 17 RECEIPT 17 SLIP 17 interface connector 3

### **M**

memory switches 159 modular plug 169

# **N**

near-end sensor adjusting 14

 *35*

factory setting 14 positions 15

# **O**

optional interface slot 3 options customer display 33 installing 32 interface board 33

### **P**

paper release lever 12 parallel interface 167 peripheral unit connector 3 peripheral unit driver circuit 169 power turning on and off 6 power cord 6 power outlet connecting to 6 power switch 3, 7 printer handling and care 23 locating 1, 7 operating precautions 23 safety precautions 23 setup 1 unpacking 2 printer cover opening 4 printer cover release 3

### **R**

receipt printer cleaning 23 ribbon cassette installing 4 positioning 5 removing 5 roll paper exit slot 3

# **S**

serial interface optional 163 standard 160 setting up 1 slip paper 13 slip printer dot alignment 19 specifications general 151 paper 153 standard serial interface 7

# **T**

test printing 18 thermal roll paper auto feed procedure 9 jam clearing 14 manual loading 11 positioning 10

# **U**

unpacking 2

Blank Page

# **TABLE DES MATIÈRES**

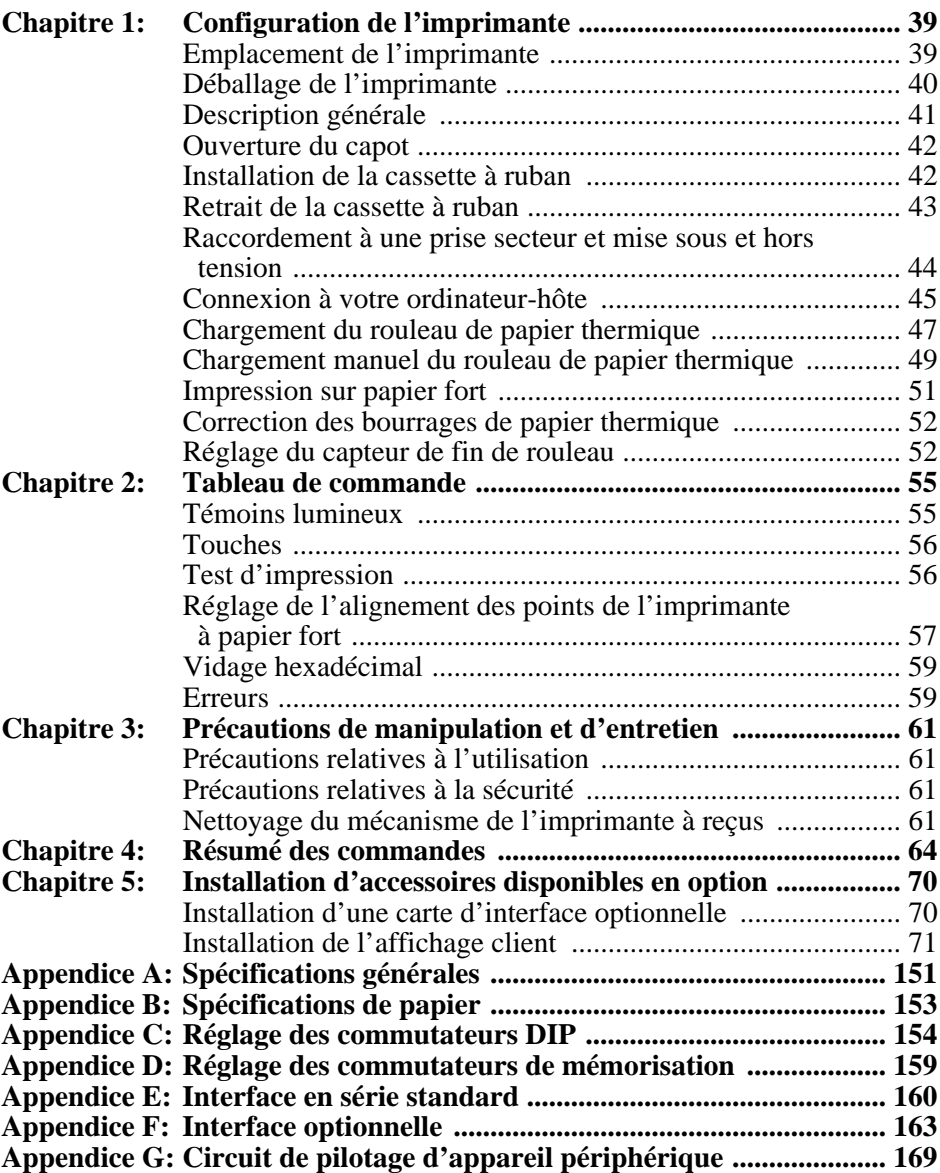

*L'appendice n'est pas traduit.*

Blank Page

Ce chapitre vous fournira des informations importantes vous permettant de configurer votre imprimante. Veuillez lire attentivement ce chapitre avant d'utiliser l'imprimante pour la première fois. Vous y trouverez des informations qui vous aideront à:

- ❏ choisir l'emplacement de votre imprimante;
- ❏ déballer et configurer votre imprimante;
- ❏ installer la cassette à ruban;
- ❏ raccorder l'imprimante à un ordinateur-hôte;
- ❏ charger un rouleau de papier;
- ❏ insérer un morceau de papier;
- ❏ régler le capteur de fin de rouleau

### *Emplacement de l'imprimante*

Avant de déballer l'imprimante, déterminez l'emplacement où vous souhaitez l'installer. Veuillez observer les points ci-dessous lors de votre choix

- $\checkmark$  Choisissez une surface stable et de niveau sur laquelle l'imprimante ne sera exposée à aucune vibration.
- $\triangle$  Assurez-vous que l'emplacement dispose d'une prise secteur proche et d'accès aisé.
- ✓ Assurez-vous que la distance entre l'imprimante et l'ordinateur-hôte vous permet de les raccorder aisément.
- ✓ Assurez-vous que l'imprimante n'est pas exposée directement aux rayons du soleil.
- ✓ Tenez l'imprimante à l'écart des sources de chaleur importante, telles que les appareils de chauffage, etc.
- ✓ Assurez-vous que le lieu où vous souhaitez installer l'imprimante est propre, sec et n'est pas poussiéreux.
- $\triangle$  Assurez-vous que la prise secteur à laquelle vous raccordez l'imprimante délivre une tension stable. Evitez de connecter l'imprimante à la prise secteur d'un circuit alimentant de gros consommateurs de courant, tels qu'un photocopieur, réfrigérateur, etc.
- $\angle$  Assurez-vous que la tension de la prise secteur correspond bien à la tension nominale indiquée sur l'étiquette collée à la base de l'imprimante.
- $\triangle$  Assurez-vous que le lieu où vous installez l'imprimante n'est pas excessivement humide.

Contrôlez si la caisse contient bien tous les éléments illustrés ci-dessous.

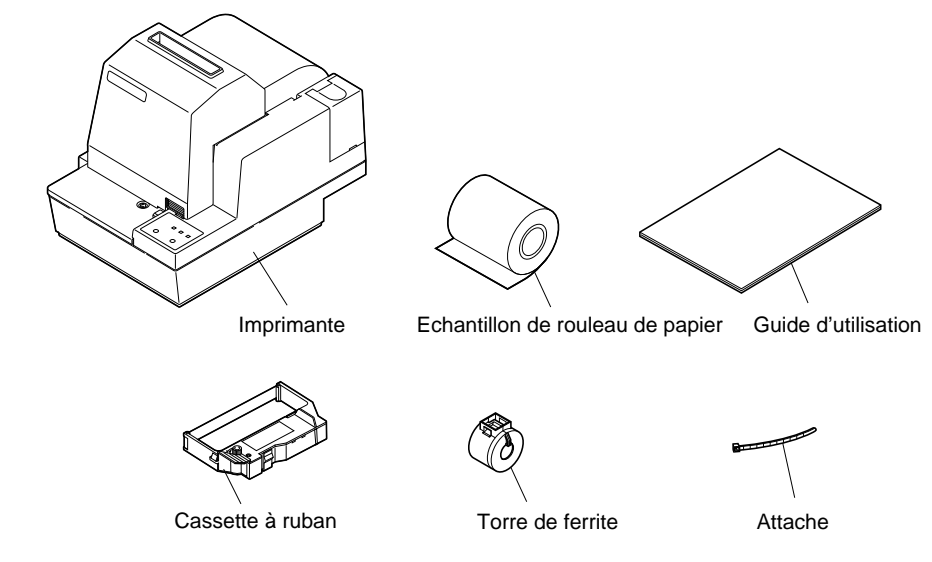

### *Retrait des matériaux de protection*

Des feuilles de protection et un morceau de carton ont été insérés dans l'imprimante pour protéger les composants lors du transport. Avant la mise en service de l'imprimante, veillez à enlever tous les matériaux d'emballage sous le capot, comme indiqué sur l'illustration.

Il est préférable de conserver la caisse d'origine ainsi que tous les emballages. Ceux-ci vous seront utiles s'il vous faut emballer l'imprimante ou la transporter.

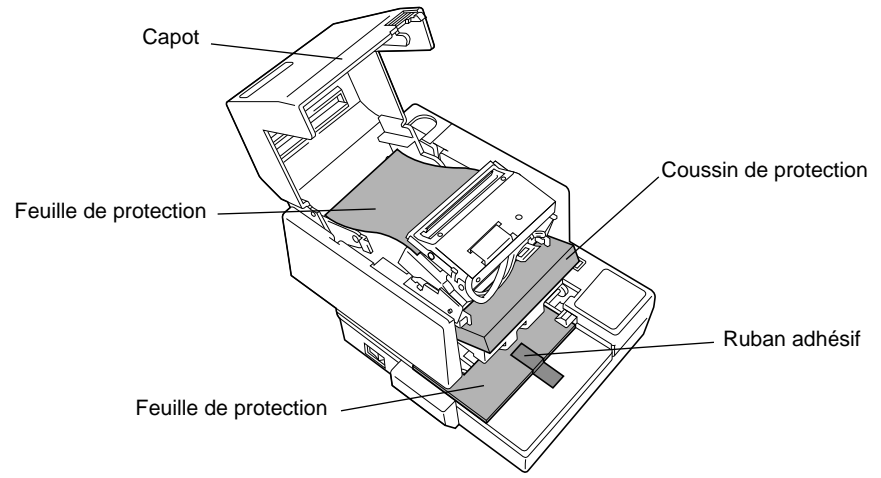

*40* 

### *Description générale*

Les illustrations ci-dessous vous indiquent les principaux éléments, touches et bornes de l'imprimante.

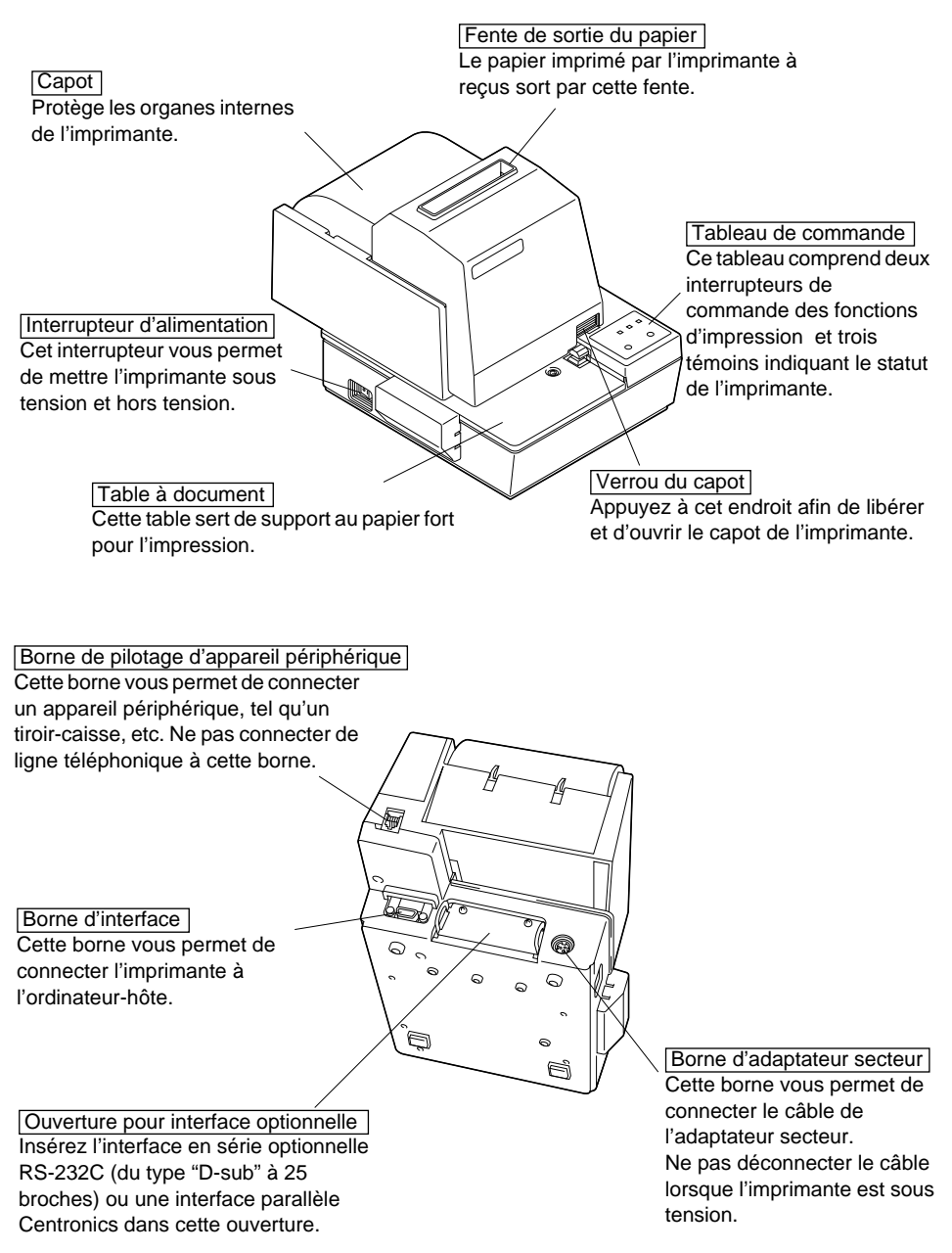

#### *Ouverture du capot*

❏ Appuyez sur le mécanisme de déverrouillage du capot afin de libérer le crochet de fermeture et levez le couvercle afin de l'ouvrir. Veillez à laisser le capot basculer jusqu'en fin de course.

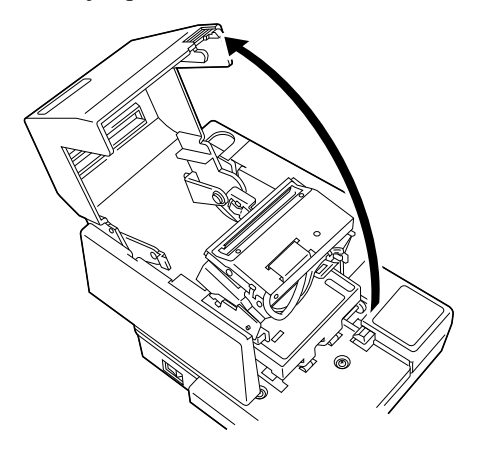

❏ Pour fermer le couvercle, abaissez-le jusqu'à sa position d'origine. Appuyez ensuite sur le mécanisme de déverrouillage du capot et guidez l'ergot dans l'encoche de sorte à ce que le couvercle soit correctement verrouillé.

### *Installation de la cassette à ruban*

- ❏ Assurez-vous que l'imprimante est hors tension et qu'elle est débranchée de la prise secteur.
- ❏ Ouvrez le capot de l'imprimante.
- ❏ Déballez la cassette à ruban et tournez le bouton sur cette dernière dans la direction indiquée par la flèche afin de tendre correctement le ruban.
- ❏ Vérifiez que l'imprimante peut être ouverte.

Si ce n'est pas le cas, connectez l'imprimante à la source d'alimentation comme indiqué à la page 44. Mettez-la sous tension et appuyez sur le bouton **SLIP/RESUME** du panneau de commande avant de la remettre hors tension.

❏ Saisissez la cassette à ruban de sorte à ce que le ruban soit orienté vers le bas et installez-la dans l'imprimante à papier fort de la manière illustrée. Notez qu'il vous faut guider le côté droit de la cassette dans la fente prévue à cet effet sur l'imprimante. Lors de la mise en place de la cassette à ruban dans l'imprimante à papier fort, le ruban doit passer entre les rouleaux.

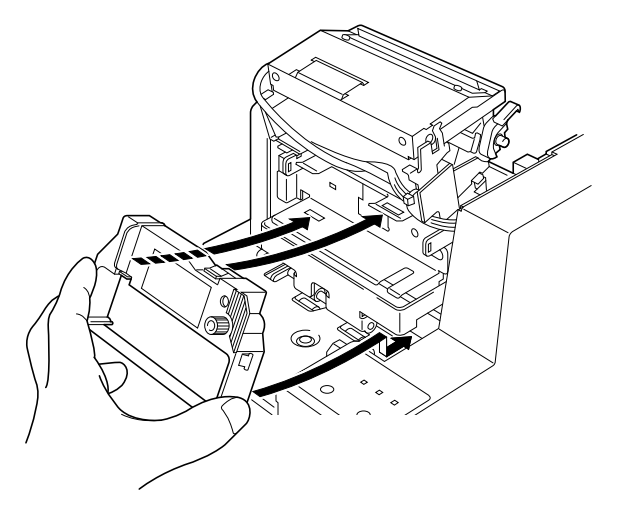

- ❏ Appuyez sans forcer sur la cassette de sorte à ce que l'ergot soit correctement installé.
- ❏ Tournez à nouveau le bouton de la cassette afin de tendre le ruban.
- ❏ Fermez le capot de l'imprimante.

### *Retrait de la cassette à ruban*

Suivez les instructions suivantes lorsque vous souhaitez retirer la cassette à ruban afin de la remplacer.

- ❏ Assurez-vous que l'imprimante est hors tension et qu'elle est débranchée de la prise secteur.
- ❏ Ouvrez le capot de l'imprimante.
- ❏ Vérifiez que l'imprimante peut être ouverte.

Si ce n'est pas le cas, connectez l'imprimante à la source d'alimentation comme indiqué à la page 44. Mettez-la sous tension et appuyez sur le bouton **SLIP/RESUME** du panneau de commande avant de la remettre hors tension.

❏ Saisissez la cassette à ruban de la manière illustrée et retirez-la doucement du mécanisme d'impression. Veillez à glisser le côté droit de la cassette hors du mécanisme d'impression, puis de le déplacer vers la gauche afin de libérer le guide de la cassette de la fente prévue sur l'imprimante.

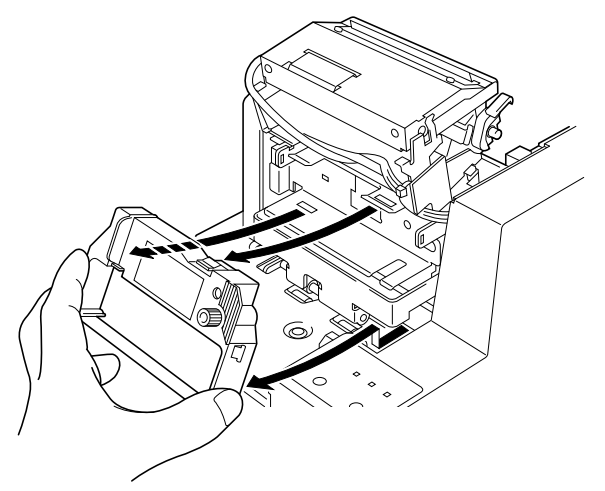

❏ Installez une nouvelle cassette en suivant les instructions de la section "Installation de la cassette à ruban" à la page 42.

### *Raccordement à une prise secteur et mise sous et hors tension*

- ❏ Raccordez un cordon d'alimentation à trois broches à la borne de l'adaptateur secteur optionnel prévue à cet effet en veillant à effectuer la connexion à la terre.
- ❏ Branchez l'adaptateur secteur optionnel sur le connecteur de câble d'adaptateur secteur de l'imprimante.

#### *Remarque:*

*Le cordon d'alimentation et l'adaptateur secteur ne sont pas fournis avec l'imprimante. Si vous avez besoin de ces accessoires, prenez conseil auprès de votre représentant de vente.*

❏ Raccordez l'autre bout du cordon d'alimentation à une prise secteur de tension appropriée.

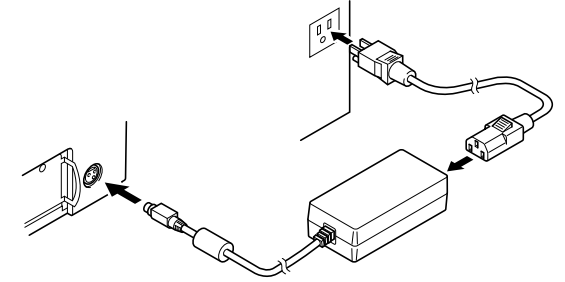

FRANÇAIS

*44* 

FRANÇAIS RANÇAIS

❏ Mettez l'imprimante sous et hors tension à l'aide de l'interrupteur d'alimentation situé sur la côté gauche de l'imprimante.

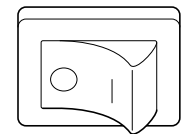

#### *Attention!*

- *Afin de réduire le bruit de fonctionnement, placez l'adaptateur secteur de sorte à ce que le nom de modèle de ce dernier (PS48-24A) soit orienté vers le haut.*
- *Nous vous recommandons de débrancher l'imprimante du secteur lorsque vous ne comptez pas l'utiliser pendant une période prolongée. Aussi, veillez lors de l'installation à ce que la prise secteur alimentant l'imprimante soit proche et d'accès facile.*

Vous pouvez si vous le souhaitez effectuer un test d'impression afin de vous assurer que l'imprimante fonctionne correctement. Pour des détails relatifs au test d'impression, reportez-vous à la page 56.

### *Connexion à votre ordinateur-hôte*

L'ordinateur communique les données à l'imprimante via le câble connecté à la borne d'interface en série standard (type de connecteur "D-sub" à 9 broches). Ce câble n'est pas fourni avec l'imprimante.Vous pouvez également installer une des deux cartes d'interface disponibles en option et ainsi disposer d'une interface parallèle ou d'une interface en série D-sub à 25 broches. Pour des détails relatifs aux cartes d'interface en option, reportez-vous à la page 70.

#### *Attention!*

*Les instructions suivantes concernent le câble de connexion en série employé sur un ordinateur personnel compatible IBM. Notez que ces instructions ne s'appliquent pas à tous les types d'ordinateurs et de câbles. Si vous n'êtes pas sûr du type de câble adapté à votre ordinateur, demandez conseil à votre revendeur.*

Pour des détails relatifs au réglage des commutateurs DIP de l'interface en série standard, reportez-vous à la section "Interface en série standard" la page 154.

*Assurez-vous que l'imprimante est hors tension et qu'elle est débranchée de la prise secteur et que l'ordinateur est hors tension avant de les connecter.*

❏ Fixez le torre de ferrite sur le câble d'interface de la manière illustrée cidessous.

Si le torre de ferrite n'est pas ouvert, ouvrez-le à l'aide d'un tournevis en veillant à ne pas endommager le torre ou le système de verrouillage

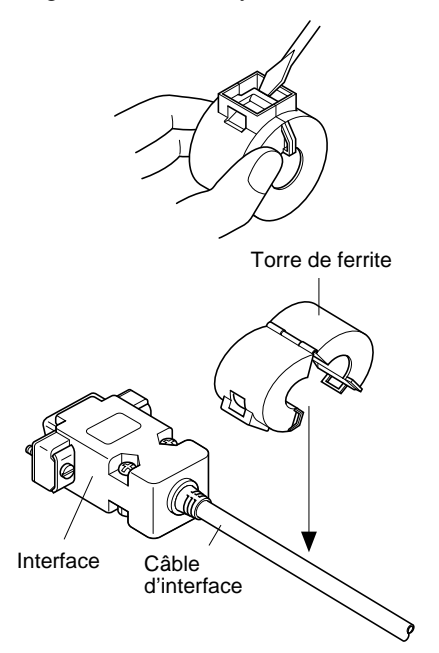

Passez l'attache dans le torre de ferrite.

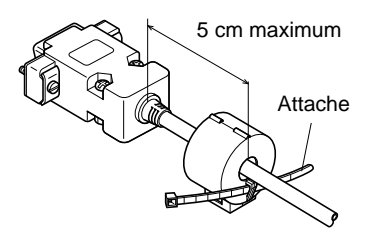

Passez l'attache autours du câble et serrez-la. Coupez l'extrémité de l'attache à l'aide de ciseaux.

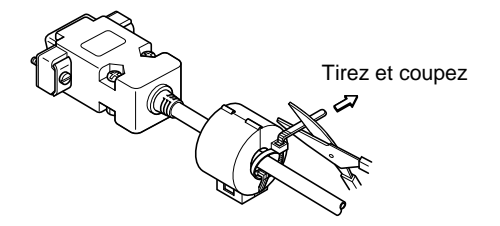

❏ Raccordez une extrémité du câble d'interface au port d'interface en série de votre ordinateur hôte et l'autre extrémité dans la borne au dos de l'imprimante. Fixez les deux connecteurs à l'aide des vis fournies.

### *Chargement du rouleau de papier thermique*

Cette section vous indique comment installer un rouleau de papier thermique dans l'imprimante à reçus. Une fois que le rouleau de papier est installé, suivez les instructions de chargement automatique du papier données dans cette section afin de charger automatiquement, facilement et rapidement le papier dans le mécanisme de l'imprimante à reçus. Si vous le souhaitez, vous pouvez également charger manuellement le papier en suivant les instructions de la section "Chargement manuel du rouleau de papier thermique" à la page 49.

#### *Remarque:*

*Si vous souhaitez employer le capteur de fin de rouleau de l'imprimante à reçus, vous pouvez régler le capteur en fonction du diamètre du rouleau de papier chargé. Reportez-vous à la section "Réglage du capteur de fin de rouleau" à la page 52.*

- ❏ Assurez-vous que l'imprimante est raccordée au secteur et est sous tension.
- ❏ Ouvrez le capot de l'imprimante.
- ❏ Tirez vers le haut le mécanisme de l'imprimante à reçus et basculez-le jusqu'à sa position d'arrêt.

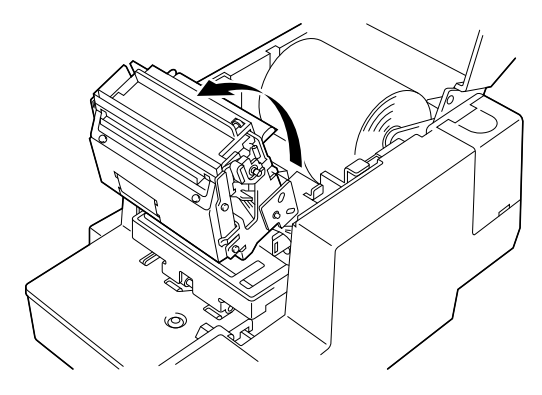

#### *Attention!*

*Notez que le mécanisme de l'imprimante à reçus comprend une unité de découpage automatique (partie supérieure) et un rouleau (partie inférieure) et qu'il est possible de relever indépendamment l'unité de découpage automatique. Assurez-vous lors du chargement du papier de relever l'unité de découpage automatique et le rouleau.*

❏ Tirez vers la gauche le bras de maintien du rouleau et installez le rouleau de papier de sorte à ce que les deux ergots de maintien soient alignés avec les orifices de chaque côté du cylindre en carton au centre du rouleau. Relâchez le bras de maintien gauche en veillant à ce que son ergot entre dans l'orifice du cylindre en carton et maintienne le rouleau en place.

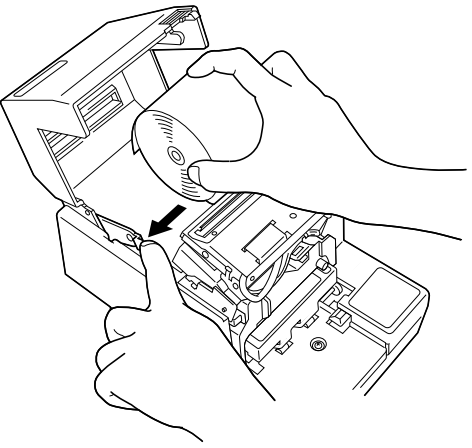

#### *Attention!*

*Assurez-vous que le chargement du papier s'effectue depuis le bas du rouleau lorsque vous installez ce dernier dans l'imprimante.*

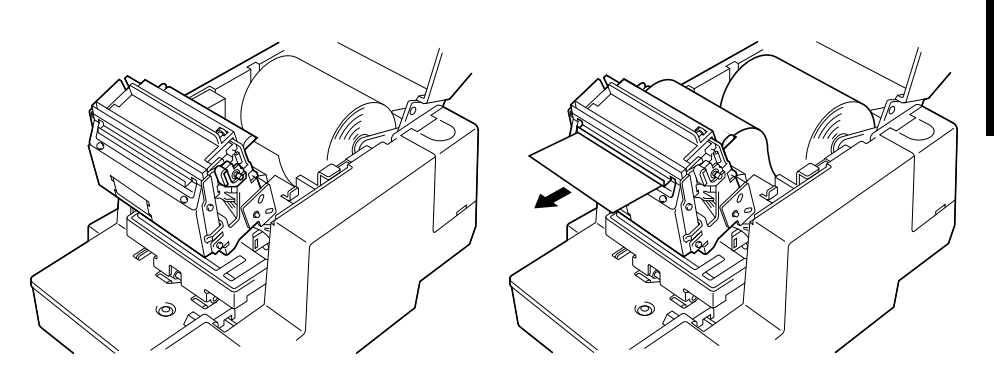

- ❏ Insérez le bout du rouleau dans la fente d'insertion du papier au bas du mécanisme de l'imprimante à reçus. Le mécanisme de l'imprimante à reçus est alors automatiquement activé. Continuez à insérer le papier dans la fente d'insertion jusqu'à ce que le chargement s'effectue automatiquement.
- ❏ Le mécanisme de l'imprimante à reçus coupe automatiquement l'excès de papier une fois que le chargement est terminé.
- ❏ Rabaissez doucement le mécanisme d'impression jusqu'à sa position originale et fermez le capot de l'imprimante.

### *Chargement manuel du rouleau de papier thermique*

Cette section vous indique comment charger manuellement un rouleau de papier thermique, c.-à-d. sans employer la fonction de chargement automatique.

❏ Ouvrez le capot de l'imprimante, installez le rouleau de papier et levez le mécanisme de l'imprimante en suivant les instructions de la section "Chargement du rouleau de papier thermique" à la page 47.

❏ Abaissez le levier vert de blocage du papier. Cela crée ainsi un espace entre les rouleaux en caoutchouc. Ces derniers assurent l'alimentation du papier dans l'imprimante à recus.

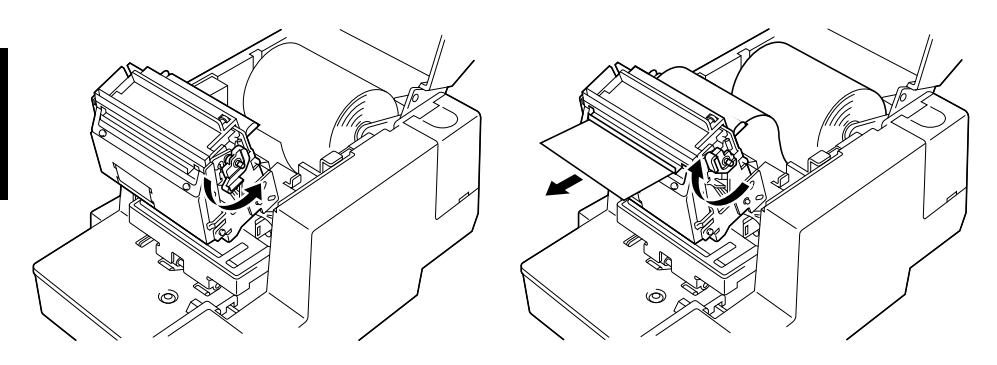

- ❏ Insérez le bout du rouleau dans la fente d'insertion du papier au bas du mécanisme de l'imprimante à reçus. Continuez à insérer le papier dans la fente d'insertion jusqu'à ce que le chargement s'effectue automatiquement.
- ❏ Assurez-vous que le papier est droit et correctement centré, puis relevez le levier vert de blocage du papier afin de maintenir le papier en place.
- ❏ Tirez sur l'excès de papier afin de le découper sur le bord de découpe en métal.

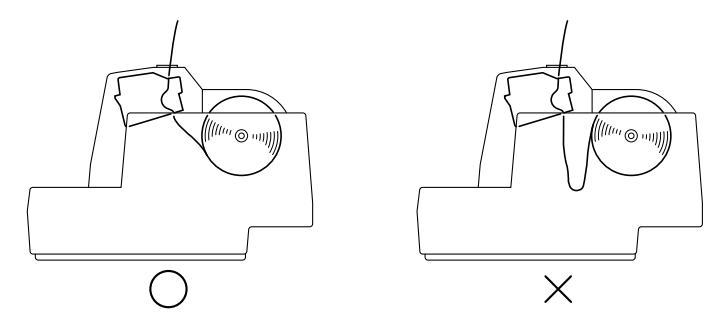

❏ Rabaissez doucement le mécanisme d'impression de l'imprimante à reçus jusqu'à sa position originale et fermez le capot de l'imprimante.

### *Impression sur papier fort*

Cette section vous indique comment imprimer sur du papier fort à l'aide de l'imprimante à papier fort. Avant d'effectuer un test d'impression sur du papier fort, installez une cassette à ruban dans l'imprimante à papier fort en suivant les instructions de la section "Installation de la cassette à ruban" à la page 42.

- ❏ Assurez-vous que l'imprimante est raccordée au secteur et est sous tension.
- ❏ Placez un morceau de papier fort sur la table à document de l'imprimante à papier fort et faites-en glisser l'extrémité dans l'imprimante. L'impression est effectuée sur le côté du papier orienté vers le haut (le côté visible), depuis le bord inséré dans l'imprimante à papier fort.

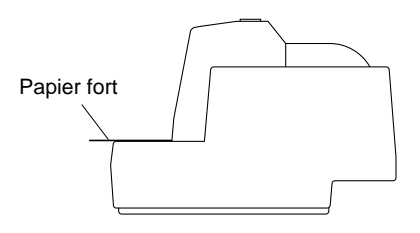

- ❏ Poussez le bord du morceau de papier fort aussi loin que vous pouvez dans l'imprimante à papier fort. Le témoin **SLIP** clignote alors lentement et le mécanisme de l'imprimante à papier fort aligne automatiquement le papier afin d'entamer l'impression depuis le haut.
- ❏ Envoyez depuis votre ordinateur-hôte les données que vous souhaitez imprimer sur le morceau de papier fort chargé dans l'imprimante à papier fort.

#### *Attention!*

*L'imprimante a été réglée à la sortie d'usine afin d'imprimer via l'imprimante à reçus lorsqu'elle reçoit les données de l'ordinateur. Si vous souhaitez imprimer via l'imprimante à papier fort, il convient d'envoyer à l'imprimante la commande de sélection de la station d'impression (page 64). Assurez-vous que l'imprimante à reçus contient bien du papier. Sans cela, la commande sera annulée.*

❏ Une fois l'impression terminée, appuyez sur la touche **SLIP/RESUME** afin de relâcher automatiquement le morceau de papier fort (le témoin **SLIP** s'éteint alors).

Cette section vous indique comment corriger les éventuels bourrages de papier dans le mécanisme d'imprimante thermique.

- ❏ Assurez-vous que l'imprimante est hors tension et qu'elle est débranchée de la prise secteur.
- ❏ Ouvrez le capot de l'imprimante.
- ❏ Tirez vers le haut le mécanisme de l'imprimante à reçus et basculez-le jusqu'à sa position d'arrêt.

#### *Attention!*

*Certaines pièces du mécanisme de l'imprimante à reçus chauffent considérablement durant l'impression. Veuillez manier le mécanisme d'impression avec prudence afin d'éviter de vous blesser.*

- ❏ Abaissez le levier vert de blocage du papier afin de libérer le papier.
- ❏ Tirez vers l'arrière de l'imprimante le papier bloquant le mécanisme de l'imprimante à reçus.
- ❏ Coupez toute portion abîmée du rouleau de papier.
- ❏ Relevez le levier vert de blocage du papier et introduisez à nouveau le bord du papier dans le mécanisme de l'imprimante à reçus en suivant les instructions de la section "Chargement du rouleau de papier thermique" à la page 47.
- ❏ Rabaissez doucement le mécanisme d'impression de l'imprimante à reçus jusqu'à sa position originale et fermez le capot de l'imprimante.

### *Réglage du capteur de fin de rouleau*

Le capteur de fin de rouleau détecte l'approche de la fin du rouleau de papier thermique et vous avertit de sorte que vous soyez prêt à installer un nouveau rouleau de papier. Cette section vous indique comment régler le capteur de fin de rouleau en fonction du diamètre du rouleau de papier employé.

#### *Attention!*

*Le capteur de fin de rouleau est désactivé par défaut. Vous pouvez activer ce capteur en modifiant un des réglages du commutateur de mémorisation de l'imprimante (page 159).*

❏ Assurez-vous que l'imprimante est hors tension et qu'elle est débranchée de la prise secteur.

- ❏ Ouvrez le capot de l'imprimante.
- ❏ Si l'imprimante contient déjà un rouleau de papier, retirez-le. Tirez vers le haut le mécanisme de l'imprimante à reçus et basculez-le jusqu'à sa position d'arrêt.

#### *Attention!*

*Certaines pièces du mécanisme de l'imprimante à reçus chauffent considérablement durant l'impression. Veuillez manier le mécanisme d'impression avec prudence afin d'éviter de vous blesser.*

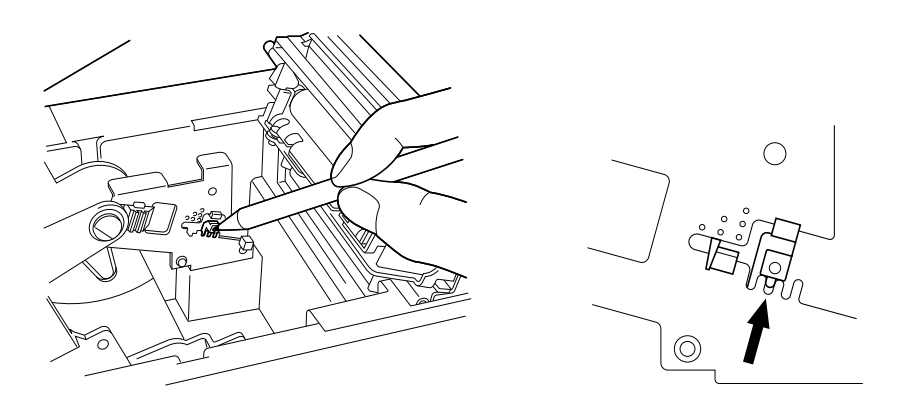

❏ Appuyez sur le mécanisme de libération du capteur de fin de rouleau à l'aide d'un stylo à bille ou d'un objet similaire et glissez la pointe du mécanisme vers la gauche ou vers la droite afin de l'aligner sur le témoin correspondant à la position souhaitée pour le capteur.

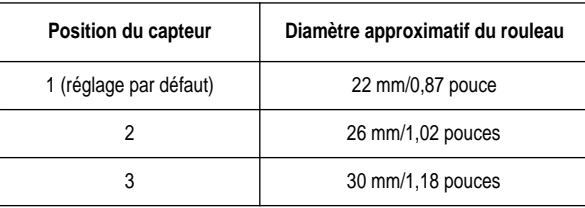

#### *Remarque:*

*Les diamètres indiqués dans le tableau ci-dessus correspondent au diamètre externe du rouleau entier. Pour un fonctionnement correct du capteur de fin de rouleau, il convient de choisir un rouleau de papier dont le cylindre en carton a un diamètre intérieur de 12 mm (0,47 pouce) et un diamètre extérieur de 18 mm (0,71 pouce).*

- ❏ Après avoir relâché le mécanisme de libération du capteur de fin de rouleau, saisissez-le du pouce et de l'index – sans appuyer sur le mécanisme – et essayez de le déplacer vers la gauche et vers la droite. Si le mécanisme ne bouge pas, il est correctement mis en place. Par contre, s'il bouge, la pointe du mécanisme est située entre deux positions. Contrôlez si le témoin indique bien la position souhaitée pour le capteur. Si ce n'est pas le cas, effectuez à nouveau l'étape précédente.
- ❏ Une fois le réglage du capteur de fin de rouleau effectué, chargez le rouleau de papier thermique (page 47) et fermez le capot de l'imprimante.

Les touches du tableau de commande vous permettent de contrôler les opérations de l'imprimante à reçus et de l'imprimante à papier fort. Ce tableau comprend également des témoins lumineux vous permettant de contrôler d'un coup d'œil le statut de l'imprimante.

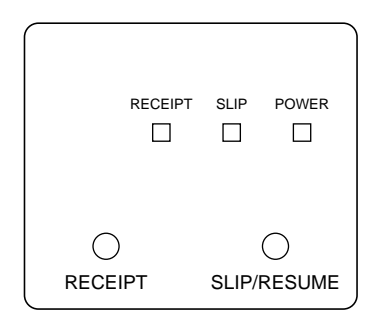

### *Témoins lumineux*

Le tableau ci-dessous vous indique le statut de l'imprimante pour chaque témoin allumé, éteint ou clignotant.

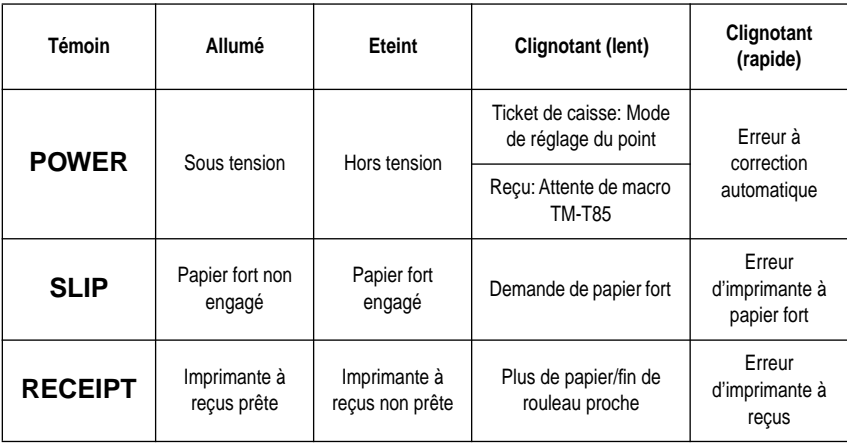

\* L'imprimante vous indique une erreur non corrigible par un clignotement de tous ses témoins lumineux

### *Touches*

*56* 

Le tableau ci-dessous vous indique la fonction des deux touches du tableau de commande.

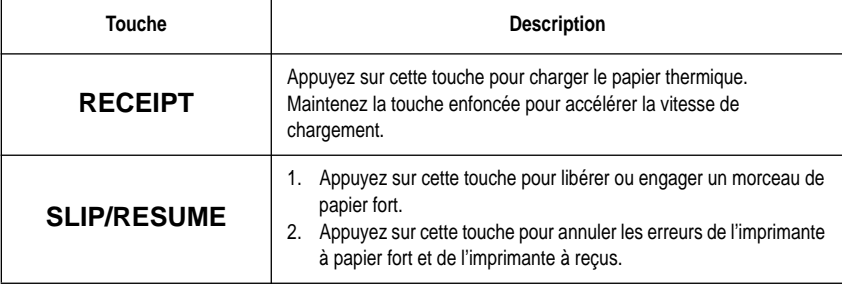

### *Test d'impression*

Vous pouvez à tout moment effectuer un test afin de contrôler l'impression de l'imprimante à papier fort et de l'imprimante à reçus.

❏ Mettez l'imprimante sous tension et insérez un morceau de papier dans l'imprimante à papier fort (page 51). Assurez-vous qu'un rouleau de papier est bien chargé dans l'imprimante pour l'impression de reçus (page 47).

#### *Remarque:*

*Si vous souhaitez uniquement tester l'imprimante à reçus, ne chargez pas de papier dans l'imprimante à papier fort.*

❏ Mettez l'imprimante hors tension.

❏ Tout en maintenant la touche **RECEIPT** enfoncée, remettez l'imprimante sous tension. Maintenez quelques instants la touche **RECEIPT** enfoncée jusqu'à ce que l'imprimante à reçus émette un bip et entame l'impression du test.

Une fois le test d'impression de reçus terminé, l'imprimante à papier fort effectue un test d'impression sur le morceau de papier fort introduit à l'étape initiale de cette section. Ce test d'impression est effectué sur toute la longueur du morceau de papier fort.

#### *Remarque:*

*L'imprimante à papier fort libère momentanément le morceau de papier fort à la mise sous tension. Si vous employez un grand morceau de papier, ce dernier pourrait tomber de l'imprimante à papier fort lors de la mise sous tension et ainsi vous empêcher d'effectuer le test d'impression. Aussi, avant de remettre l'imprimante sous tension, veuillez maintenir le morceau de papier en place dans l'imprimante.*

### *Réglage de l'alignement des points de l'imprimante à papier fort*

Peut-être n'aurez-vous jamais à effectuer les réglages décrits dans cette section. Toutefois, après avoir employé l'imprimante pendant un certain temps, vous remarquerez peut-être que les points de certains graphiques ne sont pas alignés correctement. Ainsi, par exemple, ce qui devrait être imprimé comme ceci:

# $\begin{smallmatrix} 1 & 1 & 1 \\ 1 & 1 & 1 \end{smallmatrix}$

pourrait être imprimé comme cela

법법법 ou encore comme cela 합법법

Ce problème est causé par un décalage des pièces mécaniques de l'imprimante. Ce problème est relativement rare et il est possible que vous ne le rencontriez jamais. Si toutefois vous rencontrez ce problème, suivez les instructions cidessous afin de le corriger.

❏ Effectuez le test d'impression.

❏ Lors du test de l'imprimante à papier fort, maintenez les touches **RECEIPT** et **SLIP/RESUME** du tableau de commande enfoncées afin d'activer le mode de réglage d'alignement des points ("Dot Alignment Adjust Mode"). Le témoin **POWER** de l'imprimante clignote lentement afin de vous indiquer que ce mode est activé.

Une fois le mode de réglage d'alignement des points activé, l'imprimante imprime sept blocs de caractères de la manière indiquée ci-dessous. Un astérisque (\*) à gauche des blocs vous indique le réglage sélectionné. La touche **RECEIPT** vous permet de définir le bloc dont l'alignement des caractères est optimal. Pour sélectionner le premier bloc, appuyez une fois sur la touche **RECEIPT**, pour le deuxième bloc, deux fois, et ainsi de suite jusqu'à sept fois afin de définir le septième bloc. Une fois que la touche **RECEIPT** a été enfoncée sept fois, toute pression supplémentaire définit le septième bloc

*58* 

i<br>Shirta Ĥ I H Å n<br>Barist  $\frac{1}{2}$  $\frac{1}{4}$ H<br>Hara H<br>Hill ۲<br>بالا  $\frac{1}{2}$  $\frac{1}{2}$  $\frac{1}{2}$  $\frac{1}{2}$ H<br>Handida<br>Handida ا∺<br>ساندا וי<br>קו יי<br>קונג<br>ה 급도로

Pour quitter le mode de réglage, appuyez sur la touche **SLIP/RESUME**. Le réglage d'alignement des points sélectionné est sauvegardé dans la mémoire et l'imprimante imprime un série de lignes graduées correspondant au statut d'impression sélectionné, suivie du message "Adjust Completed!", vous indiquant que le réglage est terminé. L'imprimante éjecte ensuite le morceau de papier fort.

> ý. Adjust Completed!

#### *Remarque:*

*Si, après avoir activé le mode de réglage d'alignement des points, vous appuyez sur la touche* **SLIP/RESUME** *sans appuyer sur la touche* **RECEIPT***, l'imprimante en déduit que vous ne souhaitez pas effectuer de réglages et imprime le message "Adjust Complete!" avant de quitter le mode. Si vous commettez une erreur de chargement de papier dans le mode de réglage d'alignement des points, l'imprimante éjecte le papier et désactive ce mode.*

### *Vidage hexadécimal*

Cette section vous indique comment imprimer en format hexadécimal tous les codes (les codes de caractère et de commande) envoyés de l'ordinateur à l'imprimante. L'imprimante n'exécute aucun code de commande (comme 0A pour l'avance de ligne), mais les imprime simplement. Le vidage hexadécimal vous sera utile lorsque vous écrivez des programmes de commande d'imprimante.

- ❏ Assurez-vous qu'un rouleau de papier est bien chargé dans l'imprimante à reçus.
- ❏ Mettez l'imprimante hors tension.
- ❏ Tout en maintenant la touche **SLIP/RESUME** du tableau de commande enfoncée, remettez l'imprimante sous tension afin d'activer le mode de vidage hexadécimal. L'imprimante émet un bip afin de vous indiquer que ce mode est activé.
- ❏ Une fois ce mode activé, l'imprimante imprime les valeurs hexadécimales de toutes les données qui lui sont envoyées depuis l'ordinateur. Videz le dernier réglage de ligne de la mémoire-tampon en appuyant sur la touche **RECEIPT**.
- ❏ Pour quitter ce mode, mettez l'imprimante hors tension.

### *Erreurs*

Vous pouvez rencontrer trois types d'erreur: les *erreurs à correction automatique*, dont la correction est automatiquement effectuée après qu'une série de conditions sont remplies, les *erreurs corrigibles*, que vous pouvez corriger en effectuant certaines opérations et les *erreurs non corrigibles*, dont la correction nécessite l'intervention d'un revendeur agréé. En cas d'erreur de l'imprimante à papier fort, le témoin **SLIP** clignote rapidement. En cas d'erreur de l'imprimante à reçus, le témoin **RECEIPT** clignote rapidement.

#### **Erreurs à correction automatique**

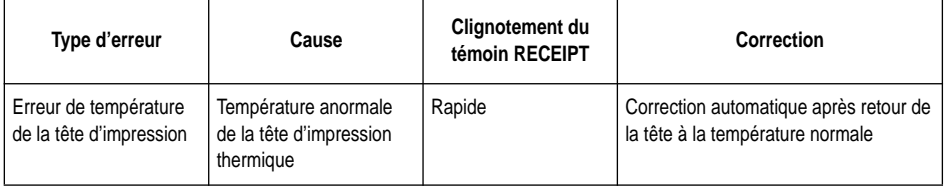

### **Erreurs corrigibles pour l'imprimante à reçus**

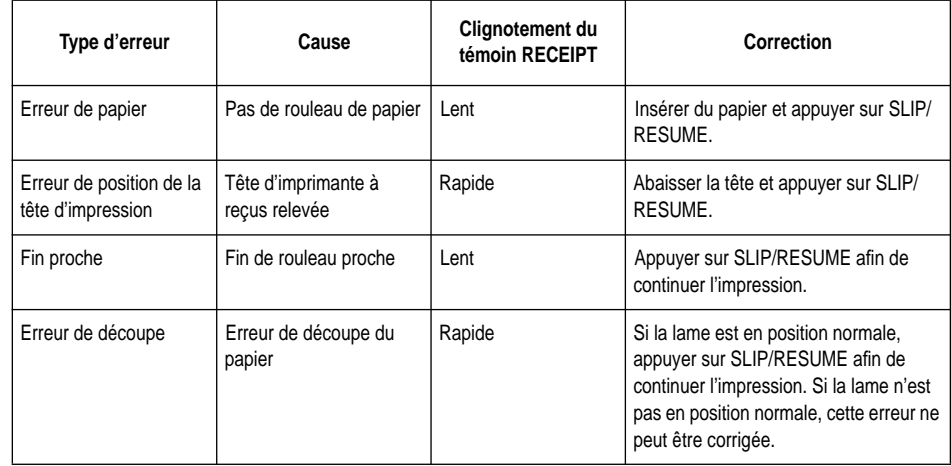

### **Erreurs corrigibles pour l'imprimante à papier fort**

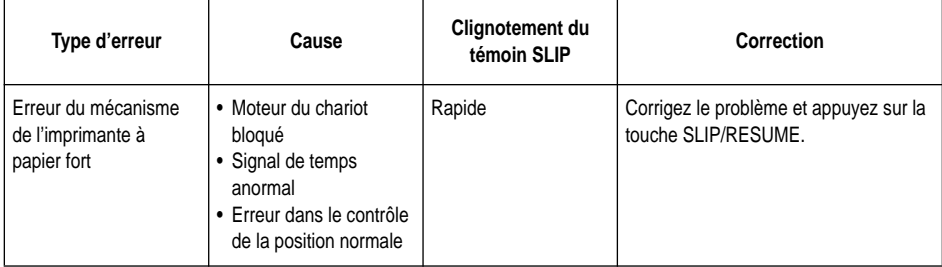

### **Erreurs non corrigibles**

Essayez d'abord de mettre l'imprimante hors tension et de la remettre sous tension. Si l'erreur se répète ou si tous les témoins clignotent (vous indiquant ainsi une erreur non corrigible), contactez votre revendeur.

Vous trouverez dans ce chapitre une série de précautions à observer lorsque vous employez l'imprimante, ainsi que des informations concernant le nettoyage du mécanisme de l'imprimante à reçus.

# *Précautions relatives à l'utilisation*

- La durée de vie de la tête d'impression thermique de l'imprimante à reçus ne peut être garantie si tout papier autre que le papier spécifié est employé. La durée de vie de l'élément thermique de la tête d'impression sera considérablement réduite si vous utilisez du papier contenant les éléments suivants: Na+, K++ ou CI–.
- Ne jamais imprimer lorsque la surface de la tête d'impression de l'imprimante à reçus est recouverte d'eau ou de toute forme d'humidité (de condensation, par exemple).

### *Précautions relatives à la sécurité*

- Ne jamais toucher la tête d'impression thermique ou le moteur de l'imprimante à reçus durant l'impression ou immédiatement après l'impression. En effet, ces éléments sont alors extrêmement chauds.
- Ne jamais toucher les éléments mobiles, tels que les rouages ou les boutons.
- Les bords des éléments de l'imprimante, surtout ceux en métal, sont à manier avec une prudence particulière. En effet, ceux-ci pourraient causer des blessures.

### *Nettoyage du mécanisme de l'imprimante à reçus*

Pour une qualité d'impression optimale, il convient de nettoyer régulièrement la tête et le rouleau d'impression de l'imprimante à reçus environ tous les 10 rouleaux (de 85 mm/3,35 pouces de diamètre). Cette section vous indique comment nettoyer la tête et le rouleau d'impression.

- ❏ Assurez-vous que l'imprimante est hors tension et qu'elle est débranchée de la prise secteur.
- ❏ Ouvrez le capot de l'imprimante.
- ❏ Tirez vers le haut le mécanisme de l'imprimante à reçus et basculez-le jusqu'à sa position d'arrêt.

### *Attention!*

*Certaines pièces du mécanisme de l'imprimante à reçus chauffent considérablement durant l'impression. Assurez-vous que l'élément thermique est complètement refroidi avant de le nettoyer.*

- ❏ Si du papier est chargé dans l'imprimante à reçus, abaissez le levier vert de blocage du papier et retirez le papier.
- ❏ Dévissez la vis de fixation du cache de rouleau d'impression, puis retirez le cache.

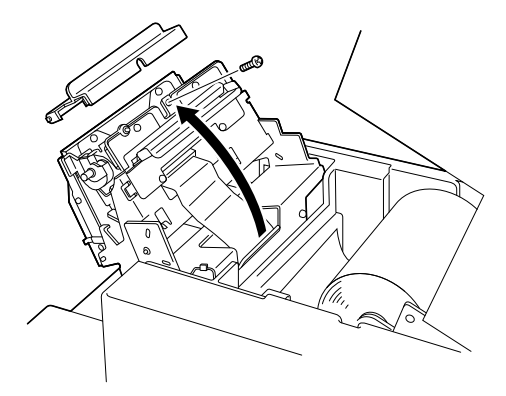

- ❏ Rabaissez doucement le mécanisme d'impression de l'imprimante à reçus jusqu'à sa position originale.
- ❏ Relevez le mécanisme de découpe automatique.

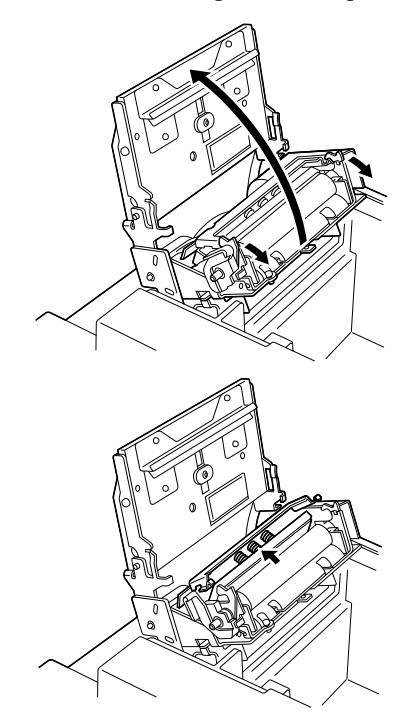

*62* 

❏ Essuyez toute trace de l'élément thermique de la tête d'impression à l'aide d'un coton tige ou d'un chiffon doux imbibé d'alcool (alcool éthylique ou isopropylique).

#### *Attention!*

*N' employez jamais d'outils tranchants ou de matériaux abrasifs, comme un couteau ou du papier émeri, pour nettoyer l'élément thermique de la tête d'impression. Cela entraînerait de graves endommagements.*

- ❏ Nettoyez le rouleau en le tournant quelques fois afin d'en nettoyer toute la surface.
- ❏ Eliminez toute la poussière ainsi que les particules de papier (celles-ci risquent de réduire la qualité d'impression en adhérant au papier) à l'intérieur de l'imprimante.
- ❏ Une fois l'imprimante à reçus nettoyée, remettez le cache du rouleau d'impression en place et replacez la tête thermique dans sa position originale.
- ❏ Chargez un rouleau de papier thermique (page 47) et fermez le capot de l'imprimante.

#### *Attention!*

*Attendez toujours que l'alcool se soit complètement évaporé avant d'employer l'imprimante à reçus.*

# *Chapitre 4: Résumé des commandes*

### *Attention!*

*Veuillez accèder au URL suivant pour la dernière mise à jour du manuel: http://www.star-micronics.co.jp/service/u\_mans\_e.htm.*

Cette imprimante a deux modes de commande: le mode Start et le mode ESC/ POS.

Le mode Star émule les imprimantes thermiques de fiches comme celles de la série TSP200 et d'autres modèles antérieurs. Le mode ESC/POS émule l'imprimante Epson TM-T85 de fiches et l'imprimante TM-295 de reçus.

Les commandes du mode Star sont les suivantes.

### **Sélection de la station d'impression (mode combo seulement)**

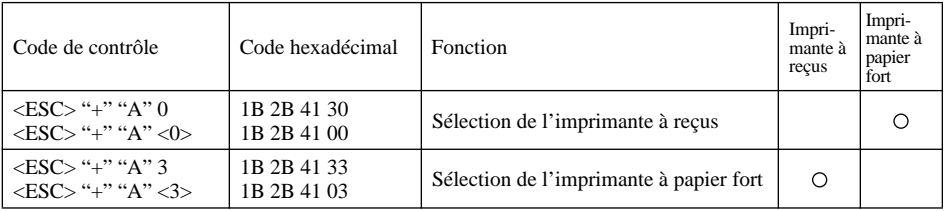

### **Sélection de caractères**

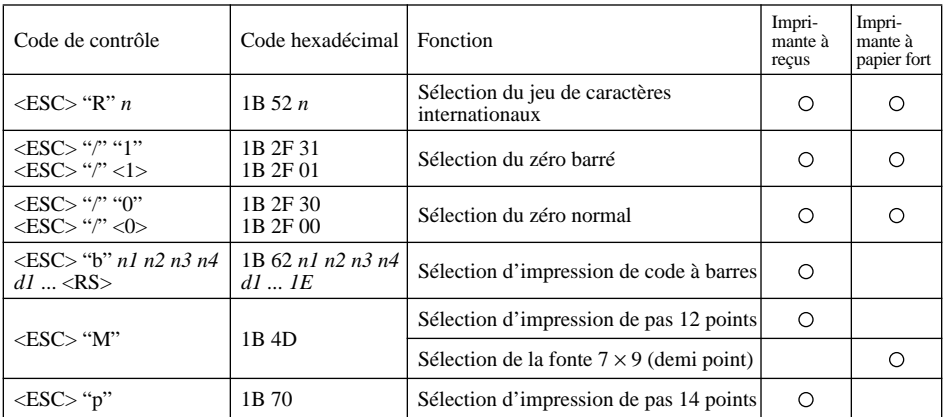

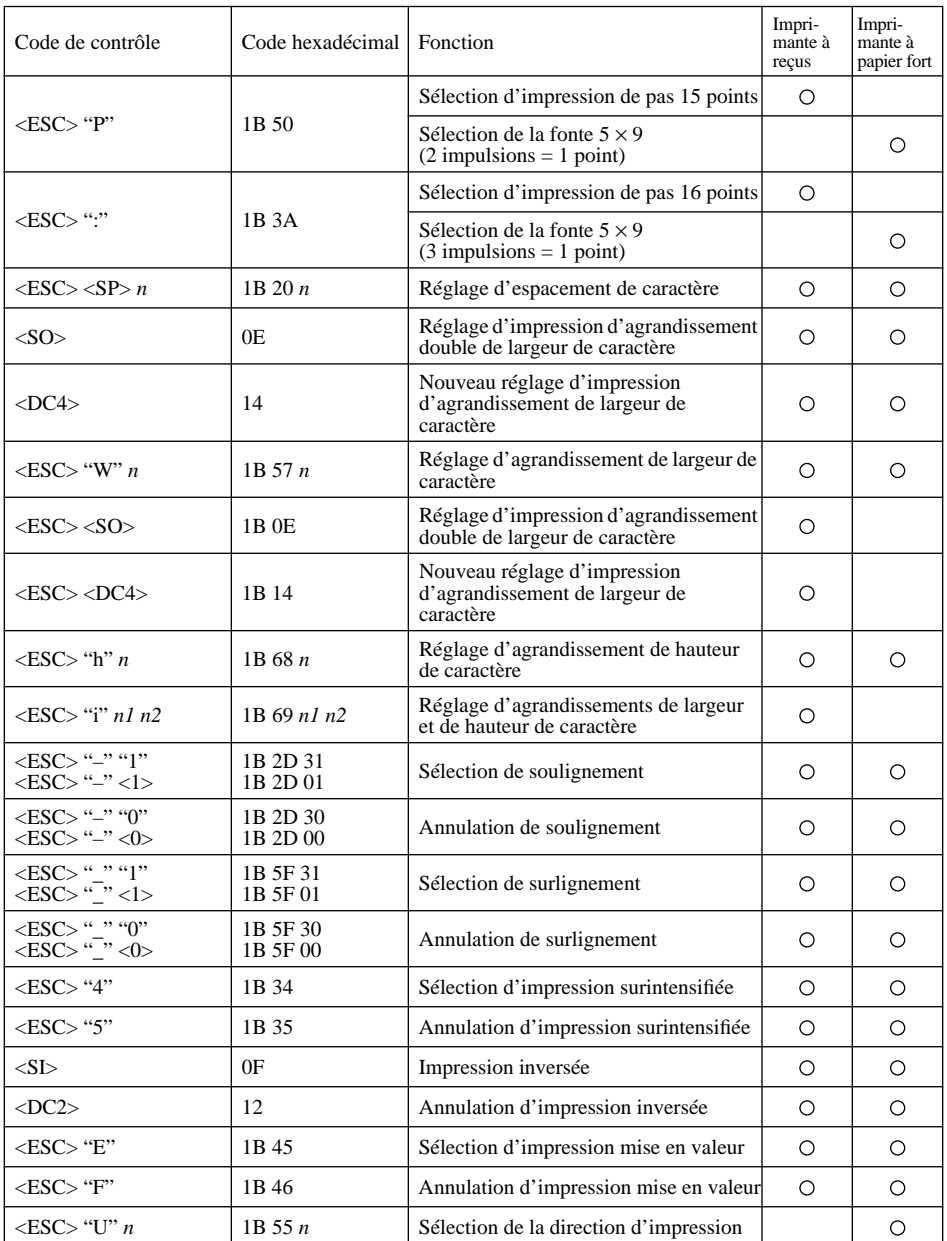

# **Formatage de page**

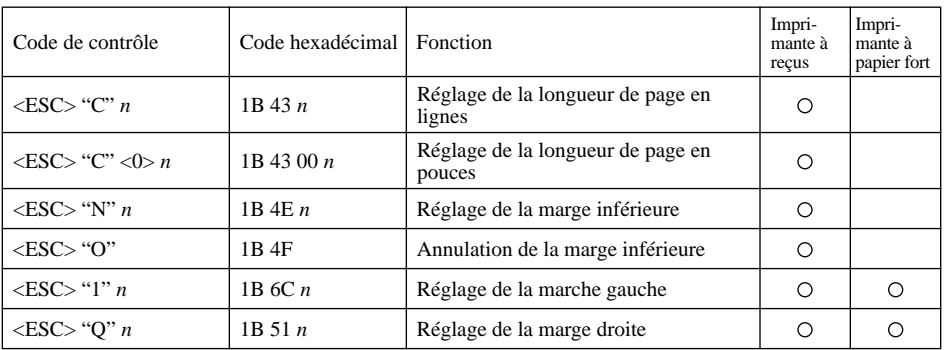

# **Commandes de position d'impression**

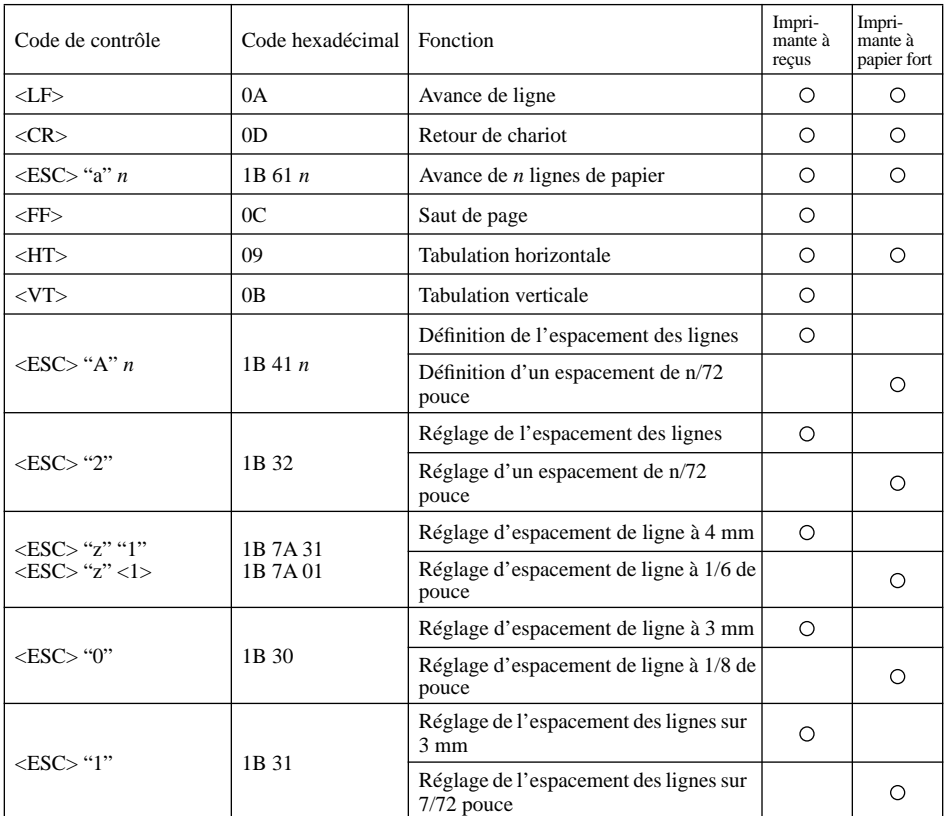

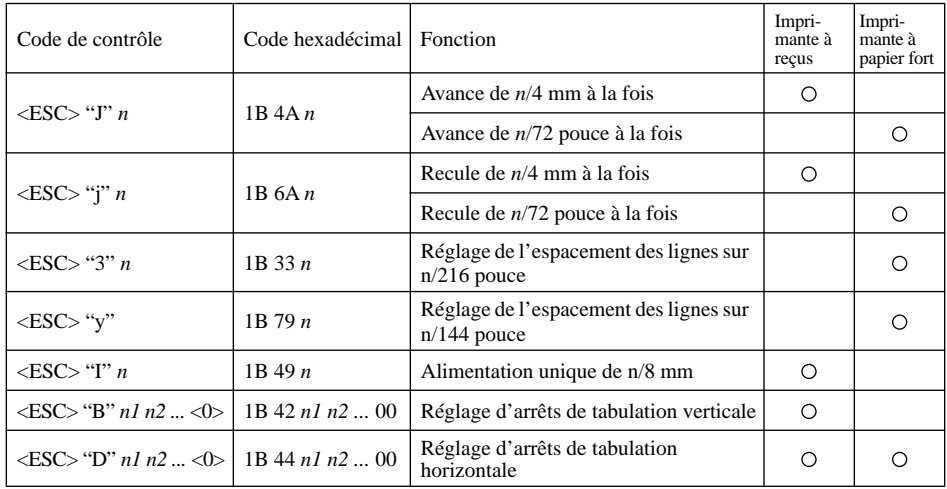

# **Impression de graphiques en points**

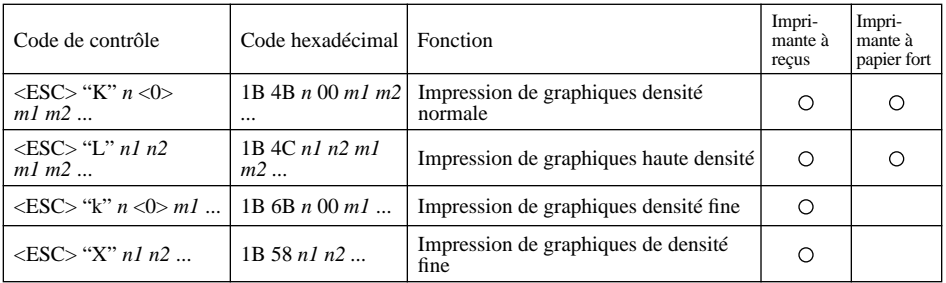

### **Impression de graphiques téléchargés**

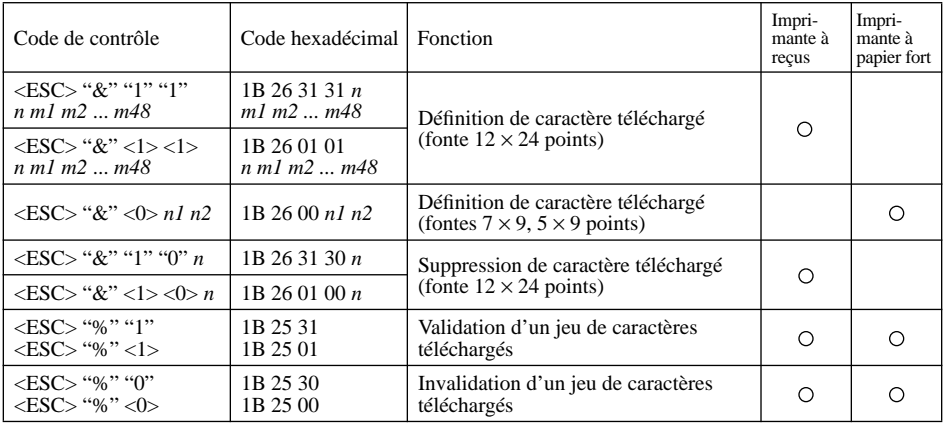

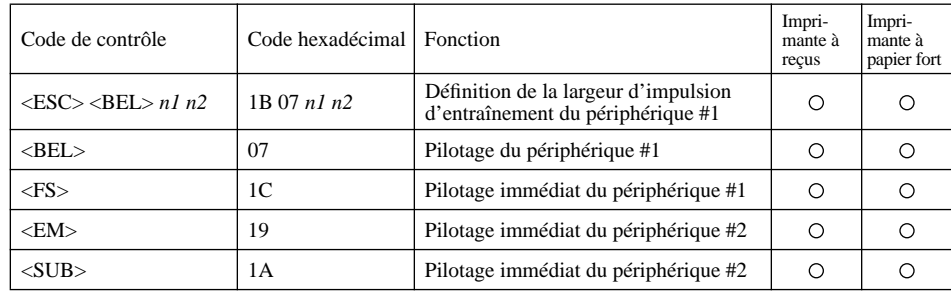

### **Commandes de pilotage des périphériques**

### **Commandes de pilotage du mécanisme automatique de découpe**

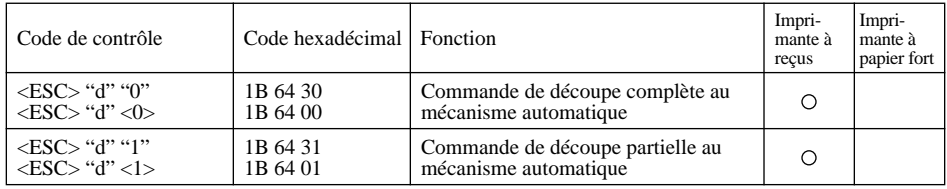

### **Commandes de pilotage de l'imprimante à papier fort**

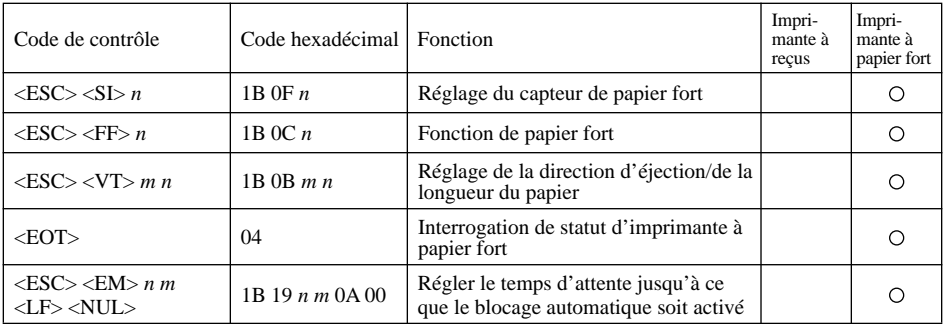

### **Mode de page**

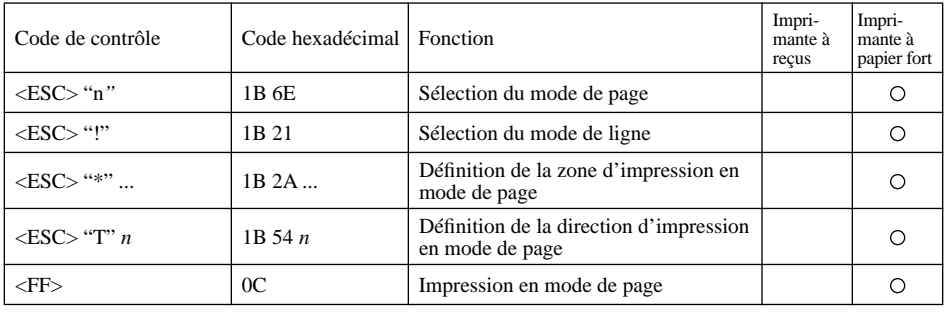

*68*
### **Commandes d'affichage client (mode combo seulement)**

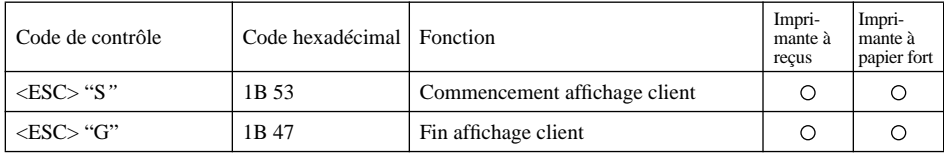

### **Autres commandes**

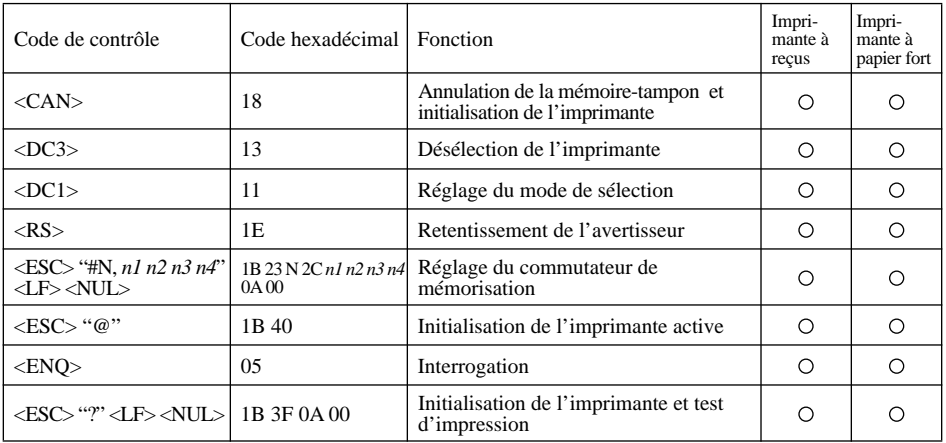

A l'achat, une carte d'interface en série standard (type de connecteur "D-sub" à 9 broches) est installée dans l'imprimante. Vous pouvez également choisir parmi les options suivantes:

- Carte d'interface parallèle IFBD-D
- Carte d'interface en série (type de connecteur "D-sub" à 25 broches) IFBD-C
- Affichage client SCD-202

### *Installation d'une carte d'interface optionnelle*

- ❏ Assurez-vous que l'imprimante est hors tension et qu'elle est débranchée de la prise secteur.
- ❏ Suivez les instructions de la section "Réglage des commutateurs DIP" à la page 154 afin de modifier le réglage du commutateur 5 du commutateur DIP 2 et de le placer sur la position "OFF" (interface en option).
- ❏ Dévissez les deux vis de fixation du couvercle au dos de l'imprimante et retirez le couvercle.

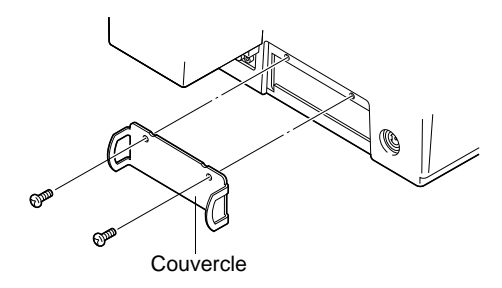

❏ Si vous installez la carte d'interface en série optionnelle, réglez les commutateurs DIP de la carte selon l'utilisation que vous souhaitez en faire. Pour des détails relatifs aux réglages des commutateurs DIP, reportezvous à la section "Réglage des commutateurs DIP sur la carte d'interface en série optionnelle" à la page 163.

❏ Connectez la carte d'interface à la borne à l'intérieur de l'imprimante et glissez soigneusement la carte dans l'imprimante. Fixez ensuite la carte d'interface à l'aide des deux vis l'accompagnant.

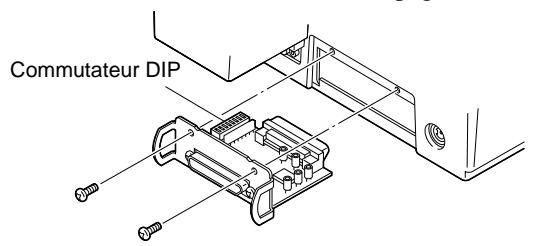

- ❏ Fixez le torre de ferrite sur le câble (reportez-vous à la page 46).
- ❏ Raccordez une extrémité du câble à la carte d'interface et l'autre extrémité du câble au port de votre ordinateur hôte.

#### *Installation de l'affichage client*

- ❏ Assurez-vous que l'imprimante est hors tension et qu'elle est débranchée de la prise secteur.
- ❏ Retirez le couvercle de la borne d'affichage client.
- ❏ Connectez l'affichage client à la borne à l'intérieur de l'imprimante.
- ❏ Fixez ensuite le connecteur à l'aide de l'attache et des quatre vis l'accompagnant.
- ❏ Rompre le petit élément de protection du connecteur d'affichage comme illustré ci-dessous.

Vous pouvez le faire en utilisant une pince d'électricien ou un outil similaire pour agripper les trois taquets en plastique qui maintiennent l'élément en place.

❏ Installez le couvercle de la borne d'affichage client.

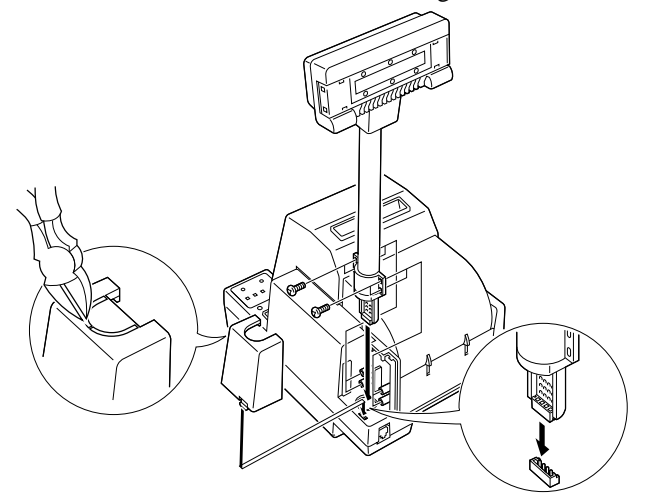

### **A**

adaptateur secteur câble d'adaptateur secteur 41 emplacement 45

alimentation mise sous et hors tension 44

### **B**

FRANÇAIS

**FRANÇAIS** 

borne de pilotage d'appareil périphérique 41 borne d'interface 41

### **C**

capot ouverture 42 capteur de fin de rouleau position 53 réglage 52 réglage par défaut 52 cassette à ruban emplacement 43 installation 42 retrait 43 circuit de pilotage 170 *[drive circuit]*  circuit de pilotage d'appareil périphérique 169 *[peripheral unit driver circuit]* commandes autres 69 caractères 64 formatage de page 66 graphiques en points 67 graphiques téléchargés 67 imprimante à papier fort 68 mécanisme automatique de découpe 68 mode de page 68 périphériques 68 position d'impression 66

sélection de la station d'impression 64 commutateurs de mémorisation 159 *[memory switches]* commutateurs DIP *[DIP switches]* accès 154 *[accessing]* réglage 154 *[setting]* configuration 39 cordon d'alimentation 44

### **D**

déballage 40

### **E**

erreurs à correction automatique 59 corrigibles pour l'imprimante à papier fort 60 corrigibles pour l'imprimante à reçus 60 non corrigibles 60 types 59

### **F**

fente de sortie du papier 41 fiche modulaire 169 *[modular plug]*

### **I**

imprimante configuration 39 déballage 40 emplacement 39, 41 précautions de manipulation et d'entretien 61 précautions relatives à la sécurité 61

précautions relatives à l'utilisation 61 imprimante à papier fort alignement des points 57 imprimante à reçus nettoyage 61 interface en série *[serial interface]* optionnelle 163 *[optional]* standard 160 *[standard]* interface en série standard 45 interface parallèle 167 *[parallel interface]* interrupteur d'alimentation 41, 45

### **L**

levier vert de blocage du papier 50

### **M**

Mode combo 64, 69, 159 mode de réglage d'alignement des points 57

### **O**

options affichage client 71 carte d'interface 70 installation 70 ordinateur-hôte connexion 45 ouverture pour interface optionnelle 41

### **P**

papier fort 51 prise secteur raccordement à une 44

### **R**

réglages par défaut capteur de fin de rouleau 52 type d'imprimante 51 résumé des commandes 64 rouleau de papier thermique chargement automatique 47 chargement manuel 49 correction des bourrages 52 emplacement 48

### **S**

spécifications *[specifications]* générales 151 *[general]* papier 153 *[paper]*

### **T**

table à document 41 tableau de commande 41, 55 témoins lumineux POWER 55 RECEIPT 55 SLIP 55 test d'impression 56 torre de ferrite installation 46 touches RECEIPT 56 SLIP/RESUME 56

### **V**

verrou du capot 41 vidage hexadécimal 59 Blank Page

# **INHALTSVERZEICHNIS**

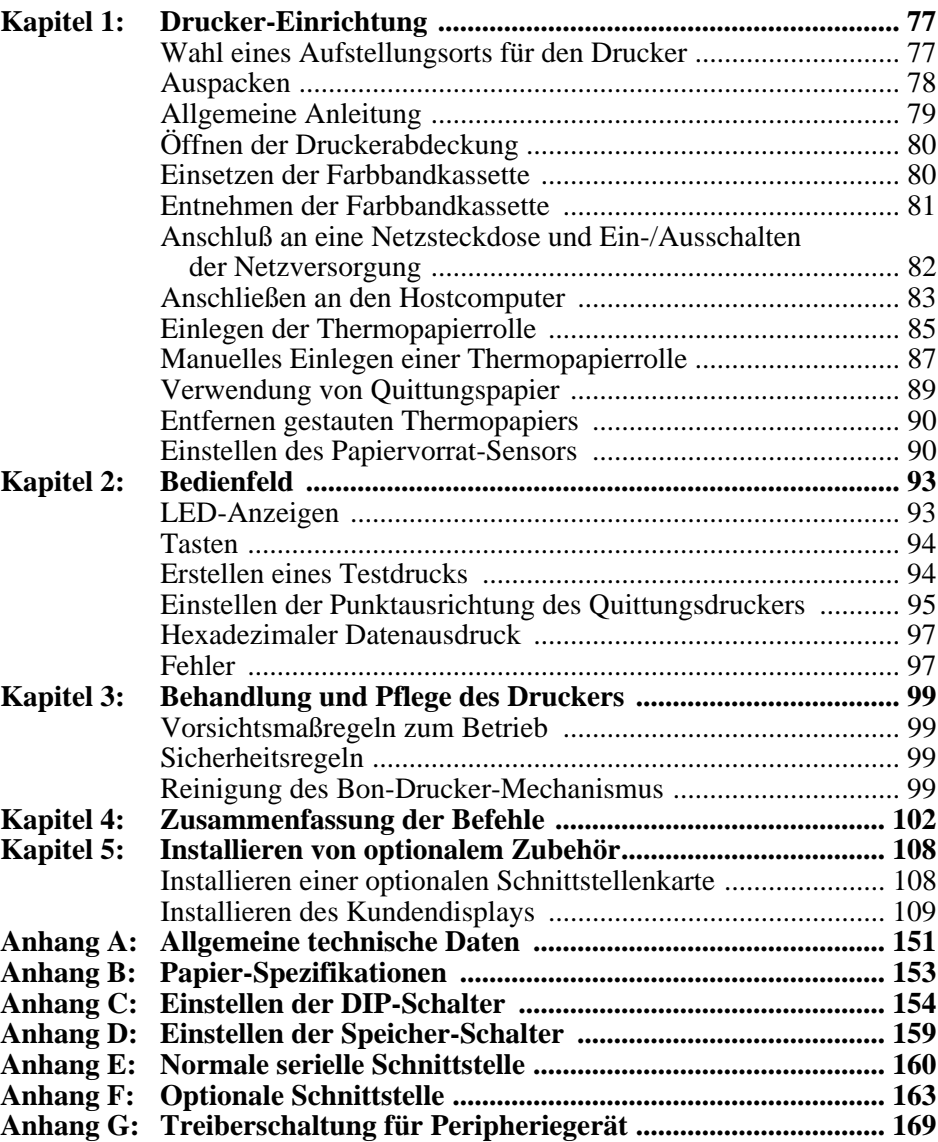

*Der Anhang der Bedienungsanleitung ist nur im englischen Sprache.*

Blank Page

### *Kapitel 1: Drucker-Einrichtung*

Dieses Kapitel enthält wichtige Informationen zur Vorbereitung Ihres Druckers. Bitte dieses Kapitel sorgfältig durchlesen, bevor Sie den Drucker zum ersten Mal in Betrieb nehmen. In diesem Kapitel erfahren Sie Einzelheiten über:

- ❏ Wahl eines Aufstellungsorts für den Drucker
- ❏ Auspacken und Vorbereiten des Druckers
- ❏ Einsetzen der Farbbandkassette
- ❏ Anschließen an den Hostcomputer
- ❏ Einlegen einer Papierrolle
- ❏ Einlegen von Einzelblattpapier
- ❏ Einstellen des Papiervorrat-Sensors

### *Wahl eines Aufstellungsorts für den Drucker*

Bevor Sie den Drucker auspacken, sollten Sie einige geeigneten Aufstellungsort auszusuchen. Denken Sie dabei an die folgenden Punkte.

- ✓ Den Drucker auf einem flachen, aber festen Untergrund aufstellen, wo keine Vibrationen vorhanden sind.
- ✓ Die verwendete Steckdose soll in der Nähe und frei zugänglich sein.
- ✓ Sicherstellen, daß der Drucker nahe genug am Computer ist, um die Geräte mit dem Druckerkabel verbinden zu können.
- ✓ Sicherstellen, daß der Drucker vor direktem Sonnenlicht geschützt ist.
- ✓ Sicherstellen, daß der Drucker ausreichend weit von Heizkörpern entfernt steht.
- ✓ Dafür sorgen, daß die Umgebung des Druckers sauber, trocken und staubfrei ist.
- ✓ Sicherstellen, daß der Drucker an eine einwandfreie Stromzufuhr angeschlossen ist. Er sollte nicht an Steckdosen angeschlossen werden, an denen bereits Geräte mit möglichen Netzstörungen wie Kopierer, Kühlschränke u.a. angeschlossen sind.
- ✓ Die Versorgungsspannung muß dem Spannungswert auf dem Typenschild an der Unterseite des Netzteils entsprechen.
- ✓ Den Drucker nicht an Orten mit hoher Luftfeuchtigkeit aufstellen.

### *Auspacken*

Überprüfen Sie den Kartoninhalt, und vergewissern Sie sich, daß alle unten abgebildeten Teile vorhanden sind.

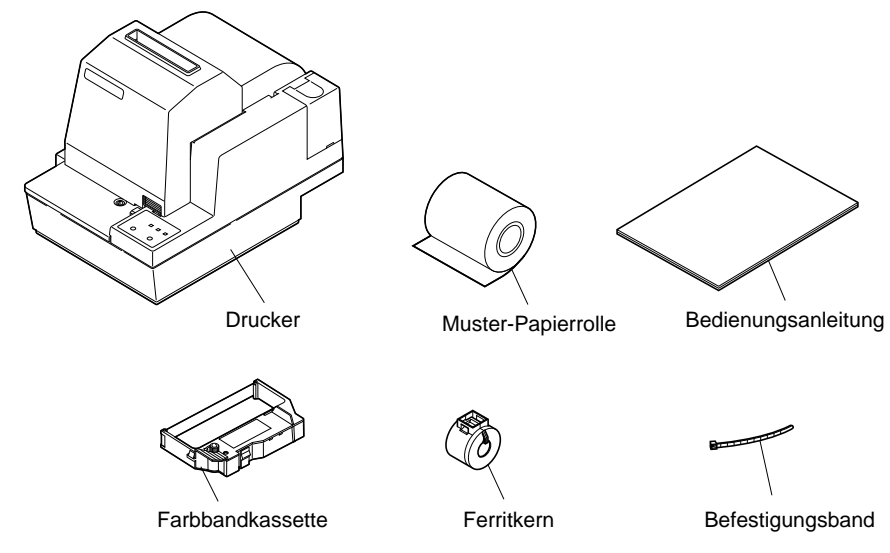

### *Entfernen der Schutzmaterialien*

Schutzstreifen und ein Stück Pappe sind im Drucker eingelegt, um die internen Bauteile beim Transport zu schützen. Vor der Inbetriebnahme des Druckers müssen die in der Abbildung markierten Schutzmaterialien entfernt werden.

Im Hinblick auf einen eventuellen zukünftigen Transport des Druckers empfiehlt es sich, den Lieferkarton und das gesamte Verpackungsmaterial aufzubewahren.

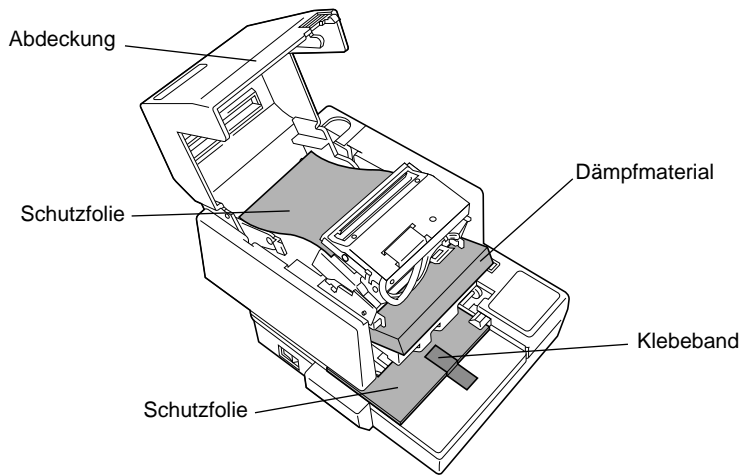

### *Allgemeine Anleitung*

Die folgenden Abbildungen zeigen die Hauptbestandteile des Druckers.

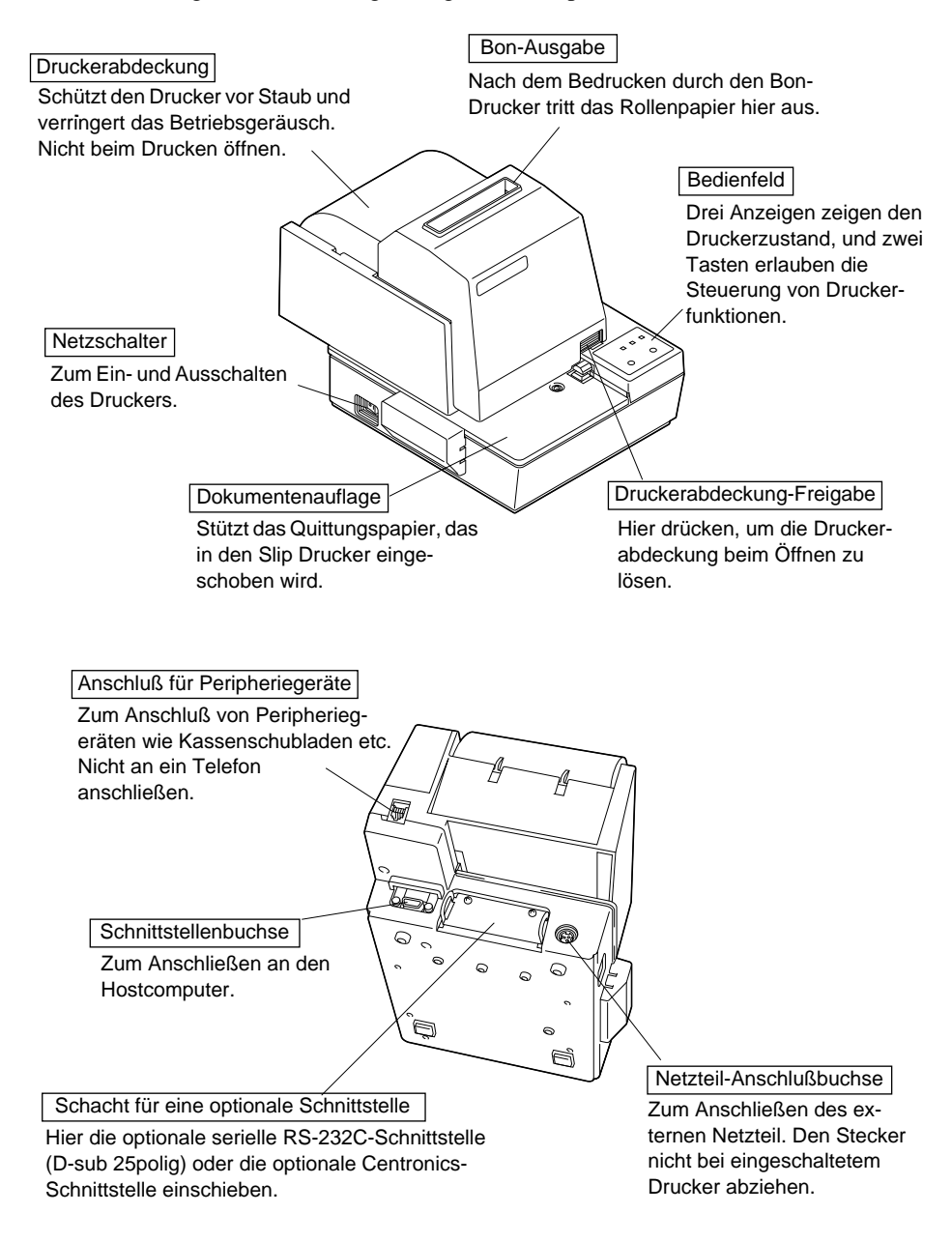

### *Öffnen der Druckerabdeckung*

❏ Leicht auf die Abdeckung drücken, um den Haltehaken zu lösen. Die Abdeckung ganz bis zum Anschlag hochklappen.

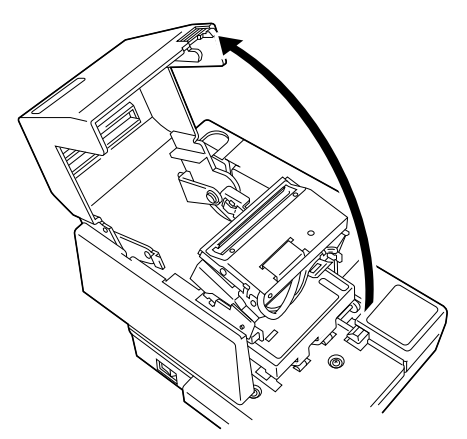

❏ Die Abdeckung durch Herunterklappen schließen. Als nächstes auf die Druckerabdeckung-Freigabe drücken, und den Zapfen in den Schlitz einführen, so daß die Abdeckung fest einrastet.

#### *Einsetzen der Farbbandkassette*

- ❏ Darauf achten, daß der Drucker ausgeschaltet und von der Betriebsstromversorgung getrennt ist.
- ❏ Die Abdeckung des Druckers aufklappen.
- ❏ Die Farbbandkassette aus der Verpackung nehmen, und den Knopf auf der Farbbandkassette im Uhrzeigersinn drehen, um eventuell vorhandene Bandschlaufen aufzuwickeln.
- ❏ Überprüfen Sie, ob der Drucker geöffnet ist.
	- Sollte das nicht der Fall sein, schließen Sie den Drucker, wie auf Seite 82 beschrieben, an die Spannungsversorgung an. Schalten Sie die Spannungsversorgung ein und drücken Sie die Taste **SLIP/RESUME** am Bedienungsfeld. Schalten Sie den Drucker dann wieder aus.

❏ Die Farbbandkassette vorsichtig auf den Kassettenhalter aufsetzen. Achten Sie dabei darauf, die Spindel des Kassettenhalters in das Loch am Boden der Farbbandkassette einzupassen. Vergewissern Sie sich, daß die Seitenzapfen der Kassette in den Kerben an der Seite des Kassettenhalters sitzen.

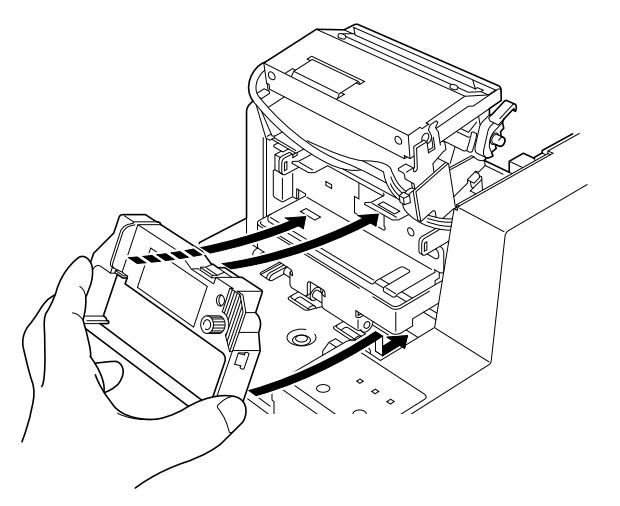

- ❏ Die Farbbandkassette sanft aber fest eindrücken, bis die Seitenzapfen hörbar einrasten.
- ❏ Den Farbband-Spannknopf auf der Kassette noch einmal drehen, um das Band zu straffen.
- ❏ Die Abdeckung schließen.

### *Entnehmen der Farbbandkassette*

Folgendermaßen verfahren, um die Farbbandkassette zum Austausch aus dem Drucker zu nehmen.

- ❏ Sicherstellen, daß der Drucker ausgeschaltet und von der Betriebsstromversorgung getrennt ist.
- ❏ Die Druckerabdeckung öffnen.
- ❏ Überprüfen Sie, ob der Drucker geöffnet ist.

Sollte das nicht der Fall sein, schließen Sie den Drucker, wie auf Seite 82 beschrieben, an die Spannungsversorgung an. Schalten Sie die Spannungsversorgung ein und drücken Sie die Taste **SLIP/RESUME** am Bedienungsfeld. Schalten Sie den Drucker dann wieder aus.

❏ Die Farbbandkassette, wie in der Abbildung gezeigt greifen und vorsichtig aus dem Druckmechanismus ziehen. Achten Sie darauf, erst die Unterseite der Farbbandkassette vom Mechanismus weg und danach die Kassette nach links zu ziehen, um den Schlitz zu räumen.

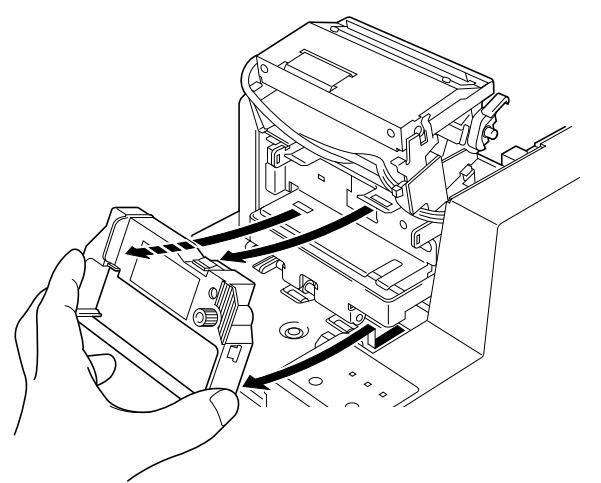

❏ Die unter "Einsetzen der Farbbandkassette" auf Seite 80 beschriebenen Schritte ausführen.

### *Anschluß an eine Netzsteckdose und Ein-/Ausschalten der Netzversorgung*

- ❏ Ein Netzkabel mit Erdungsleitung an die dreipolige Netzeingangsbuchse des optionalen Netzteils anschließen.
- ❏ Verbinden Sie das Kabel des optionalen Netzteils in die Spannungseingangsbuchse des Druckers.

#### *Hinweis:*

*Das Netzteil und Netzkabel werden nicht mit dem Drucker mitgeliefert. Sollten Sie dieses Zubehör benötigen, wenden Sie sich an Ihren Fachhändler.*

❏ Den anderen Stecker des Netzkabels an eine Netzsteckdose anschließen.

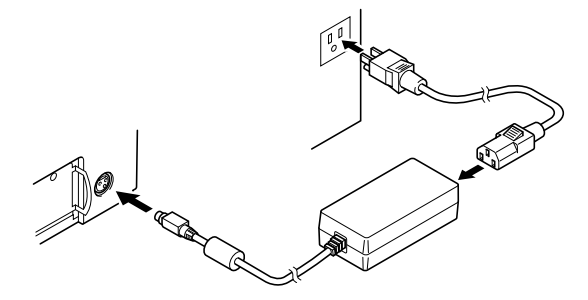

❏ Den Netzschalter an der linken Seite des Druckers zum Ein- und Ausschalten verwenden.

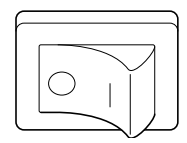

#### *Wichtig!*

- *Zum Verringern von Rauschstörungen das Netzteil so plazieren, daß das Typenschild (PS48-24A) nach oben weist.*
- *Wir empfehlen, den Netzstecker aus der Steckdose zu ziehen, wenn der Drucker längere Zeit lang nicht benutzt werden soll. Der Drucker sollte vorzugsweise an einem Platz aufgestellt werden, der leichten Zugang zur Netzsteckdose gewährt.*

Zu diesem Zeitpunkt sollte ein Druckertest ausgeführt werden, um sicherzustellen, daß er richtig arbeitet. Siehe "Erstellen eines Testdrucks" auf Seite 94 betr. Einzelheiten zur Durchführung des Tests.

### *Anschließen an den Hostcomputer*

Die Datenübertragung vom Computer zum Drucker erfolgt über ein Kabel zur seriellen Schnittstellenbuchse des Druckers (Buchse: D-sub 9polig). Das Kabel ist im Lieferumfang dieses Druckers nicht enthalten und muß getrennt gekauft werden. Es kann auch eine von zwei optionalen Schnittstellenkarten installiert werden, um entweder eine parallele Schnittstelle oder eine D-sub 25polige serielle Schnittstelle zu erhalten. Einzelheiten über Schnittstellenkarten siehe Seite 108.

#### *Wichtig!*

*Die folgende Anleitung bezieht sich auf das mit IBM-kompatiblen Personalcomputern verwendete Centronics-Parallelkabel und ist deshalb nicht auf alle Computer und Kabel zutreffend. Wenden Sie sich bitte an Ihren Fachhändler, falls Sie Fragen hinsichtlich des für Ihren Computer geeigneten Kabeltyps haben.*

Einzelheiten der DIP-Schaltereinstellung für normale serielle Schnittstellen siehe "Einstellen der DIP-Schalter" auf Seite 154.

#### *Wichtig!*

*Vor dem Anschließen der Kabel sicherstellen, daß der Drucker ausgeschaltet und vom Netz getrennt ist.*

❏ Den Ferritkern auf das serielle Kabel setzen, wie in der Abbildung unten gezeigt.

Wenn der Ferritkern nicht offen ist, mit einem Schraubenzieher aufhebeln; dabei darauf achten, nicht den Kern oder den Verschluß zu beschädigen.

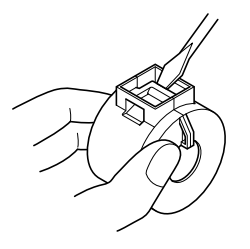

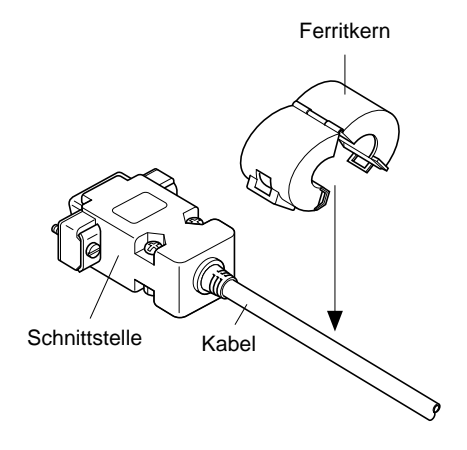

Das Befestigungsband durch den Ferritkern führen.

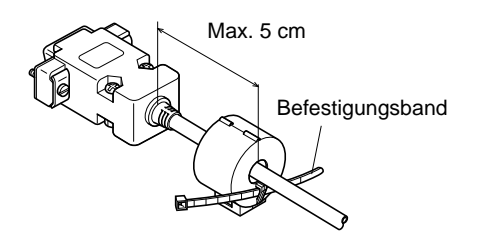

Das Befestigungsband um das Kabel wickeln und festziehen. Überstehendes Band mit einer Schere abschneiden.

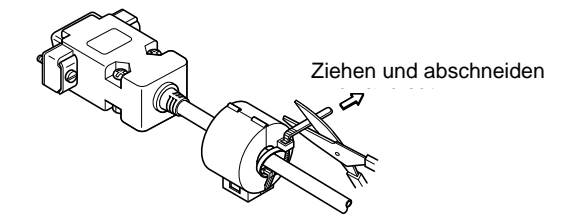

❏ Ein Ende des seriellen Kabels in die serielle Schnittstellenbuchse am Hostcomputer einstecken, und das andere Ende des Kabels in die Buchse an der Rückseite des Druckers. Beide Buchsen mit den mitgelieferten Schrauben befestigen.

### *Einlegen der Thermopapierrolle*

In diesem Abschnitt wird beschrieben, wie die Thermopapierrolle in den Bon-Drucker eingelegt wird. Wenn die Papierrolle eingelegt ist, die folgende Methode für schnellen und leichten automatischen Einzug des Papiers in den Bon-Druck-Mechanismus verwenden. Wenn gewünscht, kann das Papier auch manuell eingelegt werden, wie unter "Manuelles Einlegen einer Thermalpapierrolle" auf Seite 87 beschrieben.

#### *Hinweis:*

*Wenn der Papiervorrat-Sensor des Bon-Druckers verwendet wird, sollte er so justiert werden, daß er anspricht, wenn der minimale Durchmesser der verwendeten Papierrolle erreicht ist. Siehe "Einstellen des Papiervorrat-Sensors" auf Seite 90.*

- ❏ Sicherstellen, daß der Drucker ans Netz angeschlossen und eingeschaltet ist.
- ❏ Die Druckerabdeckung öffnen.
- ❏ Den Bon-Drucker-Mechanismus hochziehen, und bis zum Anschlag in hochgestellte Stellung schwenken.

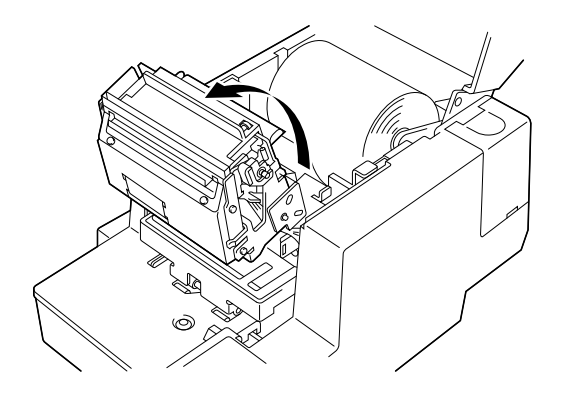

#### *Wichtig!*

*Beachten Sie, dass der Bon-Drucker-Mechanismus aus einer automatischen Schnitteinheit (oben) und einer Walzeneinheit (unten) besteht. Die automatische Schnitteinheit kann alleine angehoben werden. Wollen Sie eine neue Papierrolle einlegen, müssen immer beide Einheiten zusammen angehoben werden.*

❏ Die linke Papierhalterung zur Seite drücken. Die Papierrolle in eine Position absenken, in derdie beiden Spindeln mit den Löchern an beiden Enden des Pappkerns übereinstimmen. Die linke Papierhalterung loslassen, so daß die Spindel die Rolle festhält.

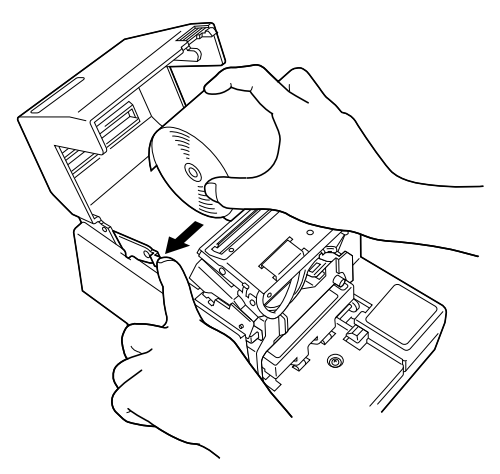

#### *Wichtig!*

*Sicherstellen, die Rolle so eingelegt wird, daß das Papier von der Unterseite der Rolle her eingezogen wird.*

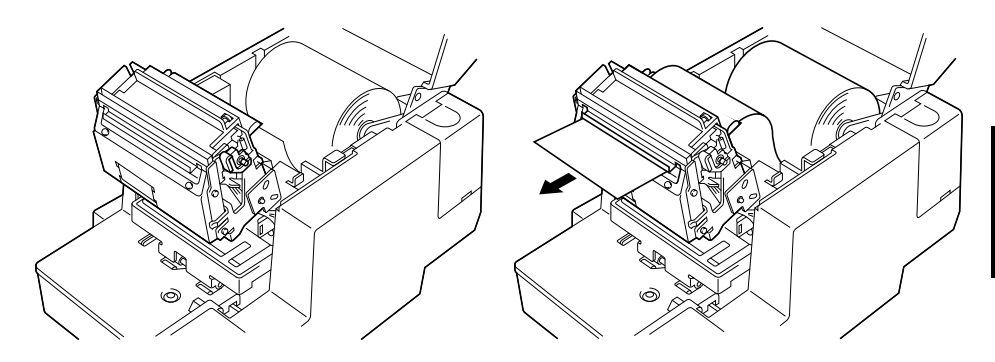

- ❏ Die Vorderkante des Papiers in den Papiereinzugschlitz an der Unterseite des Bon-Drucker-Mechanismus einführen, wodurch beworkt wird, daß der Bon-Drucker-Mechanismus aktiviert wird. Das Papier in den Einlaß einführen, bis es von alleine eingezogen wird.
- ❏ Der Bon-Drucker-Mechanismus schneidet automatisch nach dem Papiereinzug überschüssiges Papier ab.
- ❏ Den Bon-Drucker-Mechanismus sanft in die Ausgangsstellung zurückdrücken, und die Druckerabdeckung schließen.

### *Manuelles Einlegen einer Thermopapierrolle*

Zum manuellen Einlegen ohne Verwendung des automatischen Papiereinzugs des thermalen Rollenpapiers wie folgt verfahren.

❏ Die Druckerabdeckung öffnen, die Papierrolle an der richtigen Stelle einsetzen, und den Bon-Drucker-Mechanismus anheben, wie unter "Einlegen der Thermopapierrolle" auf Seite 85 beschrieben.

#### ❏ Den grünen Papier-Freigabehebel nach unten drücken. Dadurch wird der Druckkopf von der Transportwalze abgehoben.

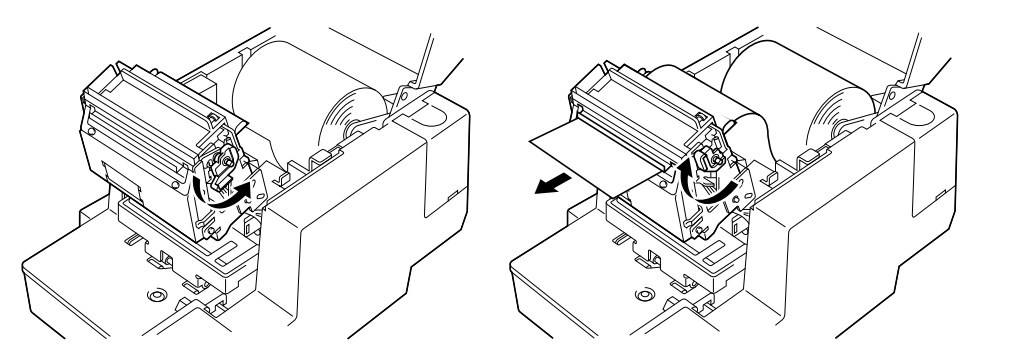

- ❏ Die Vorderkante des Papiers in den Papiereinzugschlitz an der Unterseite des Drucker-Mechanismus einführen. Das Papier vorsichtig zuführen, bis die Vorderkante an der anderen Seite des Bon-Drucker-Mechanismus herauskommt.
- ❏ Nachdem sichergestellt ist, daß das Papier gerade und zentriert liegt, den grünen Papier-Freigaqbehebel hochziehen, um das Papier festzuspannen.
- ❏ Überschüssiges Papier an der geraden Metallkante des Thermodruckkopfs abreißen.

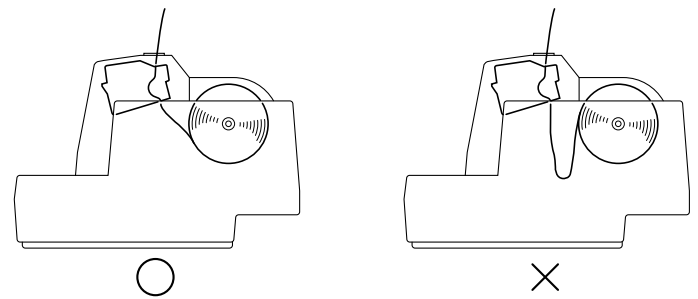

❏ Vorsichtig den Bon-Drucker-Mechanismus in Originalposition zurückbringen und die Drucker-Abdeckung schließen.

### *Verwendung von Quittungspapier*

Das folgende Verfahren beschreibt, wie mit dem Slip Drucker auf Quittungspapier gedruckt wird. Bevor versucht wird, auf Quittungspapier zu drucken, immer eine Farbbandkassette in den Slip Drucker einsetzen, wie unter "Einsetzen der Farbbandkassette" auf Seite 80 beschrieben.

- ❏ Sicherstellen, daß der Drucker ans Netz angeschlossen und eingeschaltet ist.
- ❏ Ein Stück Quittungspapier auf den Dokumententisch des Slip Druckers legen und seine Vorderkante in den Slip Drucker einschieben. Der Druck geschieht auf der Seite des Papiers, die nach oben weist (die sichtbare Seite), beginnend von der in den Slip Drucker eingeführten Kante.

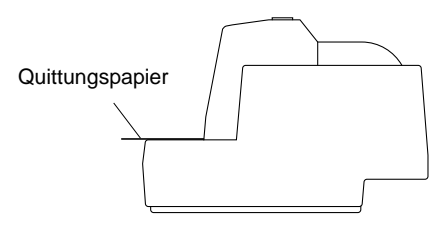

- ❏ Die Vorderkante des Quittungspapiers bis zum Anschlag in den Slip Drucker schieben. Jetzt leuchtet die Anzeige **SLIP**, und der Slip Drucker-Mechanismus richtet das Papier automatisch aus.
- ❏ Daten vom Host-Computer senden, die auf das im Slip Drucker eingelegte Quittungspapier gedruckt werden sollen.

#### *Wichtig!*

*Werksseitig ist der Drucker auf Ausdrucken von vom Computer empfangenen Daten mit dem Quittungsdrucker eingestellt. Wenn mit dem Bon-Drucker gedruckt werden soll, muß der Befehl zum Wählen der Druckstation, wie auf Seite 102 beschrieben, zum Drucker geschickt werden. Immer sicherstellen, daß Papier in den Quittungsdrucker eingelegt ist; andernfalls wird der Befehl aufgehoben.*

❏ Nach dem Drucken, die Taste **SLIP/RESUME** drücken, um das Quittungspapier automatisch freizugeben (die Anzeige **SLIP** erlischt).

### *Entfernen gestauten Thermopapiers*

Beheben Sie Papierstaus im Thermodruckmechanismus auf folgende Weise.

- ❏ Sicherstellen, daß der Drucker ausgeschaltet und vom Netz getrennt ist.
- ❏ Die Druckerabdeckung öffnen.
- ❏ Den Bon-Drucker-Mechanismus hochziehen und bis zum Anschlag hochschwenken.

#### *Wichtig!*

*Teile des Bon-Drucker-Mechanismus werden beim Drucken sehr heiß. Immer vorsichtig handhaben, um Verletzungen zu vermeiden.*

- ❏ Den grünen Papier-Freigabehebel herunterdrücken, um das Papier freizugeben.
- ❏ Das gestaute Papier aus dem Bon-Drucker-Mechanismus zur Rückseite des Druckers hin herausziehen.
- ❏ Das beschädigte Ende des Rollenpapiers abschneiden.
- ❏ Den grünen Papier-Freigabehebel hochziehen, und die Vorderkante des Papiers in den Bon-Drucker-Mechanismus einschieben, wie unter "Einlegen der Thermopapierrolle" auf Seite 85 beschrieben.
- ❏ Vorsichtig den Bon-Drucker-Mechanismus in Ursprungsstellung absenken und die Druckerabdeckung schließen.

### *Einstellen des Papiervorrat-Sensors*

Der Drucker ist mit einem Sensor ausgestattet, der erkennt, wenn das Ende einer Papierrolle fast erreicht ist. Zum Einsatz dieses Sensors wie folgt verfahren.

#### *Wichtig!*

*Bei Versand ab Werk ist der Papiervorrat-Sensor deaktiviert. Er wird aktiviert, indem eine der Memory Switch-Einstellungen des Druckers verändert wird (Seite 159).*

❏ Sicherstellen, daß der Drucker ausgeschaltet und vom Netz getrennt ist.

- ❏ Die Druckerabdeckung öffnen.
- ❏ Wenn bereits eine Papierrolle im Drucker eingelegt ist, diese herausnehmen. Den Bon-Drucker-Mechanismus hochziehen, und bis zum Anschlag schwenken.

#### *Wichtig!*

*Teile des Bon-Drucker-Mechanismus werden beim Drucken sehr heiß. Immer vorsichtig handhaben, um Verletzungen zu vermeiden.*

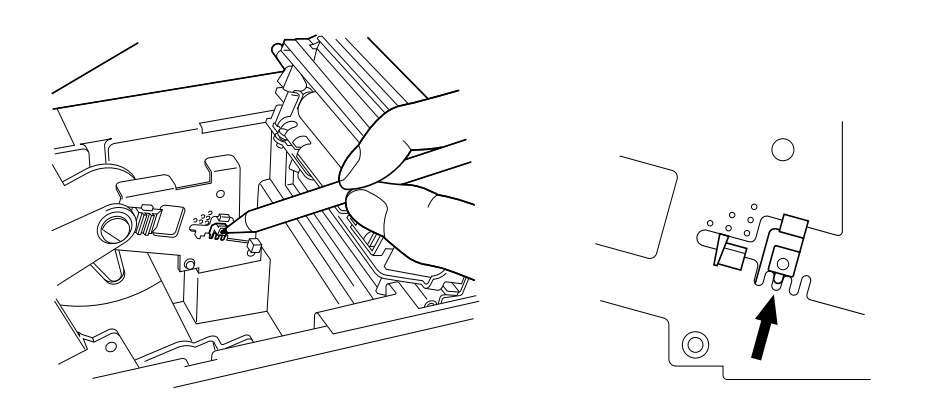

❏ Den Papiervorrat-Sensor mit einem Kugelschreiber oder ähnlichen spitzen Gegenstand herunterdrücken, und nach links oder rechts schieben, bis der Zeiger auf die Anzeige für die gewünschte Sensorposition zeigt.

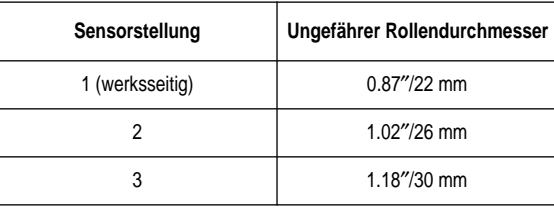

#### *Hinweis:*

*Die aufgeführten Durchmesser beziehen sich auf den Außendurchmesser der gesamten Rolle. Um die richtige Funktion des Papiervorrat-Sensors sicherzustellen, muß der Pappkern der Papierrolle einen Innendurchmesser von 12 mm und einen Außendurchmesser von 18 mm haben.*

- ❏ Nach dem Loslassen des Papiervorrat-Sensor diese mit Daumen und Zeigefinger greifen und nach links und rechts bewegen, ohne ihn herunterzudrücken. Wenn sie sich dadurch nicht bewegen läßt, ist er richtig eingesetzt. Bewegt sich der Papiervorrat-Sensor, heißt das, daß der Zeiger zwischen zwei Einstellungen ist. Den Zeiger nun einrasten lassen und überprüfen ob es die richtige Position ist. Wenn nicht, den vorherigen Schritt wiederholen.
- ❏ Wenn die gewünschten Einstellungen am Papiervorrat-Sensor vorgenommen worden sind, die Rolle Thermopapier (Seite 85) einlegen und die Druckerabdeckung schließen.

Sämtliche Druckerfunktionen sind über das Bedienfeld steuerbar. LED-Anzeigen sorgen dafür, daß der jeweilige Betriebsstatus des Druckers stets auf einen Blick erkennbar ist.

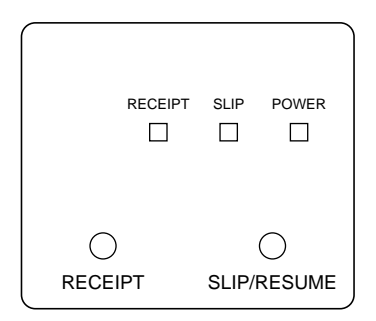

### *LED-Anzeigen*

Die folgende Tabelle stellt die Bedeutung der LED-Anzeigen dar.

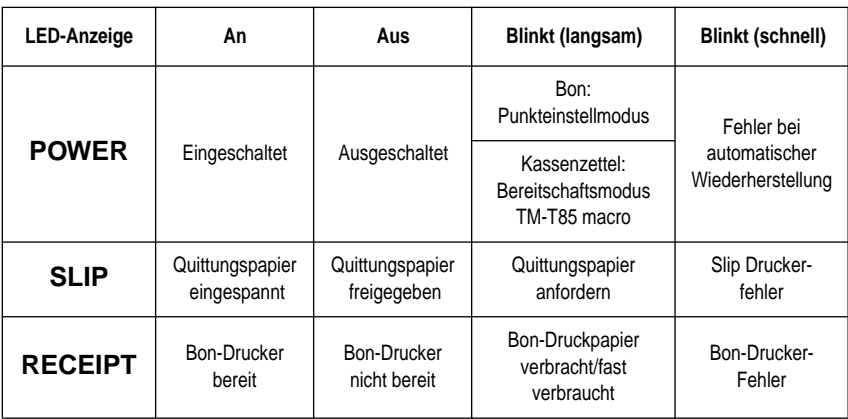

\* Alle Anzeigen blinken, um einen nicht behebbaren Fehler anzuzeigen.

Die folgende Tabelle stellt die Funktion der Steuertasten am Bedienfeld dar.

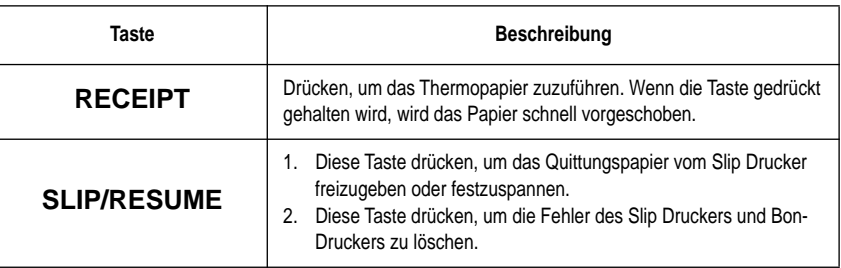

### *Erstellen eines Testdrucks*

Auf folgende Weise kann jederzeit ein Testdruck von Bon-Drucker und Slip Drucker erstellt werden, um die richtige Druckerfunktion zu prüfen.

❏ Den Drucker einschalten, und ein Stück Papier in den Slip Drucker einführen (Seite 89). Sicherstellen, daß eine Rolle Papier im Bon-Drucker eingesetzt ist (Seite 85).

### *Hinweis:*

*Wenn nur ein Testdruck für den Bon-Drucker gewünscht wird, einfach kein Papier in den Slip Drucker einlegen.*

❏ Den Drucker ausschalten.

❏ Die Taste **RECEIPT** gedrückt halten, und den Drucker wieder einschalten. **RECEIPT** einige Sekunden lang gedrückt halten, bis der Drucker einen Piepton abgibt und der Testdruck am Bon-Drucker startet.

Nachdem der Ausdruck des Test-Bon-Druck beendet ist, produziert der Slip Drucker einen Testdruck auf dem Papier. Der Slip Drucker-Test wird fortgesetzt, bis das Ende des Papiers erreicht ist.

#### *Hinweis:*

*Der Slip Drucker gibt das Quittungspapier kurzzeitig frei, wenn der Drucker wieder eingeschaltet wird. Wenn ein großes Stück Papier verwendet wird, kann es aus dem Slip Drucker fallen. In diesem Fall setzt der Slip Drucker-Test aus. Es ist deshalb ratsam, beim Einschalten das Quittungspapier festzuhalten.*

### *95*

### *Einstellen der Punktausrichtung des Quittungsdruckers*

Das hier beschriebene Verfahren wird nur selten nötig. Es kann aber vorkommen, daß nach längerem Gebrauch des Druckers die Punkte einzelner Grafiken nicht mehr richtig übereinstimmen. So kann z.B. was folgendermaßen aussehen soll:

 $\begin{smallmatrix} 1 & 1 & 1 \\ 1 & 1 & 1 \end{smallmatrix}$ 

aussehen wie:

법법 oder wie 설립법

Der Grund dafür ist, daß sich Teile des Druckers abgenutzt haben und neu justiert werden müssen. Dies geschieht nur selten, und die meisten Anwender werden während der Lebensdauer des Druckers damit nicht konfrontiert werden. Falls aber dieses Problem auftritt, kann es auf folgende Weise behoben werden.

❏ Den Testdruck ausführen

❏ Wenn der Quittungsdrucker den Testdruck ausführt, die Tasten **RECEIPT** und **SLIP/RESUME** am Bedienfeld gedrückt halten, um auf Punktjustierung-Modus zu schalten. Die **POWER**-Anzeige blinkt langsam, um anzuzeigen, daß dieser Modus eingestellt ist.

Wenn der Punktjustierung-Modus eingeschaltet wird, werden sieben Zeichenblöcke ausgedruckt, wie unten gezeigt. Ein Sternchen erscheint links neben der momentan vorhandenen Position. Zum Spezifizieren einer geraden Linie in einer anderen Position als die momentane die Taste **RECEIPT** drücken. **RECEIPT** einmal drücken, um den ersten Block zu wählen, zweimal, um den nächsten Block zu wählen, usw. Wenn **RECEIPT** öfter als sieben Mal gedrückt wird, wird der siebte Block gewählt, egal wie oft die Taste gedrückt wird.

#### 6<br>ti h<br>U H<br>H<br>H<br>H **Foreign** 禀 ti<br>Historia t<br>H H<br>Hilli t<br>Second וי<br>קולו  $\frac{1}{2}$ H<br>Hali ال<br>سالة<br>سالة  $\frac{1}{2}$ th<br>Historia<br>Historia th<br>Ha יי<br>קונ  $\frac{1}{2}$ ٣TH<br>س r<br>H t<br>H

Um diesen Modus zu verlassen, die Taste **SLIP/RESUME** drücken. Die Punktjustierung abgespeichert, ein Muster mit der gewählten Einstellung und die Meldung "Just Completed!" wird ausgedruckt. Der Drucker gibt das Quittungspapier aus.

> $\frac{1}{2}$ H H Adjust Completed!

#### *Hinweis:*

*Wenn die Taste* **SLIP/RESUME** *gedrückt wird, ohne die Taste* **RECEIPT** *zu drücken, nachdem der Punktjustierungs-Modus eingestellt ist, nimmt der Drucker an, daß keine Einstellungen vorgenommen werden sollen, druckt die Meldung "Adjust Complete!" (Einstellung beendet) aus, und verläßt den Modus. Wenn in diesem Modus ein Papiereinzugfehler auftritt, gibt der Drucker das Papier aus, und der Modus wird aufgehoben.*

#### Dot Alignment Adjust Mode

### *Hexadezimaler Datenausdruck*

Bei diesem Verfahren werden alle Codes (Zeichencodes und Steuercodes), die vom Computer zum Drucker gesandt werden, in hexadezimaler Form ausgedruckt. Der Drucker führt dabei keine Steuercodes aus (wie etwa 0A -- Zeilenvorschub), sondern druckt sie nur aus. Der hexadezimale Datenausdruck ist nützlich, wenn Programme zur Druckersteuerung geschrieben werden.

- ❏ Sicherstellen, daß Papier im Bon-Drucker eingelegt ist.
- ❏ Den Drucker ausschalten.
- ❏ Die Taste **SLIP/RESUME** am Bedienfeld gedrückt halten und den Drucker wieder einschalten. Der Drucker gibt einen Piepton aus, um den Modus anzuzeigen.
- ❏ Der Drucker druckt die hexadezimalen Werte aller Daten aus, die im folgenden vom Computer übertragen werden. Der letzte Zeichen im Zeilenpuffer werden durch Drücken der Taste **RECEIPT** ausgedruckt.
- ❏ Zum Verlassen des Hexadezimal-Datenausdruck-Modus drücken den Drucker ausschalten.

### *Fehler*

Es gibt drei Typen von Fehlern: Fehler mit automatischer Behebung, die automatisch aufgehoben werden, wenn der richtige Zustand wieder hergestellt ist, behebbare Fehler, die zum Beheben eine Maßnahme von Seiten des Anwenders erfordern, und nicht behebbare Fehler, die Wartungsmaßnahmen durch den Kundendienst erfordern. Wenn ein Slip Drucker-Fehler auftritt, blinkt die **SLIP**-Anzeige schnell. Wenn ein Bon-Drucker-Fehler auftritt, blinkt die **RECEIPT**-Anzeige schnell.

#### **Fehler mit automatischer Behebung**

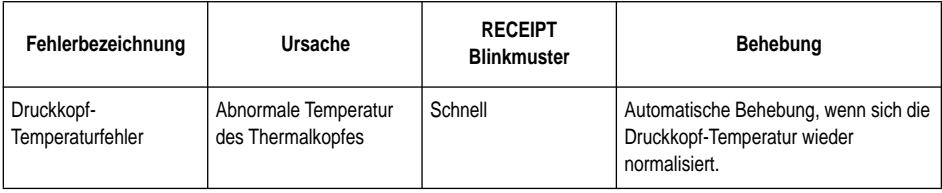

### **Behebbare Fehler des Bon-Druckers**

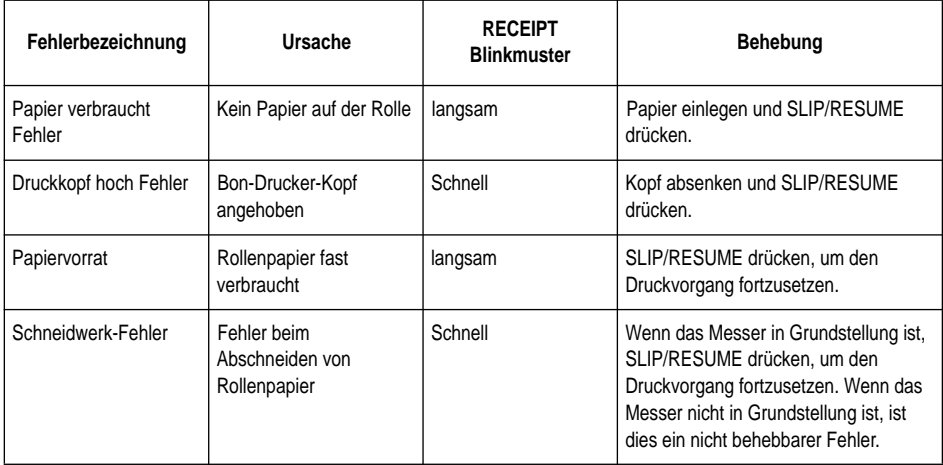

### **Behebbare Fehler des Quittungsdruckers**

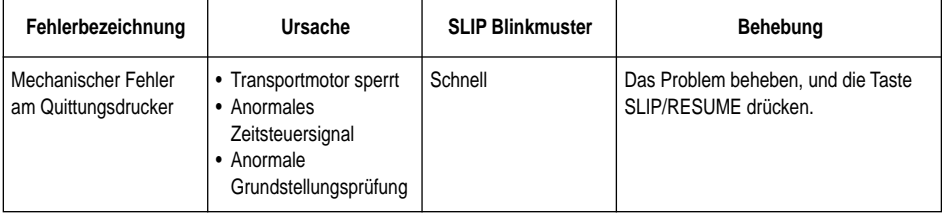

#### **Nicht behebbare Fehler**

Zuerst den Drucker aus- und dann wieder einschalten. Wenn der Fehler weiter besteht und alle Anzeigen blinken und so auf einen nicht behebbaren Fehler hinweisen, das Gerät beim Kundendienst einreichen.

In diesem Kapitel werden eine Reihe von Vorsichtsmaßregeln aufgeführt, die beim Betrieb des Druckers beachtet werden müssen. Außerdem werden hier Informationen zur Reinigung des Bon-Drucker-Mechanismus gegeben.

### *Vorsichtsmaßregeln zum Betrieb*

- Die Lebensdauer des Thermo-Druckkopfs kann nicht garantiert werden, wenn anderes als das empfohlene Papier verwendet wird. Besonders wenn das verwendete Papier (Na+,  $\overline{K}$ ++, Cl-) enthält, tritt eine merkbare Verkürzung der Lebensdauer ein.
- Niemals drucken, wenn Wasser oder Feuchtigkeit, wie etwa Kondensation, auf der Oberfläche des Druckkopfes vorhanden ist.

### *Sicherheitsregeln*

- Niemals den Thermo-Druckkopf oder -Motor beim Drucken oder gleich nach dem Drucken berühren, da sich diese Bauteile stark erhitzen.
- Niemals bewegliche Teile, wie Zahnräder, beim Druckvorgang berühren.
- Immer in der Nähe von Metallkanten vorsichtig sein, da leicht Verletzungen verursacht werden können.

### *Reinigung des Bon-Drucker-Mechanismus*

Regelmäßige Reinigung von Druckkopf und Auflagerolle des Bon-Drucker-Mechanismus garantiert optimale Leistung. Nach jeweils 10 Papierrollen (mit 85 mm Durchmesser) sollte der Druckkopf und die Auflagerolle auf folgende Weise gereinigt werden.

- ❏ Sicherstellen, daß der Drucker ausgeschaltet und vom Netz getrennt ist.
- ❏ Die Druckerabdeckung öffnen.
- ❏ Den Bon-Drucker-Mechanismus hochziehen und bis zum Anschlag hochschwenken.

#### *Wichtig!*

*Teile des Bon-Drucker-Mechanismus werden beim Drucken sehr heiß. Vor der Reinigung immer warten, bis das Thermoelement richtig abgekühlt ist.*

- ❏ Wenn Papier im Bon-Drucker eingelegt ist, den grünen Papier-Freigabehebel herunterdrücken, und das Papier entfernen.
- ❏ Die Schraube entfernen, die die Abdeckung der Auflagerolle hält, und dann die Abdeckung der Auflagerolle entfernen.

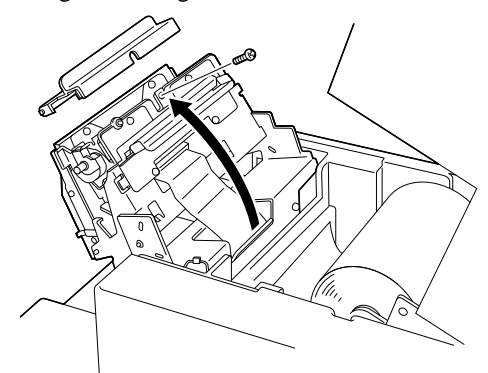

- ❏ Vorsichtig den Bon-Drucker-Mechanismus in Ausgangsstellung absenken.
- ❏ Die Abschneideinheit hochziehen.

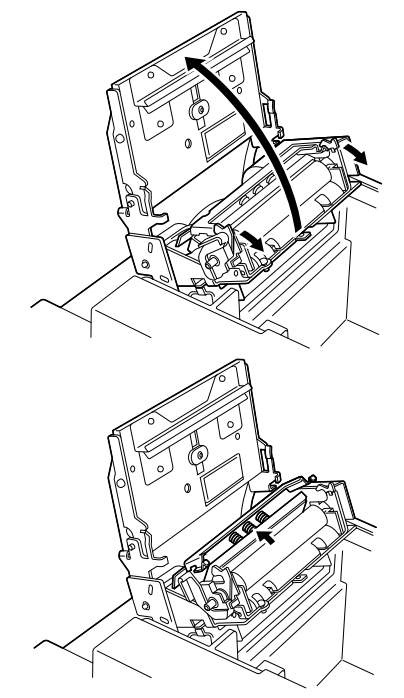

❏ Einen mit Alkohol (Äthyl- oder Isopropylalkohol) angefeuchtete Baumwolltupfer oder weichen Lappen verwenden, um den Thermo-Druckkopf zu reinigen.

#### *Wichtig!*

*Niemals scharfe Werkzeuge oder scheuernde Materialien, wie Messer oder Sandpapier, zum Reinigen des Thermo-Druckkopfs verwenden. Dadurch werden schwere Schäden hervorgerufen.*

- ❏ Die Auflagerolle reinigen und schrittweise drehen, um die gesamte Oberfläche zu erreichen.
- ❏ Vorhandenen Staub oder Papierfusseln (die am Papier haften und schlechte Druckqualität verursachen können) aus dem Inneren des Druckers entfernen.
- ❏ Nach dem Reinigen des Bon-Druckers die Abdeckung wieder aufsetzen, und den Thermalkopf auf Ausgangsstellung zurückstellen.
- ❏ Eine Rolle Thermopapier einlegen (Seite 85) und die Druckerabdeckung schließen.

#### *Wichtig!*

*Vor dem Drucken nach der Reinigung immer warten, bis der Alkohol vollständig abgetrocknet ist.*

### *Kapitel 4: Zusammenfassung der Befehle*

#### *Wichtig!*

*Bitte gehen Sie zu der folgenden Internetadresse: http://www.star-micronics.co.jp/service/u\_mans\_e.htm um die neueste Version des Handbuchs herunterzuladen.*

Dieser Drucker hat zwei Befehlsmodi: Star-Modus und ESC/POS-Modus.

Der Star-Modus emuliert Thermalquittungsdrucker wie solche der Baureihe TSP200 und andere Vorgängermodelle. Der ESC/POS-Modus emuliert den Quittungsdrucker Epson TM-T85 und den Bondrucker Epson TM-295.

Die Befehle des Star-Modus sind wie folgt.

#### **Wahl der Druckstation (nur Combo-Modus)**

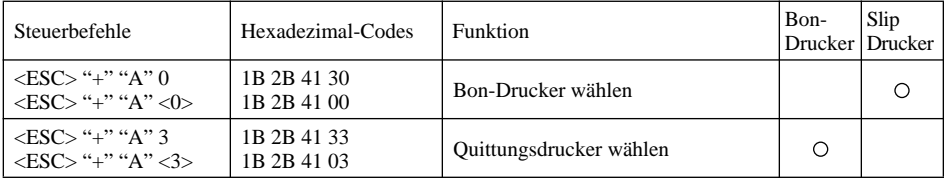

#### **Ändern der Zeichendarstellung**

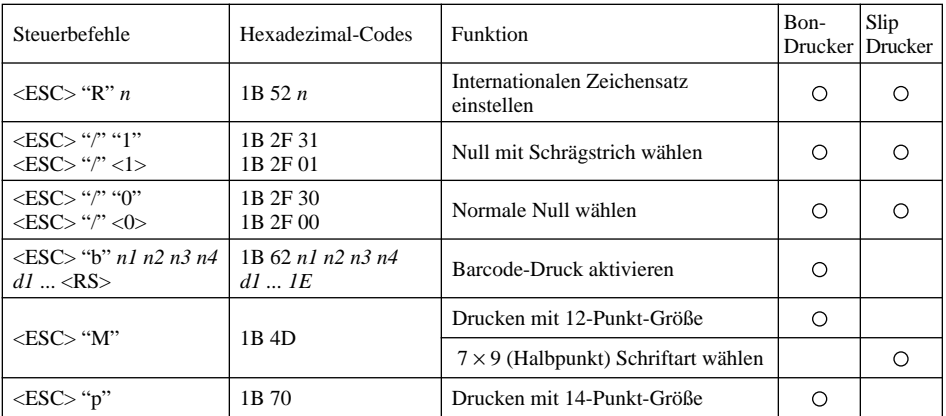

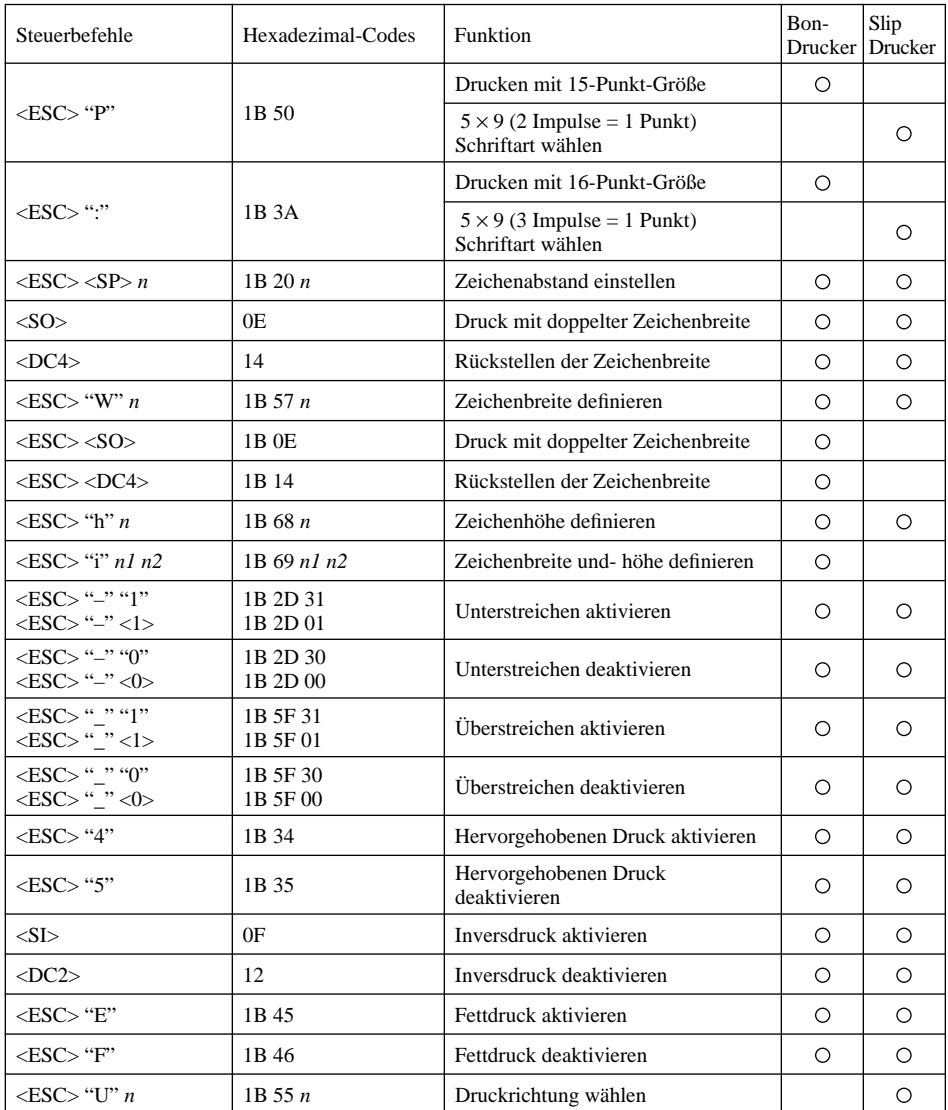

### **Festlegen der Seitenformatierung**

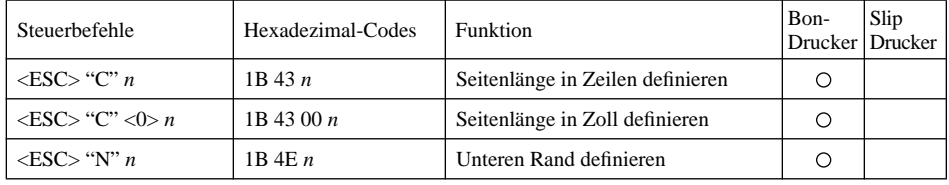

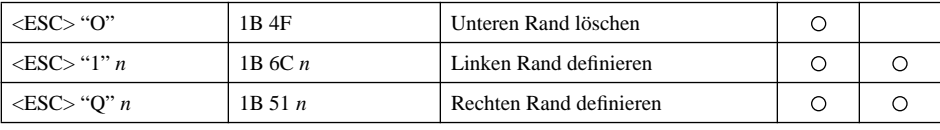

## **Ändern der Druckposition**

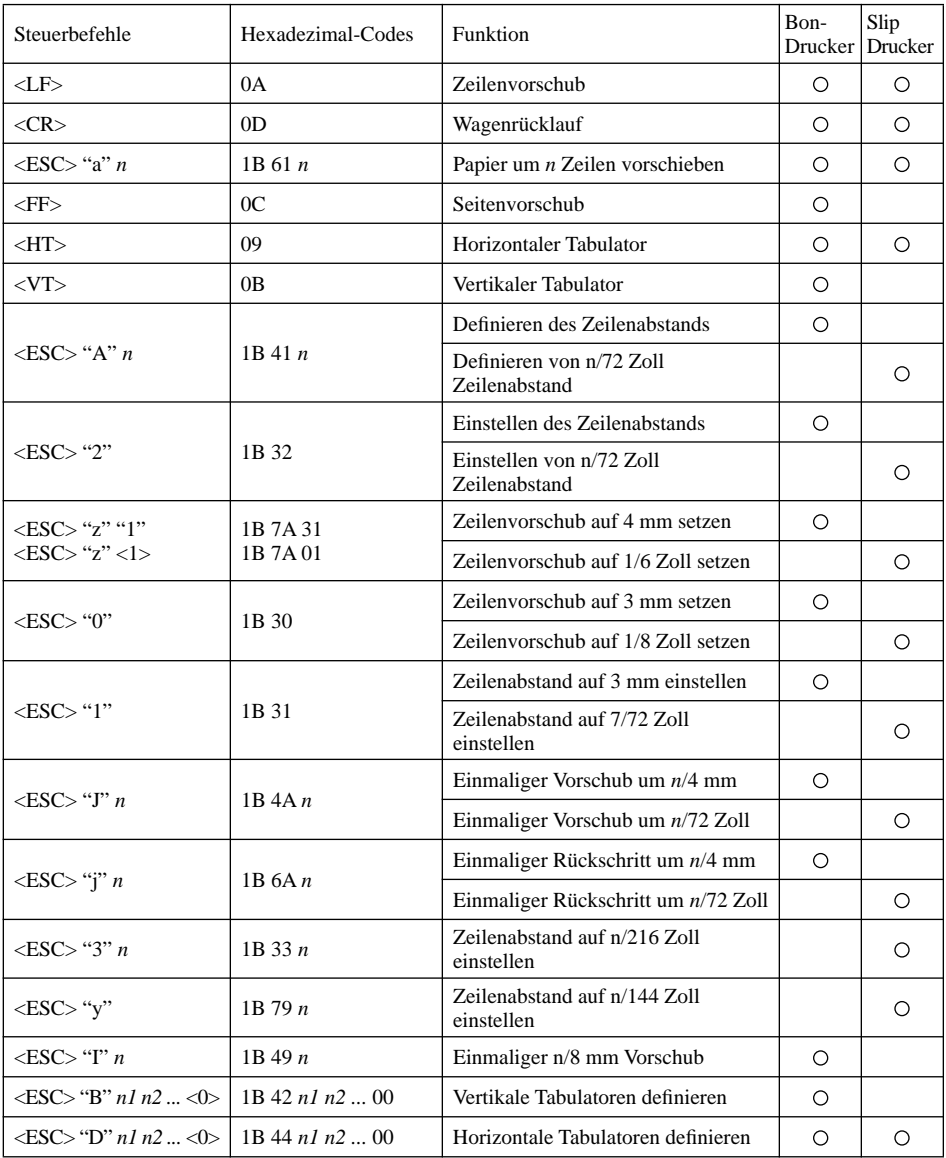
## **Druck von Rastergrafiken**

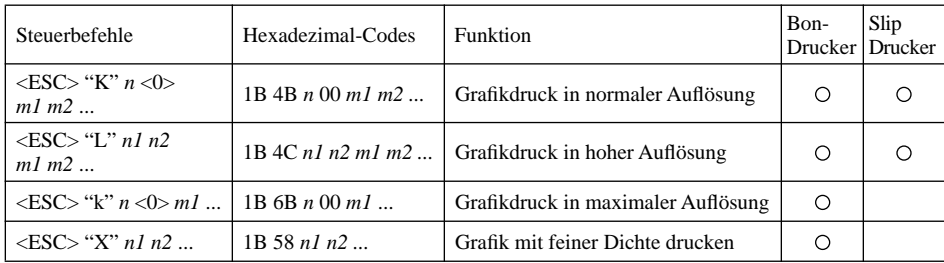

## **Druck von Download-Zeichen**

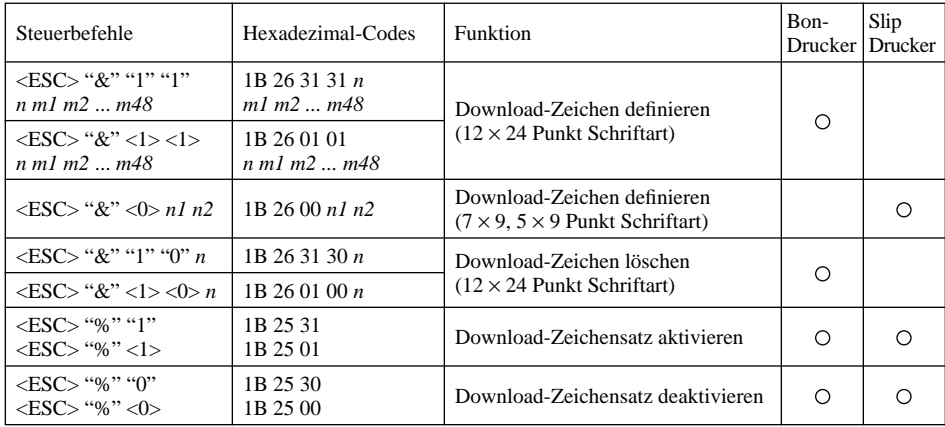

## **Steuern von Peripheriegeräten**

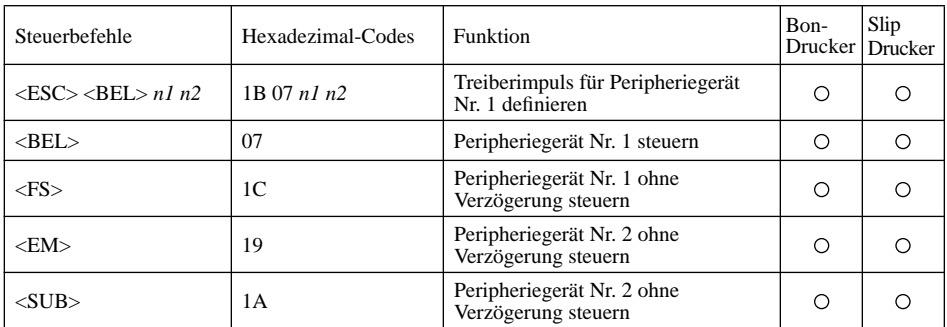

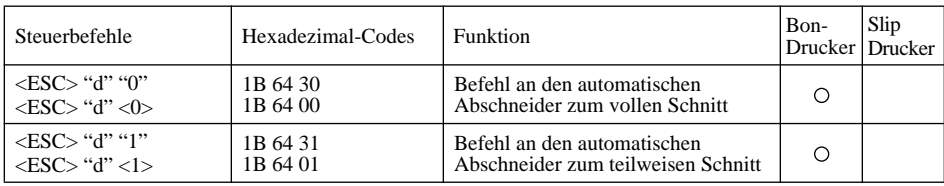

#### **Steuern des automatischen Abschneiders**

### **Steuern des Quittungsdruckers**

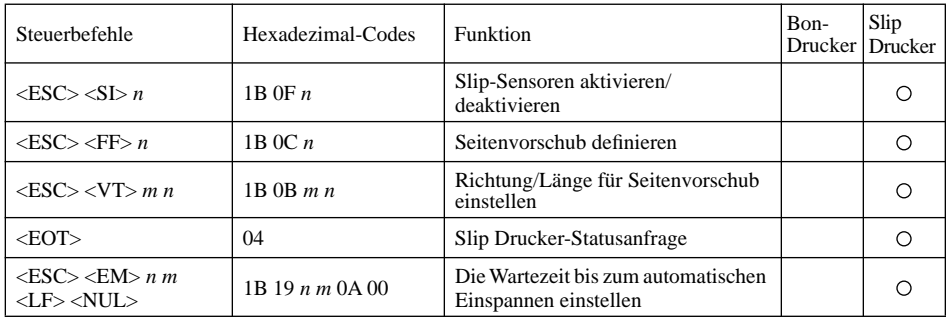

## **Befehle für Seitenmodus**

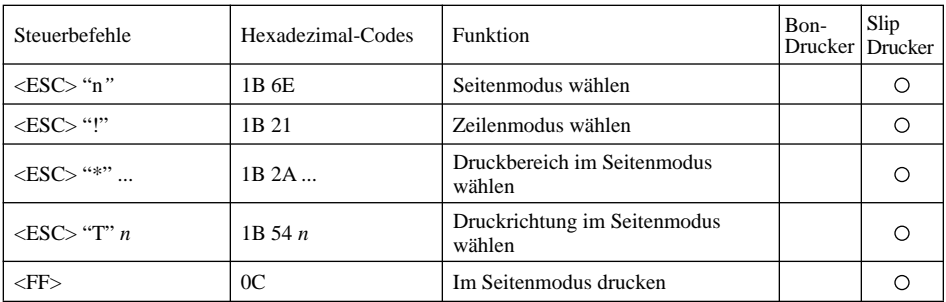

## **Kundendisplay-Befehle (nur Combo-Modus)**

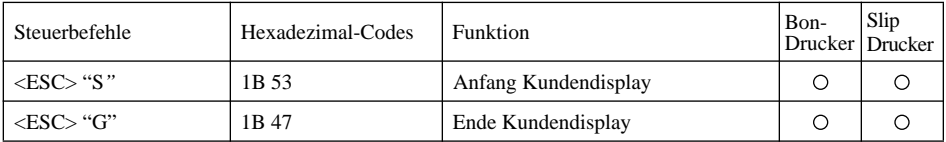

## **Weitere Befehle**

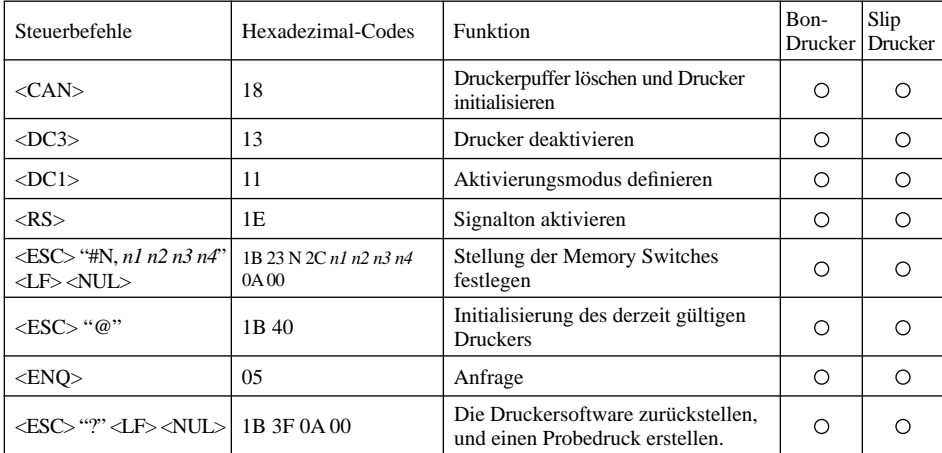

Dieser Drucker ist standardmäßig mit einer seriellen Schnittstellenkarte (Buchsentyp: D-sub 9polig) ausgestattet. Die folgenden beiden Schnittstelle und ein Kundendisplay stehen als Optionen zur Verfügung.

- Parallel-Schnittstellenkarte: IFBD-D
- Serielle Schnittstellenkarte (Buchsentyp: D-sub 25polig): IFBD-C
- Kundendisplay: SCD-202

### *Installieren einer optionalen Schnittstellenkarte*

- ❏ Sicherstellen, daß der Drucker ausgeschaltet und vom Netz getrennt ist.
- ❏ Die unter "Einstellen der DIP-Schalter" auf Seite 154 beschriebenen Schritte ausführen, um die Einstellung von Schalter 5 der DIP-Schaltergruppe 2 auf OFF zu ändern (optionale Schnittstelle).
- ❏ Die beiden Schrauben entfernen, die die Abdeckplatte an der Rückseite des Druckers halten. Dann die Abdeckplatte entfernen.

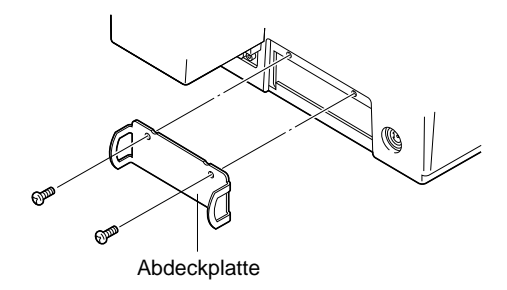

❏ Beim Installieren der optionalen seriellen Schnittstellenkarte per DIP-Schalter auf der Karte auf die gewünschte Parameter einstellen. Siehe "Einstellen der DIP-Schalter auf der optionalen seriellen Schnittstellenkarte" auf Seite 163 bezüglich Einzelheiten über diese DIP-Schalter-Einstellungen.

*108* 

- *109*
- ❏ Die Schnittstellenkarte vorsichtig in den Drucker schieben. Anschließend die Schnittstellenkarte mit den beiden mitgelieferten Schrauben befestigen.

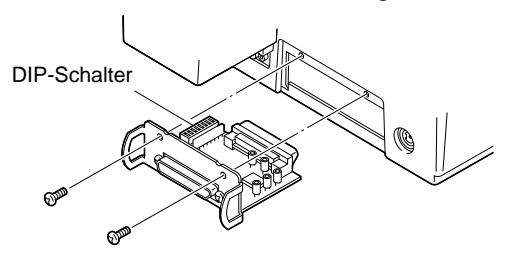

- ❏ Den Ferritkern am Kabel anbringen (siehe Seite 84).
- ❏ Ein Ende des Kabels auf die Schnittstellenkarte stecken, und das andere Ende am Ausgang des Hostcomputers anschließen.

## *Installieren des Kundendisplays*

- ❏ Sicherstellen, daß der Drucker ausgeschaltet und vom Netz getrennt ist.
- ❏ Die Display-Abdeckung entfernen.
- ❏ Das Kundendisplay auf den Anschluß im Inneren des Druckers aufstecken.
- ❏ Mit der Klemme und vier mitgelieferten Schrauben befestigen.
- ❏ Brechen Sie ein kleines Stück aus der Abdeckung des Steckers der Anzeige heraus, wie das in der folgenden Abbildung gezeigt wird. Sie können dafür eine Biegezange oder ein ähnliches Werkzeug benutzen. Brechen Sie damit die drei Halter heraus, die das Stück fixieren.
- ❏ Schließlich die Display-Abdeckung wieder anbringen.

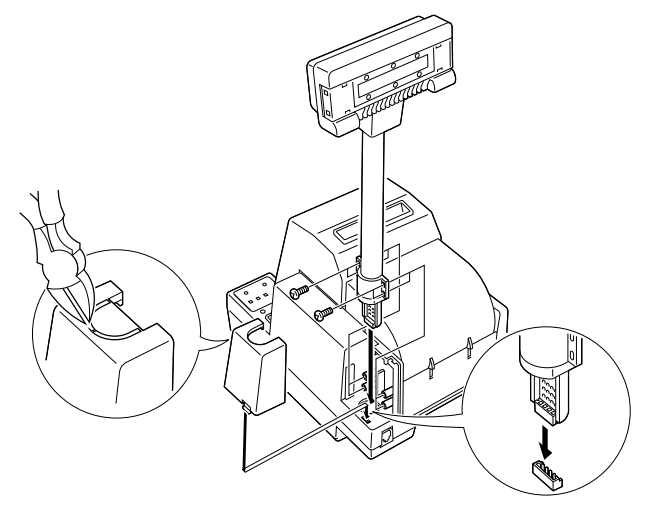

## **A**

Anschluß für Periepheriegerät 79 Anzeigeleuchten POWER 93 RECEIPT 93 SLIP 93 Auspacken 78

## **B**

Bedienfeld 79, 93 Befehle Ändern der Druckposition 104 Automatischer Abschneider 106 Festlegen der Seitenformatierung 103 Festlegen der Seitengröße 103 Heruntergeladene Zeichen 105 Quittungsdrucker 106 Rastergrafiken 105 Steuern von Peripheriegeräten 105 Wahl der Druckstation 102 Weitere Befehle 107 Zeichen 102

Betriebsstrom Ein- und Ausschalten 82

Bon-Drucker Reinigung 99

## **C**

Combo-Modus 102, 106, 159

## **D**

DIP-Schalter *[DIP switches]* Einstellungen 154 *[settings]* Zugriff 154 *[accessing]* Dokumentenauflage 79 Drucker Aufstellung 77, 83

Auspacken 78 Behandlung und Pflege 99 Einrichtung 77 Sicherheitsregeln 99 Vorsichtsmaßregeln zum Betrieb 99

Druckerabdeckung Öffnen 80

## **E**

Einrichtung 77

## **F**

Farbbandkassette Einsetzen 80 Entnehmen 81 Positionieren 81 Fehler automatische Behebung 97 behebbare für Bon-Drucker 98 behebbare für Quittungsdrucker 98 nicht-behebbare 98 Typen 97 Ferritkern Anbringen des 84 Freigabe der Druckerabdeckung 79

## **H**

Hostcomputer Anschluß an den 83

## **M**

Modularstecker 169 *[modular plug]*

## **N**

Netzkabel 82 Netzschalter 79, 83 Netzsteckdose Anschluß an die 82 Netzteil Kabelanschluß 79 Plazierung 83 Normale serielle Schnittstelle 83

## **O**

Optionen Kundendisplay 109 Installation 108 Schnittstellenkarte 109

## **P**

Papierfreigabehebel 78 Papiervorrat-Sensor Einstellung 80 Positionen 81 werksseitige Einstellungen 80 Parallele Schnittstelle 167 *[parallel interface]* Punktjustierungsmodus 95

## **Q**

Quittungsdrucker Punktausrichtung 95 Quittungspapier 89

## **R**

Rollenpapier-Auslaufschlitz 79

## **S**

Schacht für optionale Schnittstelle 79 Schnittstellenbuchse 79 Sedezimaler Datenausdruck 97 Serielle Schnittstelle *[serial interface]* normal 160 *[standard]* optional 163 *[optional]*

Speicherschalter 159 *[memory switches]*

## **T**

Tasten RECEIPT 94 SLIP/RESUME 94 Technische Daten *[specifications]* allgemeine 151 *[general]* papierbezogene 153 *[paper]* Testdruck 94 Thermalrollenpapier automatischer Papiereinzug 85 Beheben von Papierstau 90 manuelles Einlegen 87 Positionieren 86 Treiberschaltung 170 *[drive circuit]* Treiberschaltung für Peripheriegerät 169

*[peripheral unit driver circuit]*

#### **W**

Werksseitige Einstellungen Papiervorrat-Sensor 90 Druckertyp 91

## **Z**

Zusammenfassung der Befehle 102

Blank Page

# **INDICE**

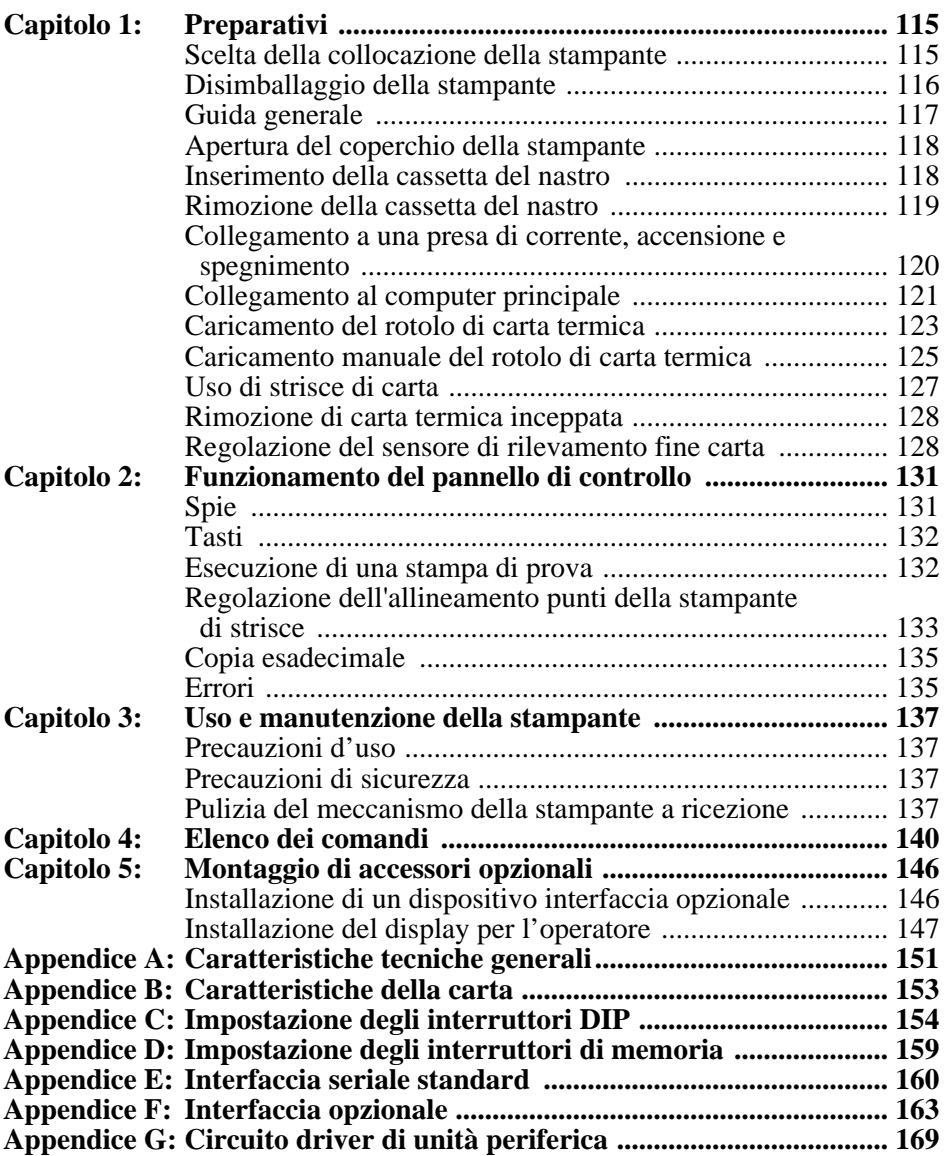

*L'Appendice appare solo nella sezione in inglese di questo manuale.*

Blank Page

*115*

## *Capitolo 1: Preparativi*

Questo capitolo contiene importanti informazioni riguardanti la preparazione e la messa a punto della stampante. Leggere attentamente questo capitolo prima di usare la stampante per la prima volta. In questo capitolo viene spiegato come:

- ❏ Scegliere la collocazione della stampante
- ❏ Disimballare e mettere a punto la stampante
- ❏ Inserire la cassetta del nastro
- ❏ Eseguire il collegamento al computer principale
- ❏ Inserire il rotolo di carta
- ❏ Inserire fogli di carta
- ❏ Regolare il sensore di rilevamento fine carta

## *Scelta della collocazione della stampante*

Prima di disimballare la stampante, sarebbe necessario soffermarsi qualche minuto a pensare a dove usarla, tenendo presente i punti a seguire.

- $\checkmark$  Scegliere una superficie stabile e piana, dove la stampante non sia soggetta a vibrazioni.
- $\angle$  La presa di corrente che si pensa di collegare per l'alimentazione dovrebbe essere vicina e non ostruita.
- ✓ Accertarsi che la stampante sia sufficientemente vicina al computer principale, in modo da rendere possibile il collegamento.
- $\triangle$  Accertarsi che la stampante non sia esposta alla luce solare diretta.
- $\angle$  Accertarsi che la stampante sia ben lontana da termosifoni e altre sorgenti di calore estremo.
- $\angle$  Accertarsi che l'ambiente sia pulito, asciutto e privo di polvere.
- $\angle$  Accertarsi che la stampante sia collegata a una presa di corrente affidabile. Dovrebbe non essere nello stesso circuito elettrico di macchine copiatrici, frigoriferi, o altri apparecchi che causano alterazioni nell'alimentazione.
- $\checkmark$  Usare una presa di corrente che abbia la potenza nominale corrispondente a quella riportata sull'etichetta che si trova sul fondo della stampante.
- $\angle$  Accertarsi che la stanza in cui si usa la stampante non sia troppo umida.

### *Disimballaggio della stampante*

Controllare che la scatola di imballaggio contenga tutto quanto è mostrato nell'illustrazione seguente.

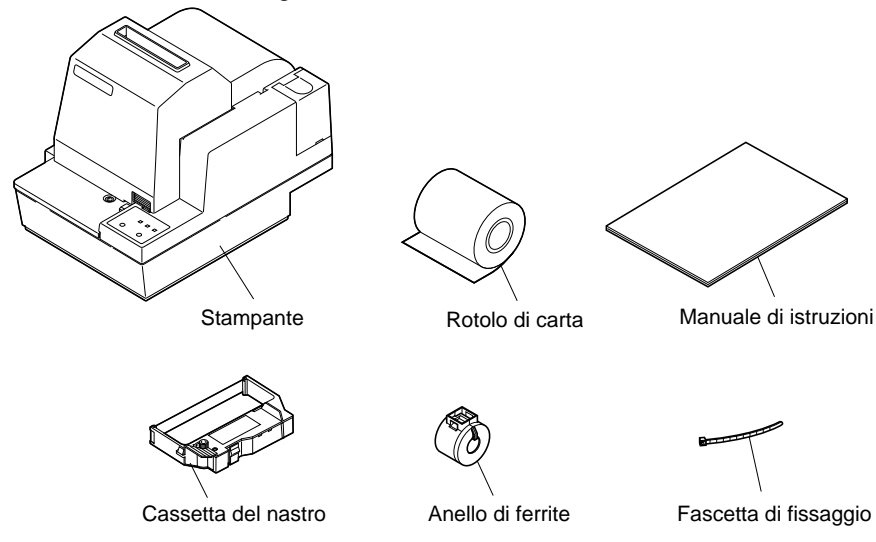

## *Rimozione del materiale protettivo*

Fogli protettivi e un pezzo di cartone sono inseriti nella stampante per proteggere i componenti durante la spedizione. Prima di usare la stampante assicurarsi di rimuovere tutto il materiale di imballaggio dall'interno del coperchio della stampante come mostrato nell'illstrazione.

Si consiglia di conservare la scatola e il materiale di imballaggio originali nell'eventualità che, in futuro, fosse necessario imballare di nuovo la stampante e spedirla da qualche parte.

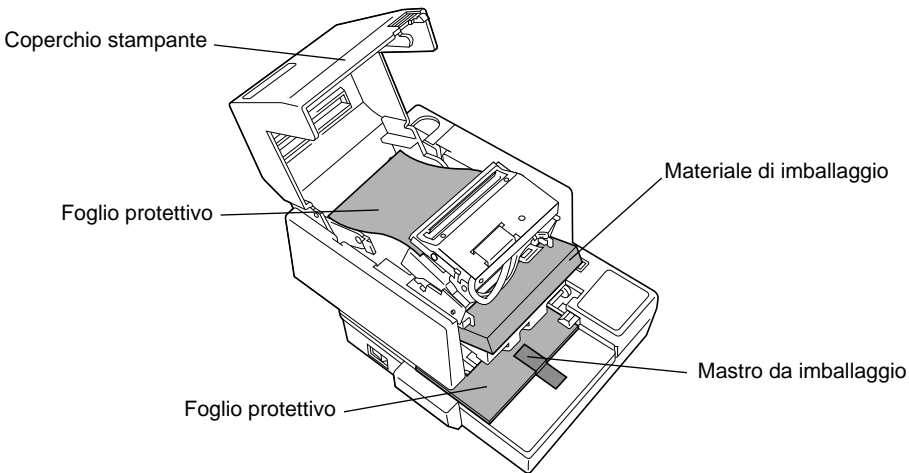

## *Guida generale*

Le illustrazioni seguenti mostrano le parti principali, i tasti e i connettori della stampante.

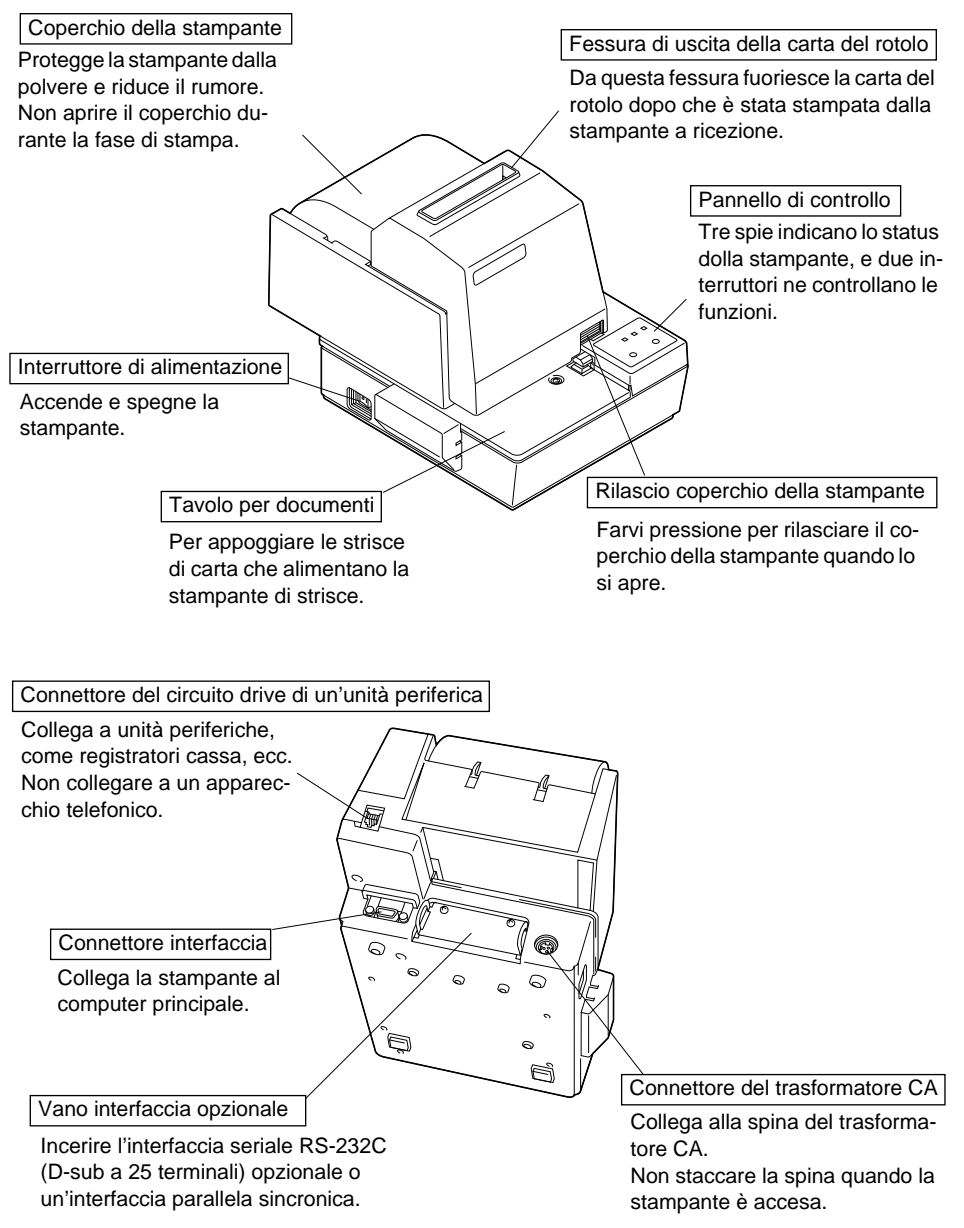

#### *Apertura del coperchio della stampante*

❏ Fare pressione sul rilascio del coperchio della stampante per sbloccare il gancio che tiene a posto il coperchio della stampante e sollevare il coperchio in modo da aprirlo. Sollevare il coperchio completamente, fino a quando non si blocca.

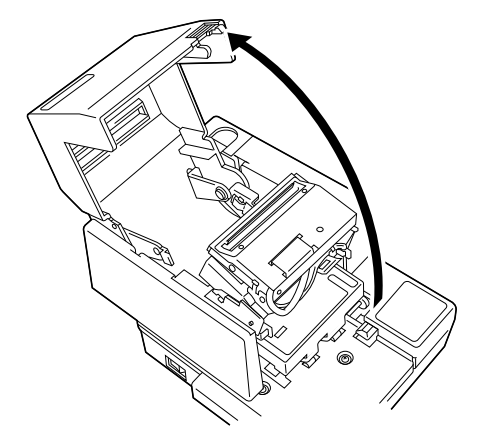

❏ Per chiudere il coperchio, riabbassarlo e poi fare pressione sul rilascio del coperchio della stampante guidando la linguetta nella fessura, in modo da fissare il coperchio stesso.

#### *Inserimento della cassetta del nastro*

- ❏ Accertarsi che la stampante sia spenta e la spina sia disinserita dalla presa di corrente.
- ❏ Aprire il coperchio della stampante.
- ❏ Togliere la cassetta del nastro dal suo imballaggio e ruotare la manopola che si trova sulla cassetta del nastro nella direzione indicata dalla freccia, in modo da eliminare ogni allentamento del nastro.
- ❏ Controllare che il coperchio della stampante sia sbloccato.

In caso contrario, collegare la stampante all'alimentazione elettrica, come descritto alla pagina 120. Accendere la stampante, premere il tasto **SLIP/ RESUME** sul pannello di controllo, quindi spegnerla.

 *119*

❏ Tenendo la cassetta in modo che il nastro sia rivolto verso il basso, inserire la cassetta nella stampante di strisce di carta come mostrato nell'illustrazione. Notare che è necessario guidare il lato destro della cassetta nella fessura che si trova sulla stampante. Quando la cassetta viene inserita correttamente nella stampante di strisce di carta, il nastro deve passare fra i rullini preminastro.

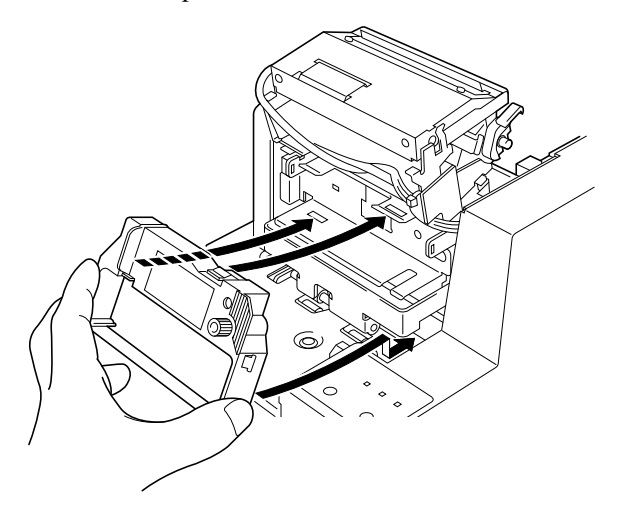

- ❏ Premere lievemente ma in modo deciso sulla cassetta fino a quando la linguetta non scatta a fissarla.
- ❏ Ruotare di nuovo la manopola sulla cassetta in modo da eliminare ogni allentamento del nastro.
- ❏ Chiudere il coperchio della stampante.

#### *Rimozione della cassetta del nastro*

Usare il procedimento seguente per estrarre la cassetta del nastro dalla stampante di strisce di carta, quando si vuole sostituire la cassetta con una nuova.

- ❏ Accertarsi che la stampante sia spenta e la spina sia disinserita dalla presa di corrente.
- ❏ Aprire il coperchio della stampante.

❏ Controllare che il coperchio della stampante sia sbloccato.

In caso contrario, collegare la stampante all'alimentazione elettrica, come descritto alla pagina 120. Accendere la stampante, premere il tasto **SLIP/ RESUME** sul pannello di controllo, quindi spegnerla.

❏ Afferrare la cassetta del nastro come mostrato, estrarla con cura dal meccanismo di stampa e toglierla. Fare attenzione ad estrarre prima il lato destro della cassetta dal meccanismo di stampa, poi quello sinistro dalla fessura.

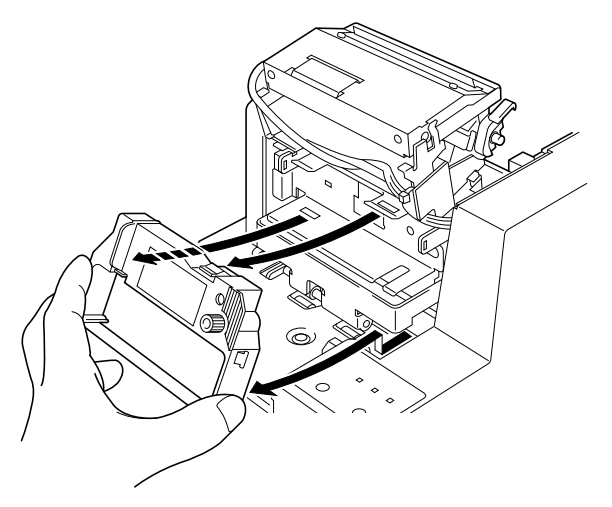

❏ Usare il procedimento descritto al paragrafo "Inserimento della cassetta del nastro" a pagina 118 per inserire una cassetta nuova.

#### *Collegamento a una presa di corrente, accensione e spegnimento*

- ❏ Collegare un cavo di alimentazione a terra a tre opzionale terminali al connettore del cavo di alimentazione del trasformatore CA.
- ❏ Inserire la spina del trasformatore CA opzionale nel connettore del cavo del trasformatore CA della stampante.

#### *Nota:*

*Il cavo di alimentazione ed il trasformatore CA non sono forniti con la stampante. Se si necessita di questi accessori, rivolgersi al proprio rivenditore.*

❏ Inserire l'altra estremità del cavo di alimentazione a una comune presa di corrente standard.

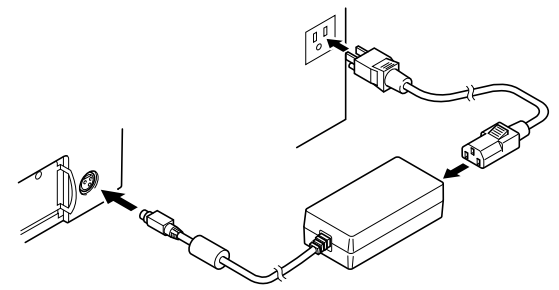

❏ Usare l'interruttore di alimentazione che si trova sulla parte sinistra della stampante per accenderla e spegnerla.

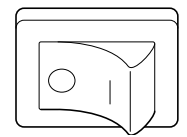

#### *Importante!*

- *Per diminuire il rumore che viene prodotto, posizionare il trasformatore CA in modo che il nome del modello (PS48-24A) sia rivolto verso l'alto.*
- *Si raccomanda di staccare la spina della stampante dalla presa di corrente ogni volta che si prevede di non usare la macchina per un periodo di tempo lungo. Per questo è necessario collocare la stampante in modo che la presa di corrente in cui è stata inserita la spina sia vicina e facile all'accesso.*

A questo punto, probabilmente, è preferibile esguire una prova di stampa per accertarsi che la macchina funzioni correttamente. Vedere a pagina 132 per i dettagli su come eseguire una prova di stampa.

#### *Collegamento al computer principale*

Il computer invia dati alla stampante mediante il cavo collegato alla interfaccia seriale standard della stampante (tipo di connettore: D-sub a 9 terminali). Questa stampante non è dotata di cavo, perciò è necessario acquistarne uno separatamente. È possibile installare anche uno o due dispositivi interfaccia opzionali che provvedono sia un'interfaccia parallela che un'interfaccia seriale D-sub a 25 terminali. Vedere a pagina 146 per i dettagli sui dispositivi interfaccia opzionali.

#### *Importante!*

*Le istruzioni seguenti si riferiscono al cavo seriale usato con un personal computer compatibile IBM. Fare attenzione poiché non sono riferibili a tutti i tipi di computer e cavi. Se non si è sicuri del tipo di cavo che si deve usare per collegare il computer di cui si è in possesso, consultare il rivenditore.*

Vedere "Impostazione degli interruttori DIP" a pagina 154 per i dettagli sulle impostazioni degli interruttori DIP d'interfaccia seriale standard.

#### *Importante!*

*Accertarsi che la stampante sia spenta, che la spina sia staccata dalla presa CA e che il computer sia spento prima di collegarli.*

❏ Fissare l'anello di ferrite al cavo seriale come mostrato nell'illustrazione sotto.

Se l'anello di ferrite non è aperto, usare un cacciavite per fare leva, avendo cura di non danneggiare l'anello o il fermo.

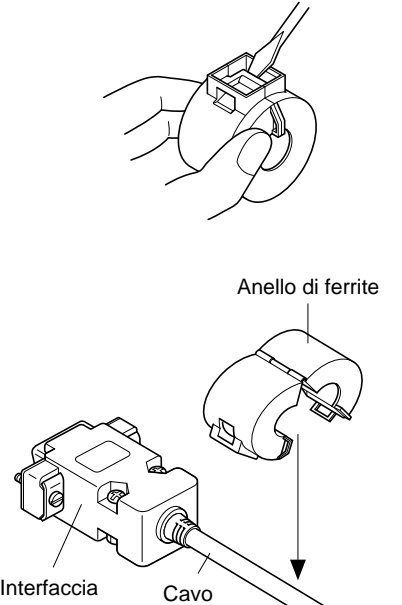

Passare la fascetta di fissaggio da parte a parte dell'anello di ferrite.

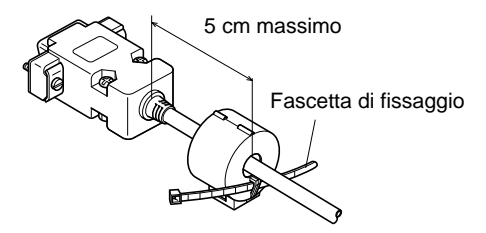

Passare la fascetta di fissaggio intorno al cavo e fermarla. Tagliare con un paio di forbici la parte in eccesso.

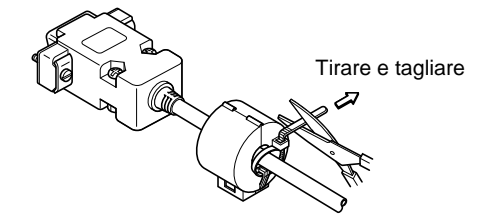

❏ Inserire una estremità del cavo seriale nella porta seriale del computer, e l'altra estremità del cavo nella presa che si trova sulla parte posteriore della stampante. Fissare entrambi i connettori con le viti in dotazione.

#### *Caricamento del rotolo di carta termica*

Questo paragrafo spiega come caricare il rotolo di carta termica nella stampante a ricezione. Quando il rotolo di carta è a posto, usare il seguente procedimento di avanzamento automatico standard per un avanzamento della carta al meccanismo di stampa a ricezione veloce e semplice. Se si preferisce, è anche possibile caricare la carta manualmente usando il procedimento descritto in "Caricamento manuale del rotolo di carta termica" a pagina 125.

#### *Nota:*

*Se si usa il sensore di rilevamento fine carta della stampante a ricezione è possibile che sia necessario regolare il sensore in conformità al diametro del rotolo di carta che si sta usando. Vedere "Regolazione del sensore di rilevamento fine carta" a pagina 128.*

- ❏ Accertarsi che la spina sia attaccata e la stampante accesa.
- ❏ Aprire il coperchio della stampante.
- ❏ Sollevare il meccanismo di stampa a ricezione guidandolo fino a quando si blocca.

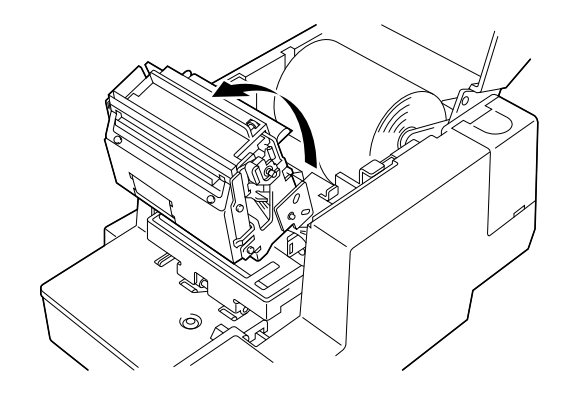

#### *Importante!*

*Fare attenzione poiché il meccanismo della stampante per scontrini consiste è composto da una taglierina automatica (parte superiore) ed un rullo (parte inferiore), e la taglierina automatica può essere sollevata in modo indipendente. Quando si carica la carta, accertarsi di sollevare sia la taglierina automatica che il rullo.*

❏ Spingere il supporto del rotolo di carta sinistro verso il fianco della stampante, inserire il rotolo di carta in modo che i due supporti siano allineati ai fori presenti su entrambe le estremità dell'anima di cartone del rotolo di carta. Rilasciare il supporto sinistro in modo che entri nel foro dell'anima del rotolo di carta e tenga fisso il rotolo.

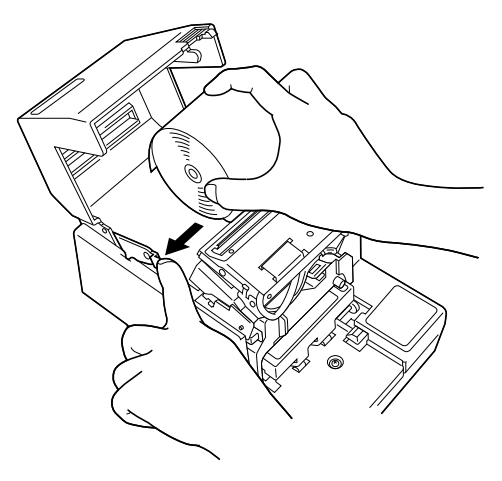

#### *Importante!*

*Quando si carica il rotolo, accertarsi che la carta venga alimentata dalla parte inferiore del rotolo.*

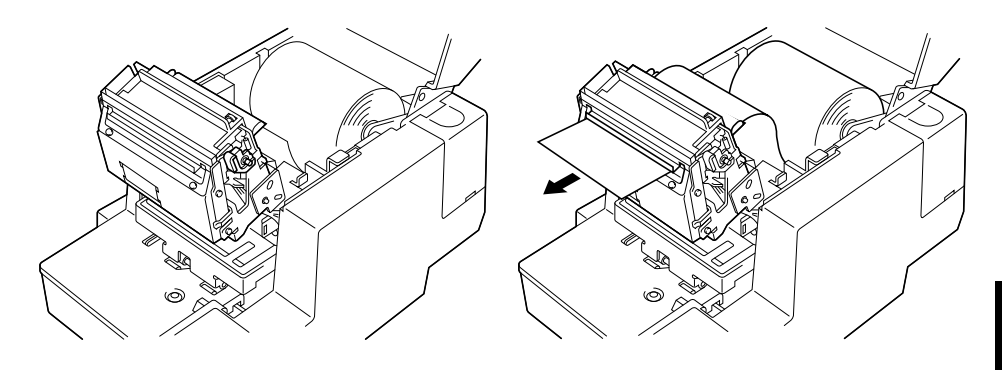

- ❏ Inserire il bordo della carta nell'apposita fessura sul fondo del meccanismo di stampa a ricezione, in questo modo si attiva il meccanismo di stampa a ricezione. Continuare a far avanzare la carta nella fessura fino a quando inizia l'avanzamento automatico.
- ❏ Il meccanismo di stampa a ricezione taglia automaticamente la carta in eccesso quando l'operazione di avanzamento è completa.
- ❏ Riabbassando delicatamente il meccanismo di stampa a ricezione riportarlo alla posizione originale e chiudere il coperchio della stampante.

#### *Caricamento manuale del rotolo di carta termica*

Usare il procedimento seguente per caricare manualmente il rotolo di carta, senza usare la funzione di avanzamento della carta automatico.

❏ Aprire il coperchio della stampante, inserire il rotolo di carta e sollevare il meccanismo di stampa a ricezione come descritto in "Caricamento del rotolo di carta termica" a pagina 123.

❏ Spingere verso il basso la leva verde di rilascio carta. In questo modo viene creato uno spazio fra i rullini di gomma che fanno avanzare la carta attraverso il meccanismo di stampa a ricezione.

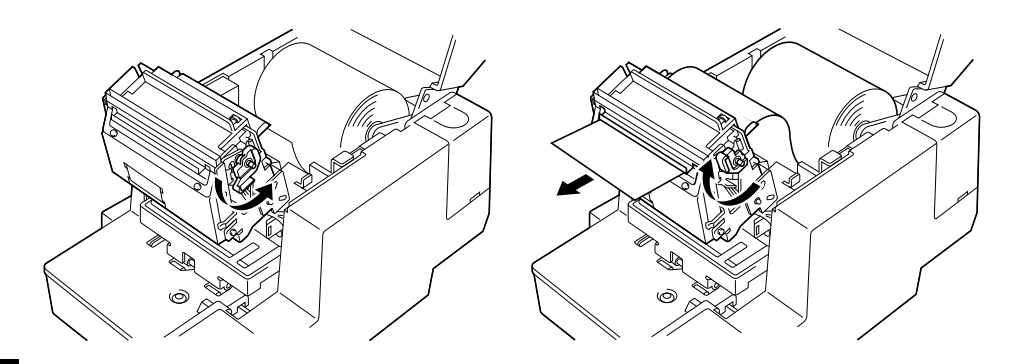

- ❏ Inserire il bordo della carta nell'apposita fessura sulla parte inferiore del meccanismo di stampa a ricezione. Continuare a far avanzare la carta nella fessura fino a quando il bordo non fuoriesce dall'altra parte del meccanismo di stampa a ricezione.
- ❏ Dopo essersi accertati che la carta sia diritta e centrata, sollevare la leva verde di rilascio carta per bloccare la carta.
- ❏ Tirare la carta in eccesso e tagliarla con la taglierina di metallo.

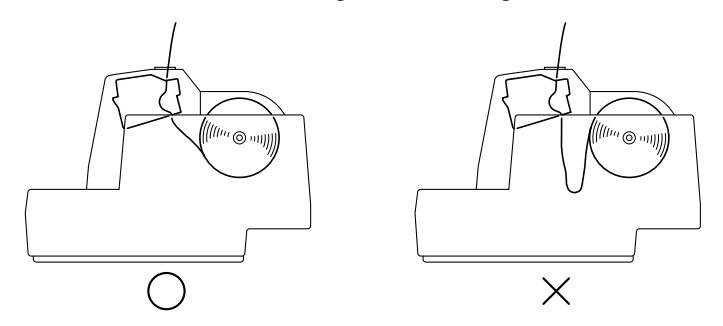

❏ Riabbassando delicatamente il meccanismo di stampa a ricezione riportarlo alla posizione originale e chiudere il coperchio della stampante.

#### *Uso di strisce di carta*

Il procedimento seguente spiega come stampare su strisce di carta usando la stampante di strisce. Prima di provare a stampare una striscia di carta, accertarsi di inserire la cassetta del nastro nella stampante di strisce usando il procedimento descritto in "Inserimento della cassetta del nastro" a pagina 118.

- ❏ Accertarsi che la spina sia attaccata e la stampante accesa.
- ❏ Appoggiare una parte della striscia di carta sul tavolo per documenti e inserirne il bordo guida nella stampante di strisce. La stampa viene eseguita sul lato della carta che è rivolto verso l'alto (quello visibile), iniziando dalla parte che è stata inserita nella stampante di strisce.

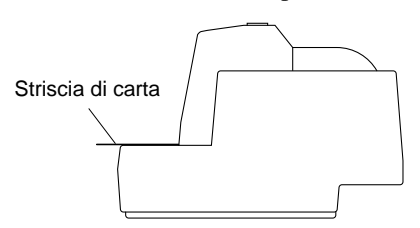

- ❏ Far scorrere il bordo guida della striscia di carta nella stampante di strisce finché l'avanzamento della carta non si arresta. A questo punto la spia **SLIP** lampeggia leggermente e il meccanismo di stampa di striscia allinea la carta per stamparla iniziando dalla parte superiore.
- ❏ Inviare i dati da stampare sulla striscia di carta inserita nell'apposita stampante dal computer principale.

#### *Importante!*

*Quando la stampante esce dalla fabbrica è impostata per stampare usando la stampante a ricezione se vengono ricevuti dati dal computer. Per stampare usando la stampante di strisce di carta, il comando per selezionarne lo status di stampa, a pagina 140, deve essere inviato alla stampante. Accertarsi che il rotolo di carta sia stato inserito nella stampante a ricezione, altrimenti questo comando verrà annullato.*

❏ Dopo la stampa, premere il tasto **SLIP/RESUME** per rilasciare automaticamente la striscia di carta (la spia **SLIP** si spegne).

Usare il procedimento seguente per rimuovere la carta inceppata dal meccanismo di stampa termica ogniqualvolta sia necessario.

- ❏ Accertarsi che la stampante sia spenta e la spina sia disinserita dalla presa di corrente.
- ❏ Aprire il coperchio della stampante.
- ❏ Sollevare il meccanismo di stampa a ricezione guidandolo fino a quando si blocca.

#### *Importante!*

*Parti del meccanismo di stampa a ricezione si scaldano molto durante la stampa. Accertarsi di maneggiarlo con cura in modo da evitare scottature.*

- ❏ Spingere verso il basso la leva verde di rilascio carta per rilasciare la carta.
- ❏ Togliere la carta inceppata nel meccanismo di stampa a ricezione tirandola verso la parte posteriore della stampante.
- ❏ Tagliare la parte danneggiata di carta.
- ❏ Sollevare la leva verde di rilascio carta e quindi reinserire il bordo guida della carta nel meccanismo di stampa a ricezione come spiegato nel paragrafo "Caricamento del rotolo di carta termica" a pagina 123.
- ❏ Riabbassando delicatamente il meccanismo di stampa a ricezione riportarlo alla posizione originale e chiudere il coperchio della stampante.

### *Regolazione del sensore di rilevamento fine carta*

Un sensore di rilevamento fine carta rivela quando il rotolo di carta termica è quasi finito e avverte di prepararsi per sostituirlo. Usare il procedimento seguente per regolare il sensore di rilevamento fine carta in conformità al diametro del rotolo di carta che si sta usando.

#### *Importante!*

*La stampante esce dalla fabbrica con il sensore di rilevamento fine carta disattivato. È possibile attivare il sensore di rilevamento fine carta cambiando una delle impostazioni dell'interruttore di memoria (pagina 159).*

❏ Accertarsi che la stampante sia spenta e la spina sia disinserita dalla presa di corrente.

- ❏ Aprire il coperchio della stampante.
- ❏ Se un rotolo di carta è già caricato nella stampante, toglierlo. Sollevare il meccanismo di stampa a ricezione guidandolo fino a quando si blocca.

#### *Importante!*

*Parte del meccanismo di stampa a ricezione si scalda molto durante la stampa. Accertarsi di maneggiarlo con cura in modo da evitare scottature.*

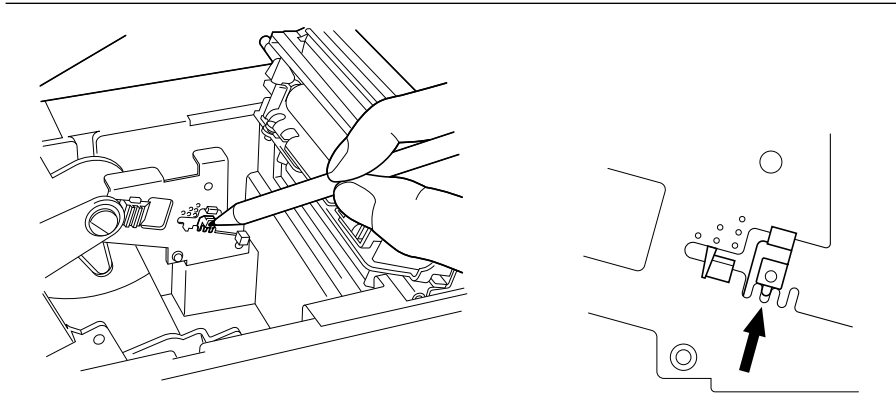

❏ Premere sul rilascio del sensore di rilevamento fine carta usando una penna a sfera appuntita o un oggetto appuntito simile, e spostare la lancetta, a sinistra o a destra, fino a quando non è allineata all'indicatore corrispondente alla posizione di sensore che si vuole usare.

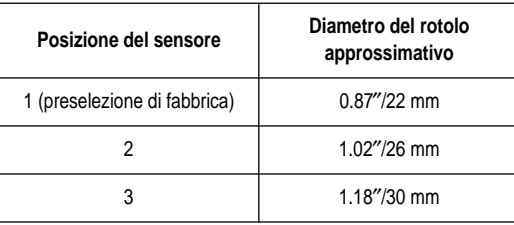

#### *Nota:*

*I diametri riportati si riferiscono al diametro esterno dell'intero rotolo. Per garantire un funzionamento corretto del sensore di rilevamento fine carta, l'anima di cartone del rotolo di carta dovrebbe avere un diametro interno di 12 mm e un diametro esterno di 18 mm).*

- ❏ Dopo aver operato sul rilascio del sensore di rilevamento fine carta, stringerlo fra il pollice e l'indice e provare a spostarlo a sinistra e a destra senza premerci sopra. Se il rilascio del sensore di rilevamento fine carta non si sposta, significa che è regolato in modo corretto. Tuttavia, se si sposta significa che la lancetta si trovava fra due regolazioni. Controllare accuratamente per accertarsi che la lancetta si trovi ora in corrispondenza della posizione del sensore che si vuole usare. Nel caso in cui non lo fosse, eseguire ancora una volta la fase precedente.
- ❏ Dopo aver eseguito le regolazioni del sensore di rilevamento fine carta, caricare il rotolo di carta termica (pagina 123) e chiudere il coperchio della stampante.

Il pannello di controllo permette di controllare il funzionamento della stampante a ricezione e della stampante di strisce di carta mediante l'uso di tasti. Include anche delle spie che permettono di informarsi con un'occhiata sullo status attuale della stampante.

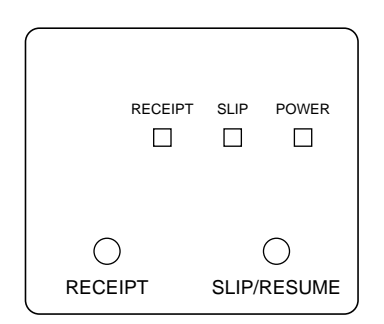

## *Spie*

La tabella a seguire spiega il significato delle spie accese, spente o lampeggianti.

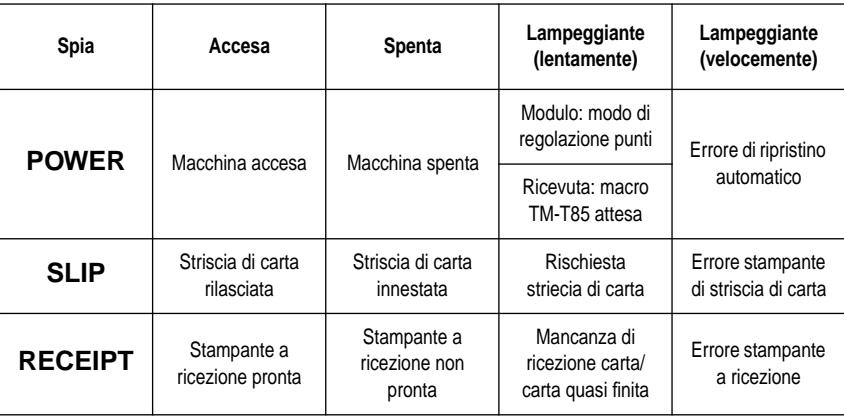

\* Tutte le spie lampeggiano a indicare un errore non recuperabile.

## *Tasti*

La tabella seguente descrive la funzione dei due tasti di comando del pannello di controllo.

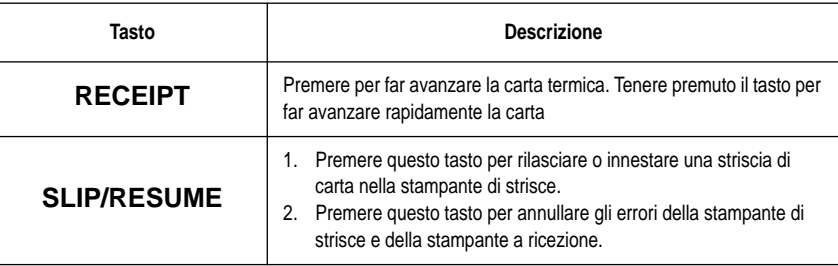

## *Esecuzione di una stampa di prova*

Il seguente procedimento si può usare in un momento qualsiasi per eseguire una stampa di prova con la stampante a ricezione o quella di strisce di carta.

❏ Accendere la stampante e inserire un pezzo di carta nella stampante di strisce (pagina 127). Inoltre, accertarsi che sia stato caricato il rotolo di carta per la stampante a ricezione (pagina 123).

#### *Nota:*

*Per eseguire una stampa di prova solo con la stampante a ricezione, basta non inserire carta nella stampante di strisce.*

#### ❏ Spegnere la stampante.

❏ Tenendo premuto il tasto **RECEIPT** riaccendere la stampante. Continuare a tenere premuto il tasto **RECEIPT** fino a quando la stampante emette un segnale acustico e la stampa di prova della stampante a ricezione inizia.

Quando la stampa di prova della stampante a ricezione è completa, la stampante di strisce esegue una stampa di prova sulla striscia di carta che è stata inserita nella prima fase di questo procedimento. La stampa di prova della stampante di strisce continua fino a quando non si raggiunge la fine della carta.

#### *Nota:*

*La stampante di strisce rilascia momentaneamente la carta quando la macchina viene riaccesa. Se si sta usando un pezzo di carta largo, è possibile che fuoriesca dalla stampante al momento del rilascio causando il salto della stampa di prova. Per questo, è consigliabile tenere ferma la carta nella stampante di strisce mentre si riaccende la macchina.*

### *Regolazione dell'allineamento punti della stampante di strisce*

Êpossibile che il procedimento spiegato in questo paragrafo non debba mai essere usato, ma è anche possibile che dopo aver usato la stampante per qualche tempo i punti di qualche grafica non siano allineati correttamente. Per esempio, ciò che dovrebbe comparire così:

può invece risultare così:

법법법 oppure così 합법법

Questo accade quando parti meccaniche della stampante vanno fuori allineamento. Accade solo raramente e forse non accadrà mai durante tutta la vita di questa macchina. Ma in caso di problemi, usare il seguente procedimento per risolverli.

❏ Eseguire la stampa di prova.

❏ Mentre la stampante di strisce di carta esegue la stampa di prova tenere premuti i tasti **RECEIPT** e **SLIP/RESUME** sul pannello di controllo per entrare nel modo di regolazione dell'allineamento punti. La spia **POWER** lampeggia lentamente a indicare questo modo.

Quando è attivato il modo di regolazione dell'allineamento punti, vengono stampati sette blocchi di caratteri come illustrato sotto. Un asterisco a sinistra dei blocchi indica qual'è l'impostazione selezionata attualmente. Usare il tasto **RECEIPT** per specificare il blocco che ha l'allineamento dei caratteri migliore. Premere il tasto **RECEIPT** una volta per specificare il primo blocco, due volte per specificare il secondo blocco e così via, fino a un massimo di sette volte per specificare il settimo blocco. Se si preme il tasto **RECEIPT** più di sette volte viene specificato il settimo blocco, indipendentemente da quante volte è stato premuto il tasto.

C-r-C-r H<br>U n<br>H H 熹 t<br>U  $\frac{1}{2} \frac{1}{2} \frac{$ t<br>History<br>B الا<br>بالايام<br>الا  $\frac{1}{2} \frac{1}{2} \frac{1}{2} \frac{1}{2}$ ▅<sup>▅</sup>▅ H<br>Handida<br>Handida H<br>Hairi H<br>H<br>H<br>H th<br>H וי<br>קולו H<br>H<br>H<br>H  $\frac{1}{2}$ ال<br>سالة<br>سالة n<br>Nati لايل<br>س

Per uscire da questo modo, premere il tasto **SLIP/RESUME**. L'impostazione eseguita nel modo di regolazione dell'allineamento punti viene memorizzata e viene stampato un modulo usando l'impostazione selezionata, seguito dalla stampa di "Adjust Completed" (regolazione completata), poi la stampante espelle la stricia di carta.

> Ŕ Lillian  $\frac{1}{2}$ Liberalist<br>Liberalist Ì <u>in Time</u> Adjust Completed!

#### *Nota:*

*Dopo essere entrati nel modo di regolazione dell'allineamento punti, se si preme il tasto* **SLIP/RESUME** *senza premere il tasto* **RECEIPT***, la stampante pensa che non si voglia eseguire alcuna regolazione, perciò stampa il messaggio "Adjust Completed!" (regolazione completata!) ed esce dal modo. In caso di errore di alimentazione della carta, la stampante espelle la carta e il modo viene disattivato.*

## *Copia esadecimale*

Questo procedimento stampa in formato esadecimale tutti i codici (codici di carattere e codici di controllo) che vengono inviati alla stampante via computer. La stampante non esegue nessun codice di controllo (come 0A - avanzamento riga), li stampa solamente. La copia esadecimale è utile se si stanno scrivendo programmi per il controllo della stampante.

❏ Accertarsi che il rotolo di carta sia caricato nella stampante a ricezione.

- ❏ Spegnere la stampante.
- ❏ Tenendo premuto il tasto **SLIP/RESUME** sul pannello di controllo riaccendere la stampante per entrare in questo modo. La stampante emette una volta un segnale acustico per indicare l'attivazione di questo modo.
- ❏ La stampante ora stampa i valori esadecimali di ogni dato che le viene successivamente inviato dal computer. Il buffer dell'ultima riga dovrebbe essere svuotato premendo il tasto **RECEIPT**.

❏ Per uscire da questo modo spegnere la stampante.

## *Errori*

Ci sono tre tipi di errori: errori di ripristino automatico che si risolvono automaticamente dopo il raggiungimento di alcune condizioni, errori risolvibili che richiedono alcune operazioni prima di essere risolti, ed errori non risolvibili che richiedono l'intervento di un tecnico specializzato per la riparazione della macchina. In caso di errore della stampante di strisce di carta, la spia **SLIP** lampeggia velocemente. Se si verifica un errore della stampante a ricezione, la spia **RECEIPT** lampeggia velocemente.

### **Errore di ripristino automatico**

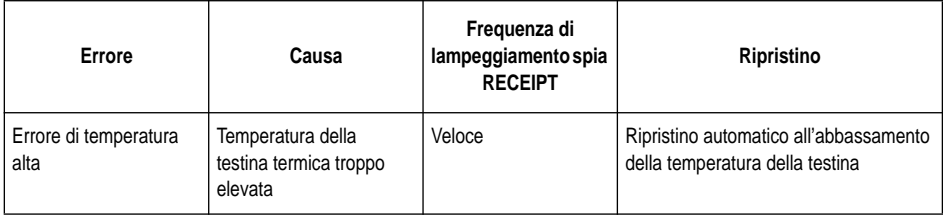

#### **Errori risolvibili per la stampante a ricezione**

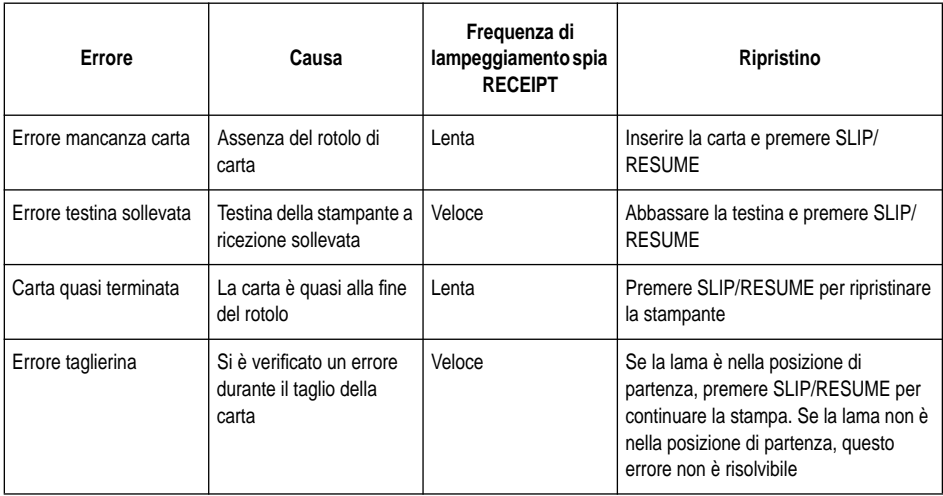

## **Errori risolvibili per la stampante di strisce di carta**

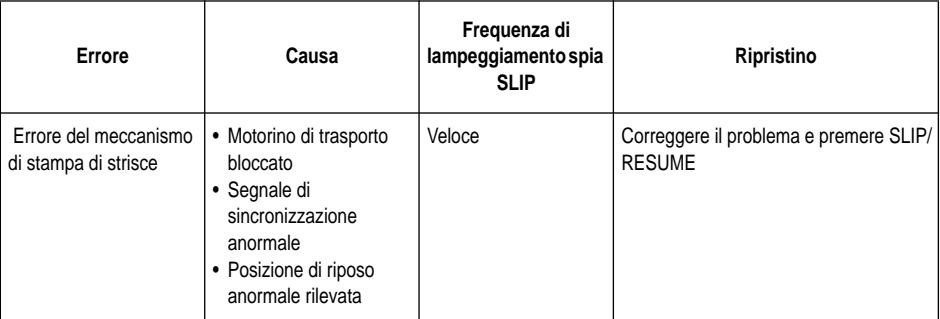

### **Errori non risolvibili**

Prima provare a spegnere e poi a riaccendere la stampante. Se l'errore persiste o se viene segnalato un errore non recuperabile da tutte le spie lampeggianti, contattare il rivenditore autorizzato più vicino.

## *Capitolo 3: Uso e manutenzione della stampante*

Questo capitolo riporta una serie di precauzioni che dovrebbero essere prese durante l'uso della stampante. Inoltre riporta anche informazioni riguardanti la pulizia del meccanismo di stampa a ricezione.

## *Precauzioni d'uso*

- La durata prevista della testina di stampa termica non può essere garantita se si utilizza una carta diversa da quella raccomandata. Se il tipo di carta utilizzato contiene Na+,  $K++\overline{o}$  CI si avrà una sensibile diminuzione della durata dell'elemento termico della testina di stampa.
- Non utilizzare la stampante se sulla superficie della testina di stampa si è depositata dell'acqua o si è formata dell'umidità (ad esempio della condensa).

## *Precauzioni di sicurezza*

- La testina di stampa termica della stampante a ricezione e il motore della stampante si scaldano molto durante il funzionamento. Non toccare mai queste parti mentre la stampante è in funzione o immediatamente dopo aver eseguito un'operazione di stampa.
- Non toccare mai alcuna parte in movimento della stampante, come ingranaggi o manopole.
- Prestare sempre attenzione quando si opera in prossimità dei bordi dei componenti della stampante, in particolare delle parti metalliche, per evitare di ferirsi.

## *Pulizia del meccanismo della stampante a ricezione*

Una pulizia periodica della testina e del rullo portacarta del meccanismo della stampante a ricezione assicura prestazioni di stampa ottimali. Usare il procedimento seguente per pulire la testina e il rullo ogni dieci rotoli di carta circa.

- ❏ Accertarsi che la stampante sia spenta e la spina sia disinserita dalla presa di corrente.
- ❏ Aprire il coperchio della stampante.
- ❏ Sollevare il meccanismo di stampa a ricezione guidandolo fino a quando si blocca.

#### *Importante!*

*Parti del meccanismo di stampa a ricezione si scaldano molto durante la stampa. Accertarsi che l'elemento termico si sia raffreddato completamente prima di pulirlo.*

- ❏ Se la carta è inserita nella stampante a ricezione, spingere sulla leva verde di rilascio carta e togliere la carta.
- ❏ Rimuovere la vite che fissa il coperchio del rullo e rimuovere il coperchio del rullo.

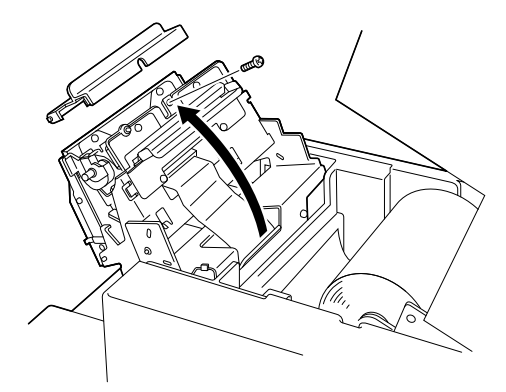

- ❏ Riabbassando delicatamente il meccanismo di stampa a ricezione riportarlo alla posizione originale.
- ❏ Sollevare la taglierina automatica.

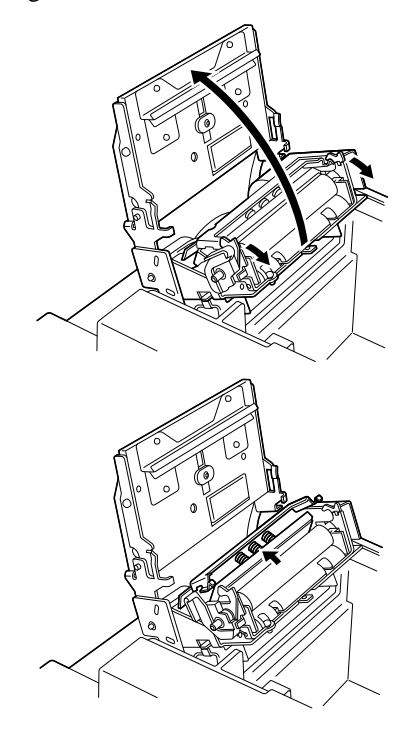

- 
- ❏ Usare un bastoncino di cotone, o un panno soffice, imbevuto di alcool (alcool etilico o di isopropile) per pulire la parte termica della testina di stampa.

#### *Importante!*

*Non usare mai oggetti appuntiti come un coltello, o materiali abrasivi come carta smerigliata per pulire la parte termica poiché facendolo si danneggia seriamente la stampante.*

- ❏ Pulire il rullo, facendolo girare di tanto in tanto in modo da essere sicuri di pulirne l'intera superficie.
- ❏ Rimuovere dall'interno della stampante ogni traccia di polvere o di resuidui di carta (che possono aderire alla carta e causare una stampa scadente).
- ❏ Dopo aver pulito la stampante a ricezione, rimettere a posto il coperchio del rullo e riportare la testina termica nella sua posizione originale.
- ❏ Caricare il rotolo di carta termica (pagina 123) e chiudere il coperchio della stampante.

#### *Importante!*

*Aspettare sempre che l'alcool si sia asciugato completamente prima di usare la stampante a ricezione dopo averla pulita.*

## *Capitolo 4: Elenco dei comandi*

#### *Importante!*

*Si prega di accedere al seguente URL http://www.star-micronics.co.jp/service/u\_mans\_e.htm per le revisioni più recenti del manuale.*

Questa stampante dispone di due modi di comando: modo Star e modo ESC/ POS.

Il modo Star emula le stampanti di ricevute termiche come la serie TSP200 e altri modelli precedenti. Il modo ESC/POS emula la stampante di ricevute Epson TM-T85 e la stampante di moduli Epson TM-295.

I comandi del modo Star sono come segue.

#### **Selezione status di stampa (solo modo combinato)**

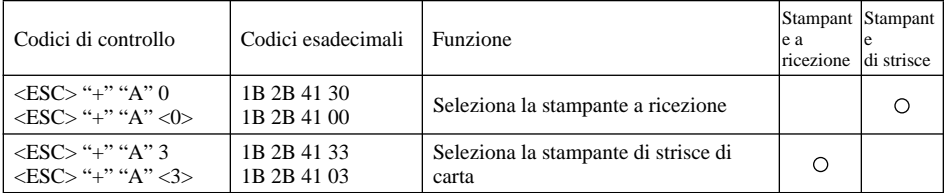

#### **Selezione caratterii**

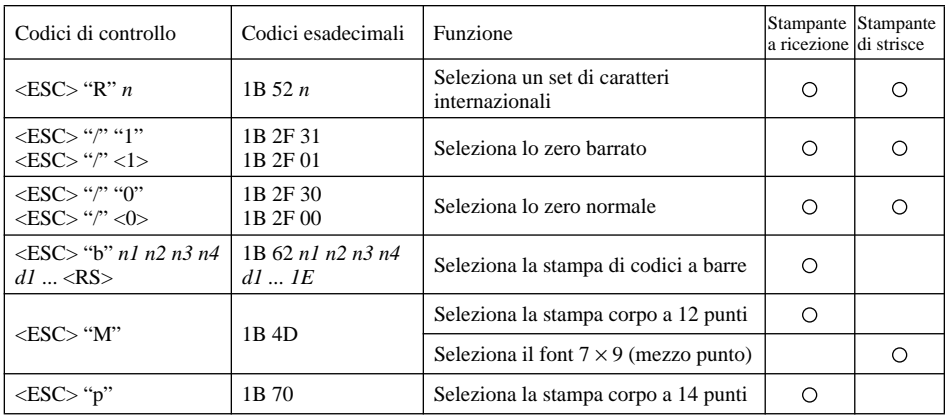
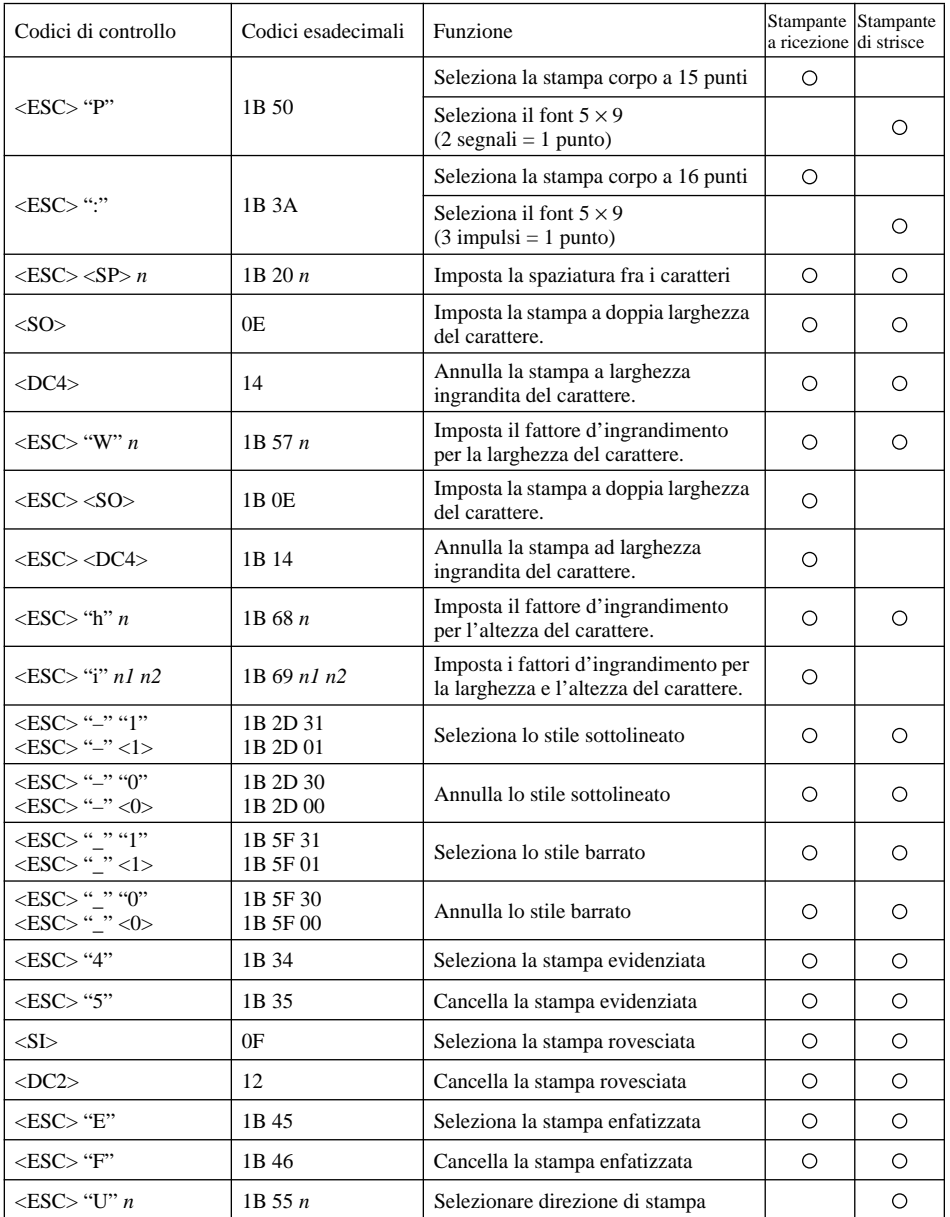

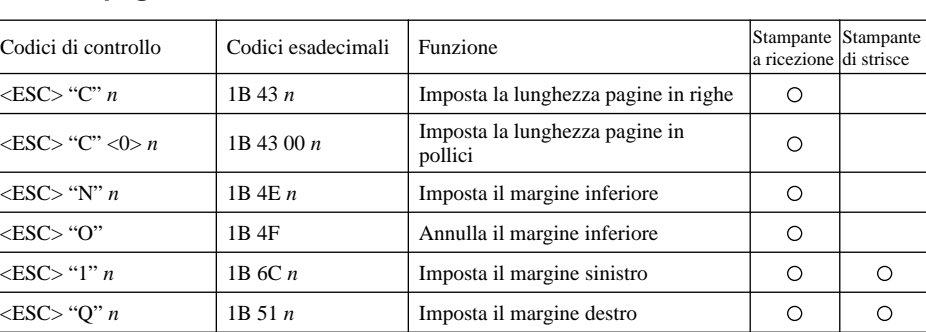

 $\circ$  $\circ$ 

## **Formato pagina**

## **Controllo della posizione di stampa**

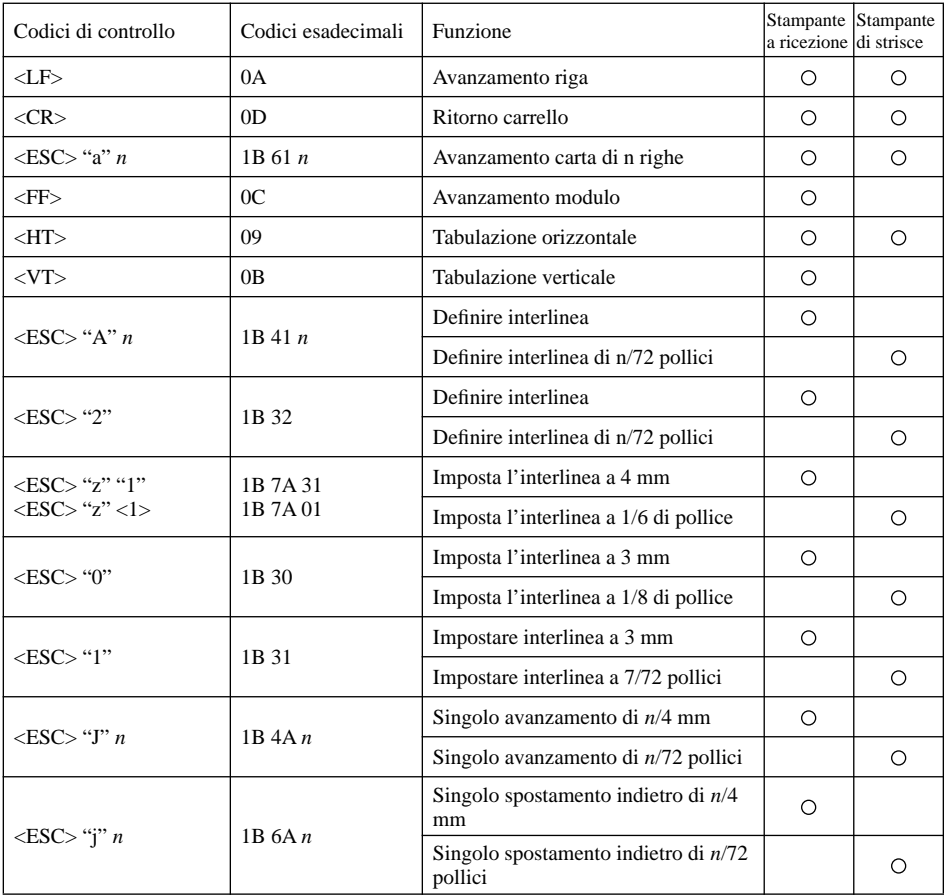

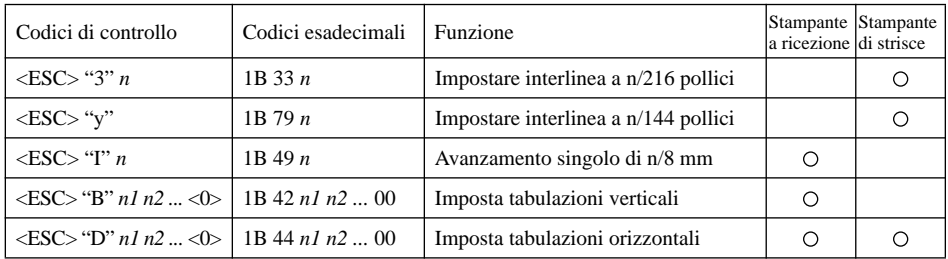

## **Stampa di grafica a punti**

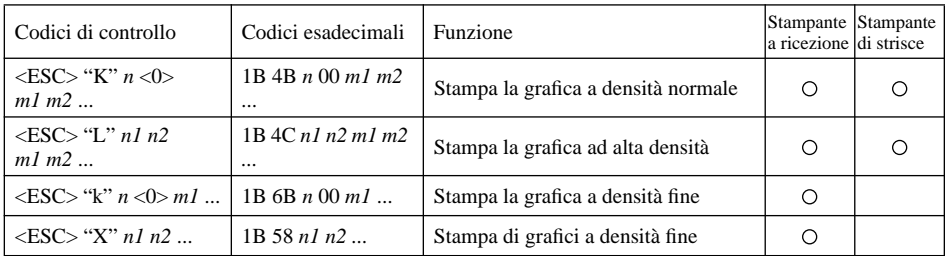

## **Stampa dei caratteri trasferibili**

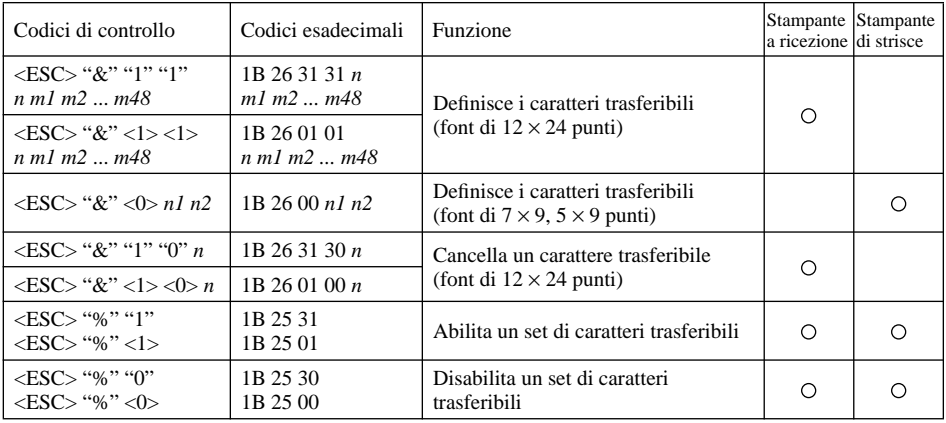

*144* 

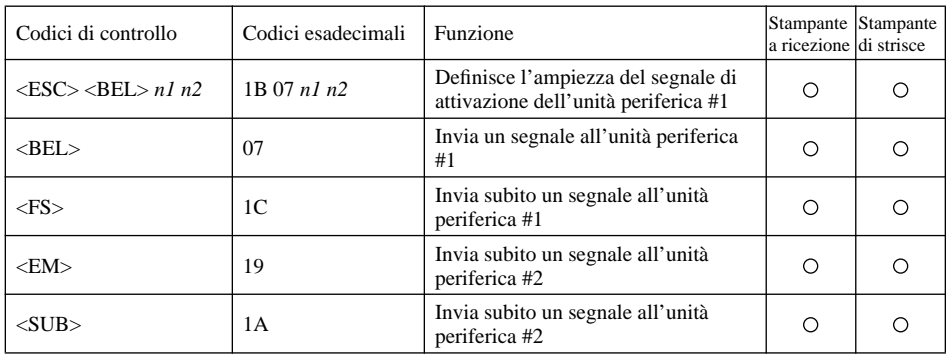

## **Controllo della taglierina automatica**

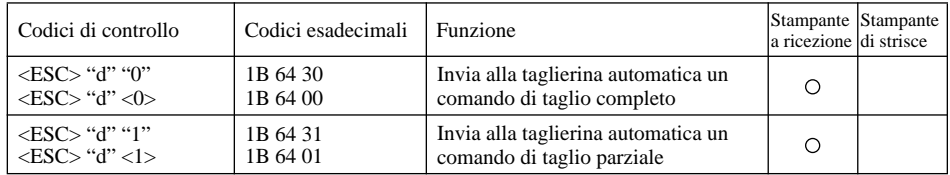

## **Controllo della stampante di strisce di carta**

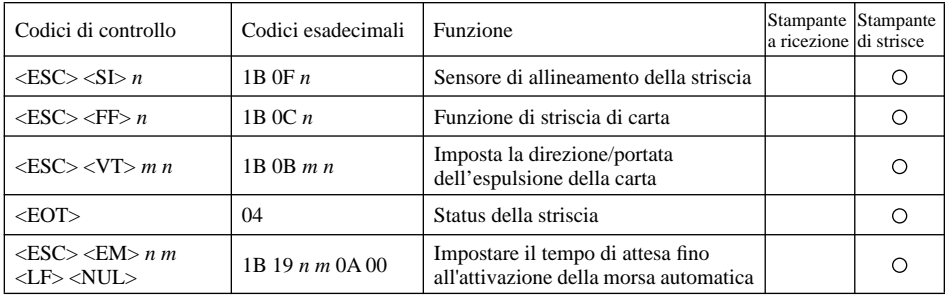

## **Modo di pagina**

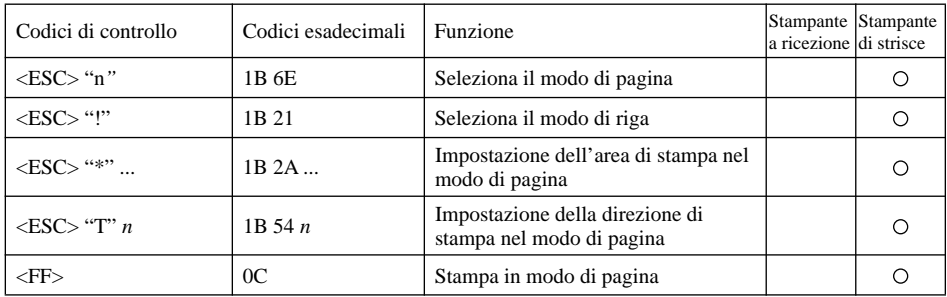

## **Comandi visualizzazione cliente (solo modo combinato)**

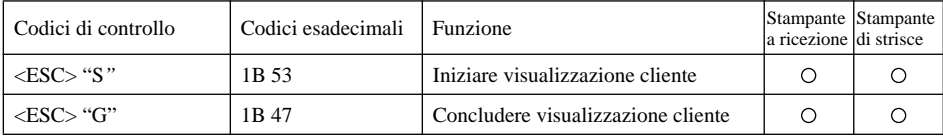

## **Altri comandi**

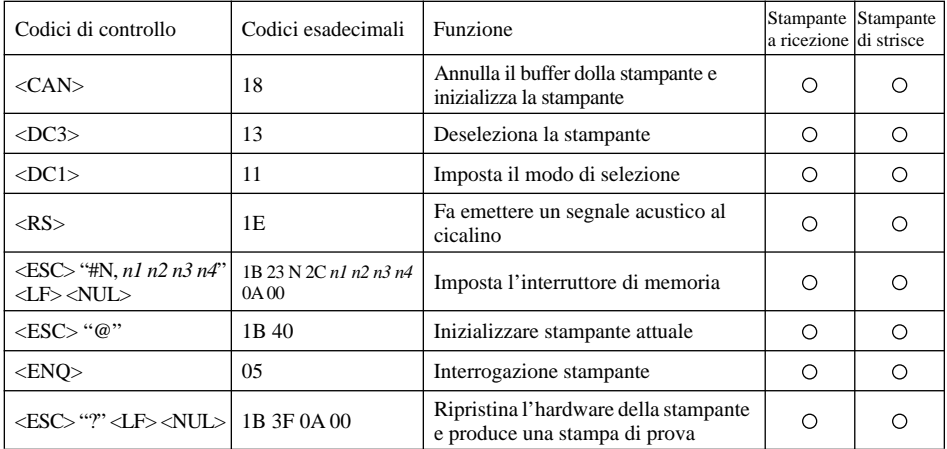

Questa stampante ha in dotazione un dispositivo interfaccia seriale (tipo di connettore: D-sub a 9 terminali) installato come standard. Sono disponibili come opzione anche due dispositivi interfaccia e un display per l'operatore.

- Dispositivo interfaccia parallela: IFBD-D
- Dispositivo interfaccia seriale (tipo di connettore: D-sub a 25 terminali): IFBD-C
- Display per l'operatore: SCD-202

## *Installazione di un dispositivo interfaccia opzionale*

- ❏ Accertarsi che la stampante sia spenta e la spina sia disinserita dalla presa di corrente.
- ❏ Usare il procedimento nel paragrafo "Impostazione degli interruttori DIP" a pagina 154 per cambiare l'impostazione dell'interruttore 5 dell'interruttore DIP 2 su OFF (interfaccia opzionale).
- ❏ Rimuovere le due viti che fissano la piastra del coperchio sulla parte posteriore della stampante, quindi togliere il coperchio.

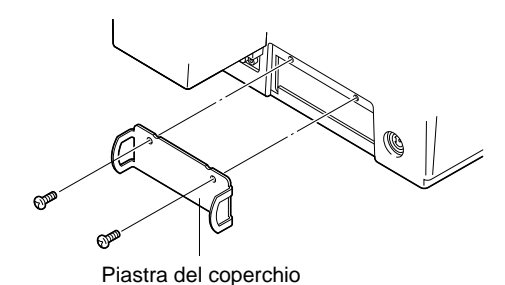

❏ Se si sta installando un dispositivo interfaccia seriale opzionale, impostare gli interruttori DIP del dispositivo sulle regolazioni da usare. Vedere "Impostazione degli interruttori DIP sul dispositivo interfaccia seriale opzionale" a pagina 163 per i dettagli su queste impostazioni degli interruttori DIP.

❏ Collegare il dispositivo interfaccia al terminale interno della stampante e inserire delicatamente il dispositivo nella stampante. Poi, fissare il dispositivo interfaccia con le due viti in dotazione.

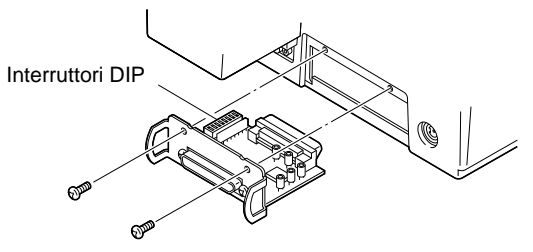

- ❏ Fissare l'anello di ferrite al cavo (vedere pagina 116).
- ❏ Inserire una estremità del cavo nel dispositivo interfaccia, e l'altra estremità del cavo nella porta del computer principale.

### *Installazione del display per l'operatore*

- ❏ Accertarsi che la stampante sia spenta e la spina sia disinserita dalla presa di corrente.
- ❏ Togliere il coperchio del connettore del display.
- ❏ Collegare il display per l'operatore al terminale all'interno della stampante.
- ❏ Fissarlo con la staffa e le quattro viti in dotazione.
- ❏ Staccate la piccola copertura di protezione dal connettore del display come illustrato nella figura sotto.

Questa operazione può essere eseguita utilizzando delle pinze da elettricista o un attrezzo simile per spezzare le tre linguette di plastica che reggono la copertura in posizione.

❏ Infine, installare il coperchio del connettore del display.

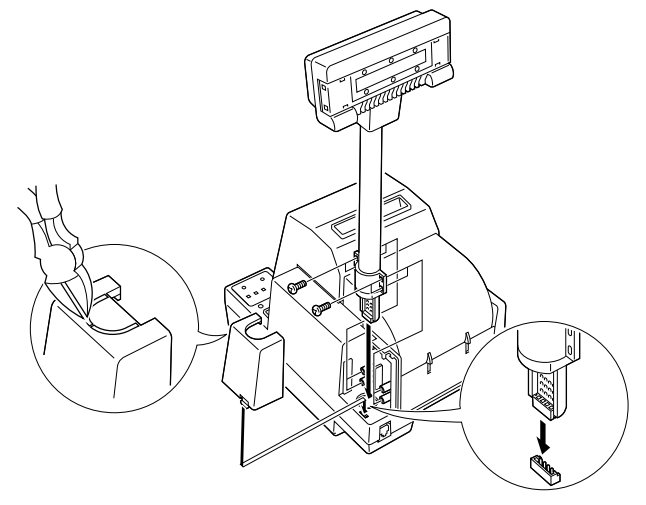

# **A**

Alimentazione Accensione e spegnimento 120 Anello di ferrite Installazione 122

# **C**

Caratteristiche tecniche *[specifications]* Carta 153 *[paper]* Generali 151 *[general]* Cassetta del nastro Inserimento 118 Posizionamento 119 Rimozione 119 Cavo di alimentazione 120 Connettore interfaccia opzionale 118

Circuito driver 170 *[drive circuit]*

Circuito driver di unità periferica 169 *[peripheral unit driver circuit]*

Comandi

Caratteri 140 Formato pagina 142 Grafica a punti 143 Grafica trasferibile 143 Miscellanea 145 Modo di pagina 145 Posizione di stampa 142 Selezione status di stampa 140 Stampante di stisce di carta 144 Taglierina automatica 144 Unità periferica 144 Computer principale Collegamento 121

Connettore di unità periferica 117 Connettore interfaccia 117

Coperchio della stampante Apertura 118 Copia esadecimale 135

# **D**

Disimballaggio 116

# **E**

Errori non risolvibili 136 risolvibili automaticamente 135 risolvibili per la stampante a ricezione 136 risolvibili per la stampante di strisce di carta 136 Tipi di errori 135

# **F**

Fessura di uscita della carta del rotolo 117

# **I**

Impostazioni eseguite in fabbrica Sensore di rilevamento fine carta 128 Tipo di stampante 127 Interfaccia parallela 167 *[parallel interface]* Interfaccia seriale *[serial interface]* opzionale 163 *[optional]* standard 160 *[standard]* Interfaccia seriale standard 121 Interruttore di alimentazione 117, 121 Interruttori di memoria 159 *[memory switches]*

Interruttori DIP *[DIP switches]* Accesso 154 *[accessing]* Impostazione 154 *[setting]*

# **L**

Leva di rilascio carta 126

# **M**

Modo combinato 140, 145, 159 Modo di regolazione dell'allineamento punti 133

# **O**

Opzioni Display per l'operatore 147 Dispositivo interfaccia 147 Installazione 146

# **P**

Pannello di controllo 127, 131 Preparativi 115 Presa di alimentazione Collegamento 120

# **R**

Rilascio del coperchio della stampante 117 Rotolo di carta termica Avanzamento carta automatico 123 Inceppamenti 128 Inserimento manuale 125 Posizionamento 124

# **S**

Sensore di rilevamento fine carta Impostazione di fabbrica 128 Posizioni 129 Regolazione 128

Sommario dei comandi 140 Spie POWER 131 RECEIPT 131 SLIP 131 Spina modulare 169 *[modular plug]* Stampa di prova 132 Stampante Collocazione 115, 121 Disimballaggio 116 Maneggio e cura 137 Precauzioni di sicurezza 137 Precauzioni d'uso 137 Preparativi 115 Stampante a ricezione Pulizia 137 Stampante di strisce di carta Allineamento punti 133 Striscia di carta 127

# **T**

Tasti RECEIPT 132 SLIP/RESUME 132 Tavolo per documenti 117 Trasformatore CA Connettore cavo 117 Posizionamento 121

Blank Page

# *Appendix A: General Specifications*

#### **Receipt Printer**

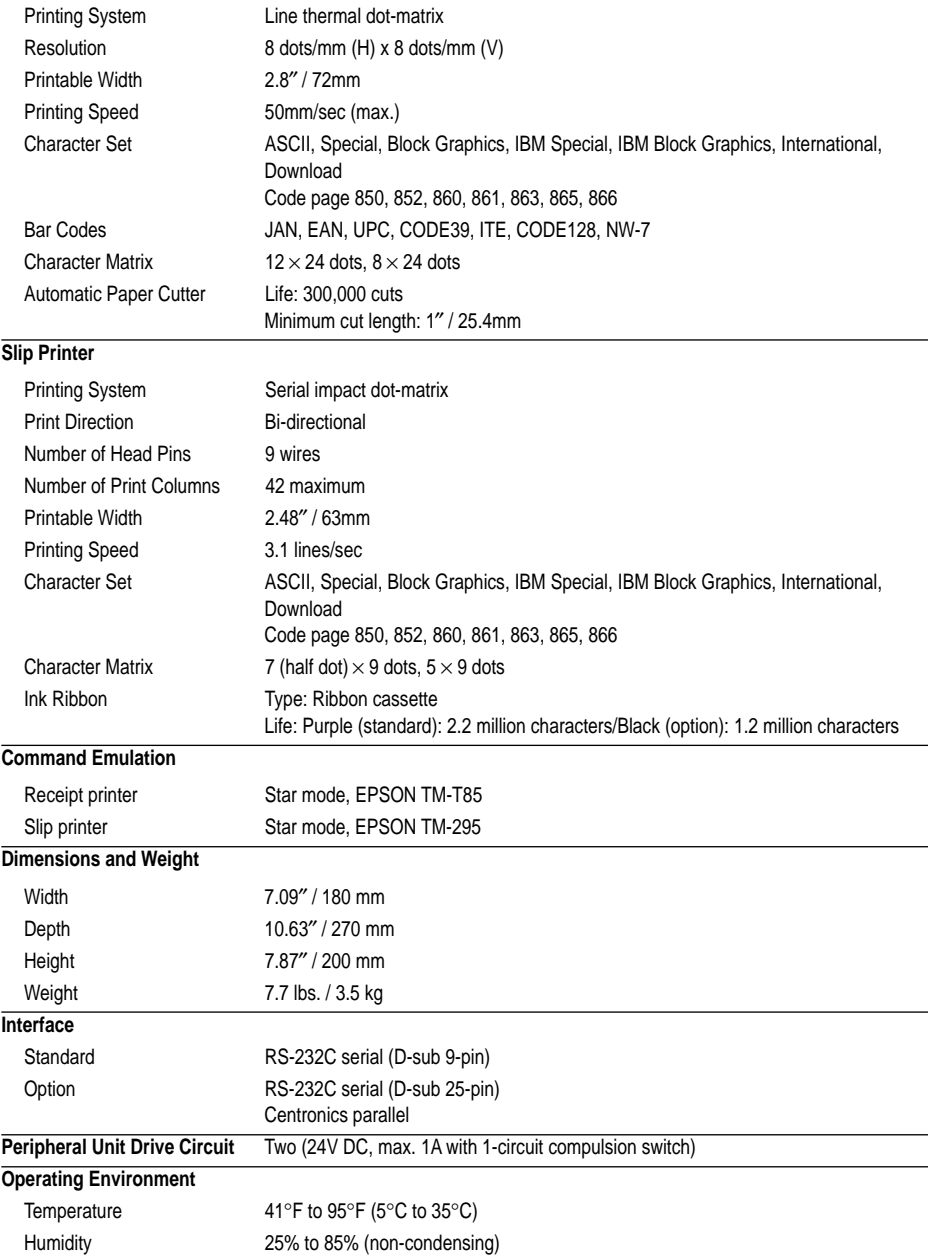

L

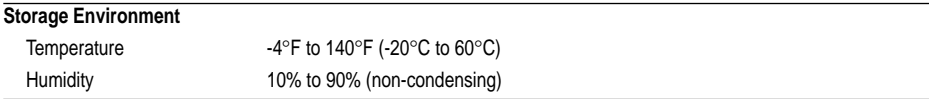

#### *Power Supply Specifications* **Power Supply**

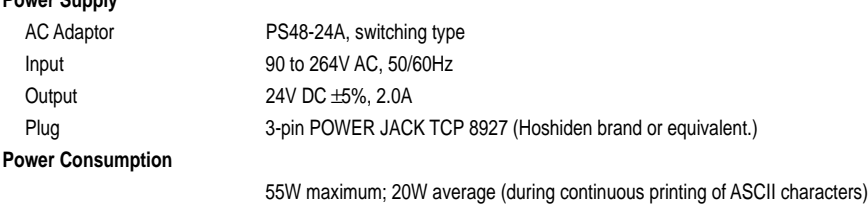

#### *Important!*

*152* 

- *When using a printer power supply other than the optional AC adaptor (PS48-24A), be sure that the following cautions are observed.*
- Use a power supply of DC  $24$  V  $\pm$  5% and more than 2.0 A.
- *Be careful about installing the printer in an area where there is noise. Take the appropriate measures to protect against electrostatic AC line noise, etc.*
- *The optional cable set can be connected.*

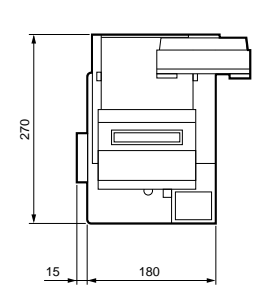

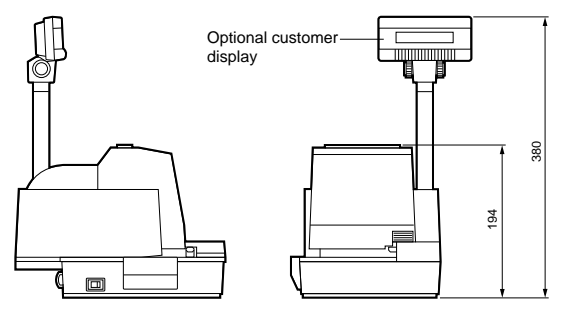

# *Appendix B: Paper Specifications*

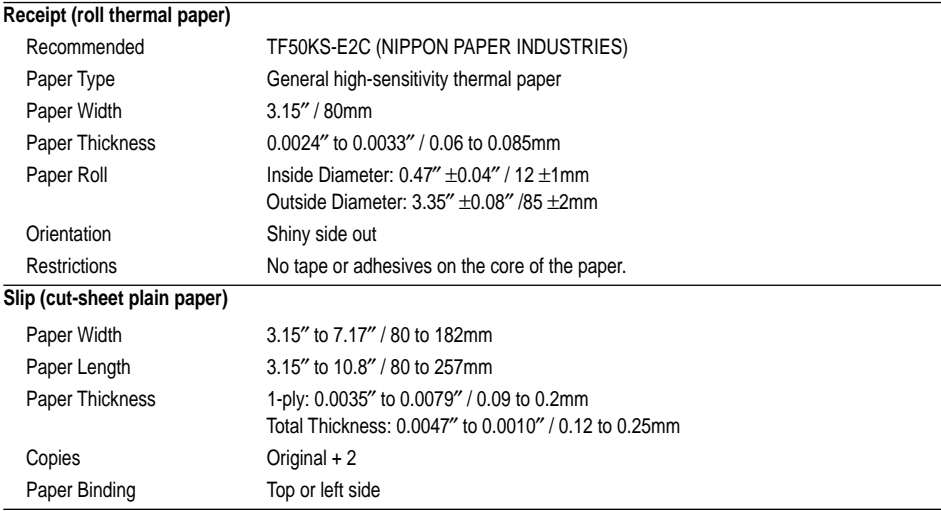

The printer's DIP switches let you change communications parameters, thermal printing density, interface type, input buffer size, and emulation. This Appendix explains the settings you can make and tells you how to actually change DIP switch settings.

## *Accessing the DIP switches*

The DIP switches are located inside the printer, underneath the document table. Use the following procedure to remove the document table so you can operate the DIP switches.

- ❏ Make sure that the printer is turned off and unplugged from its wall outlet.
- ❏ Open the printer cover.
- ❏ Use a Phillips head screwdriver to remove the two screws that secure the document table in place.

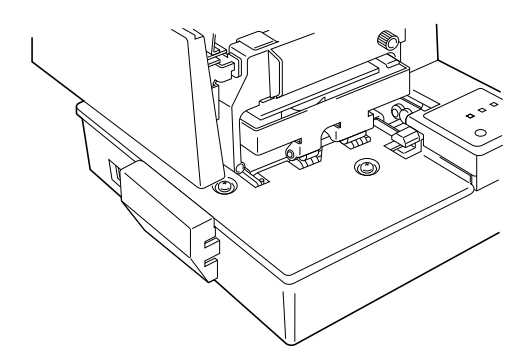

❏ Carefully work the document table loose and slide it to the left of the printer out of the way. It is not necessary to remove the document table complete, just move it enough so you can get at the DIP switches inside.

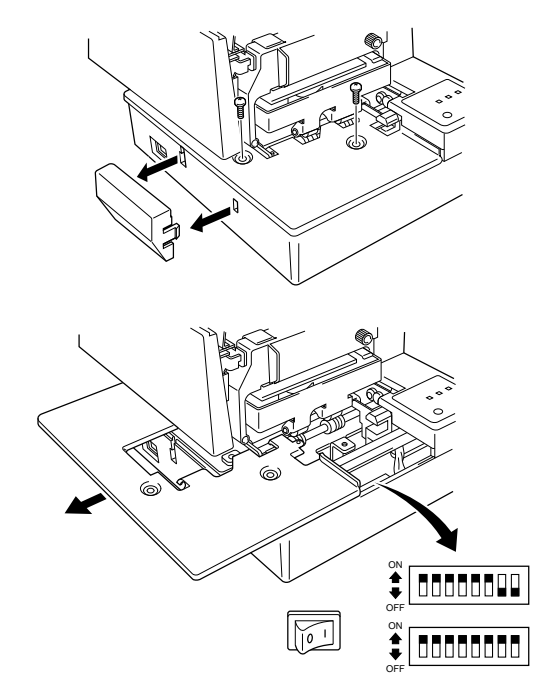

- ❏ After the document table is opened sufficiently, use a thin flat-blade screwdriver or some other similar object to change DIP switch settings.
- ❏ Carefully return the document table to its original position and secure it in place with the two screws.

### *Available DIP switch settings*

There are two DIP switches inside the printer, named DIP Switch 1 and DIP Switch 2. DIP Switch 1 controls data communication parameters, while DIP Switch 2 controls other settings.

### **DIP Switch 1**

The following table shows all the possible settings for DIP Switch 1. All switch settings, except for 1-7 and 1-8, are ON when the printer is shipped from the factory.

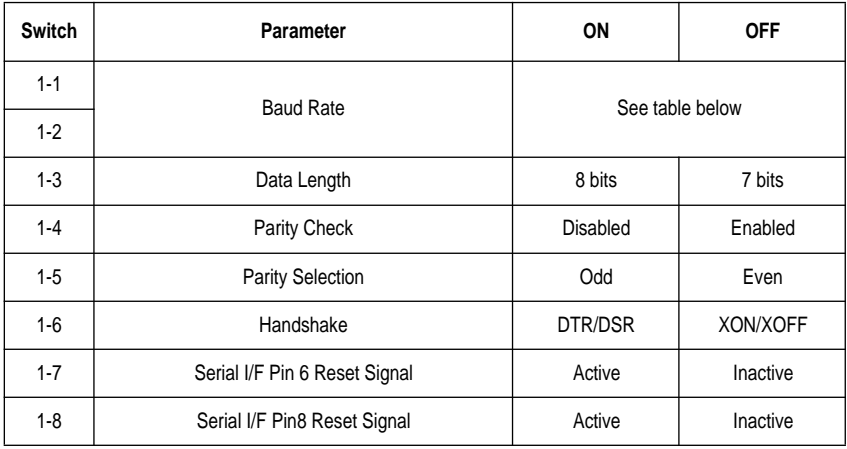

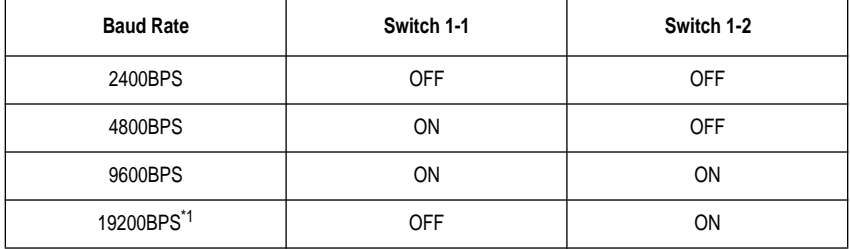

 $*1$  When the slip printer is used with independent mode, the baud rate cannot be set to 19200 BPS. If DIP switch 1-1 is set to OFF and switch 1-2 is set to ON, the baud rate becomes 9600 BPS.

## **DIP Switch 2**

The following table shows all the possible settings for DIP Switch 2. The factory default setting for this switch is all ON.

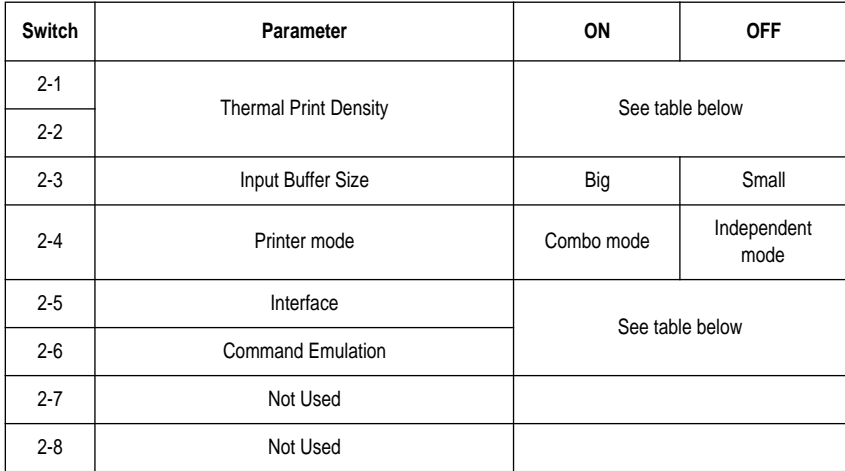

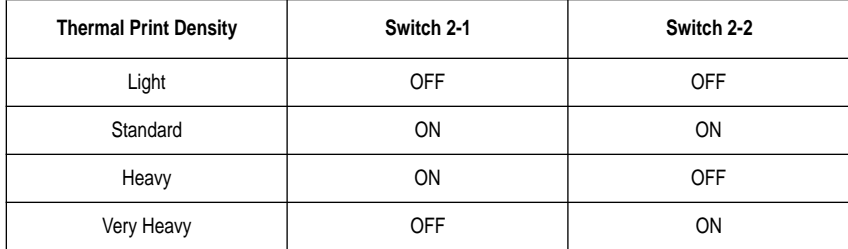

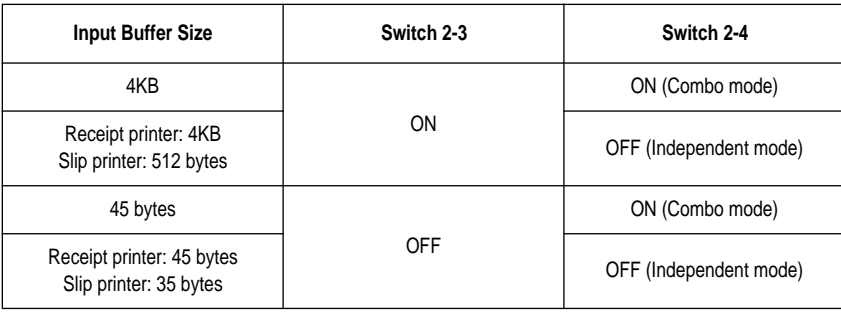

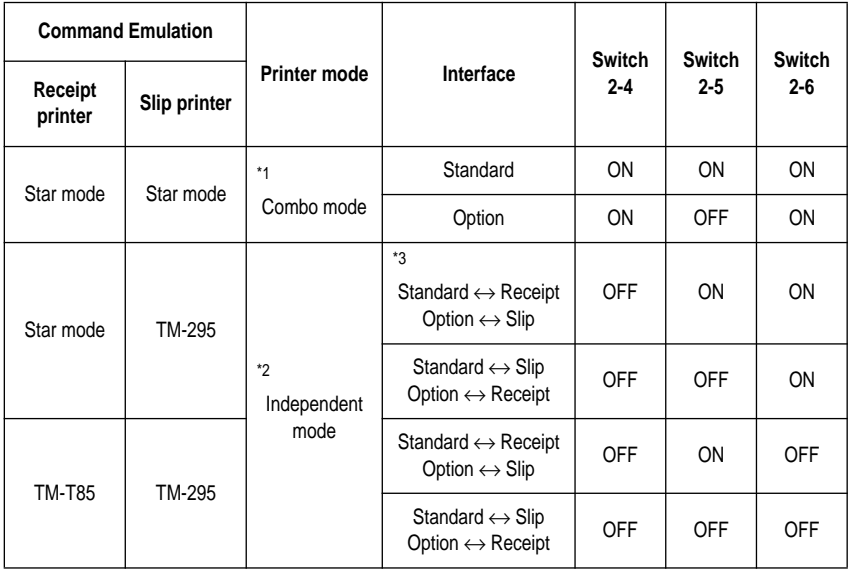

# $\hspace{0.1mm}^{\ast}1\hspace{0.1mm}$  Combo mode

The SCP700 printer is perfect for typical POS systems. The Combo printer offers high speed receipt printing, multi part document printing, integrated customer display, and support for up to two cash drawers from a single interface connection.

## \*2 Independent mode

The dual interface can be used to make the SCP700 to look like two independent printers. This enables the SCP700 to replace two printers in many existing systems without any software modifications.

<sup>\*3</sup> Standard  $\leftrightarrow$  Receipt indicates that the standard interface is connected to the receipt printer. Therefore, when data is sent to the receipt printer from the port of your host computer connected to the standard interface and when it is sent to the slip printer from the port of your host computer connected to the optional interface, DIP switch 2-4 should be set to OFF and switches 2- 5 and 2-6 should be set to ON.

# *Appendix D: Setting the Memory Switches*

Each memory switch is a 16-bit word store in EEPROM. For details on the functions and settings of memory switches, see the separate *Programmer's Manual*.

The table below shows the factory settings for the memory switches.

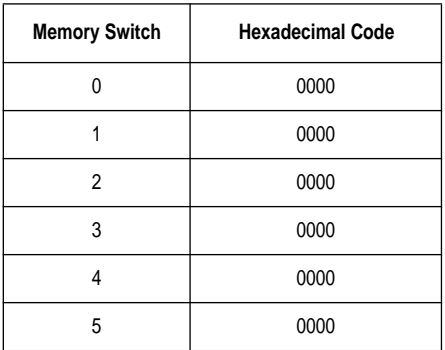

# *Appendix E: Standard Serial Interface*

❏ This appendix provides detailed specifications for the printer's standard serial interface (Connector Type: D-sub 9-pin).

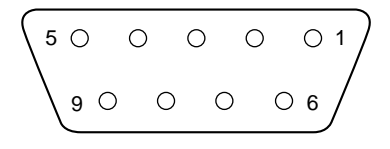

## *Pins and Signal Names*

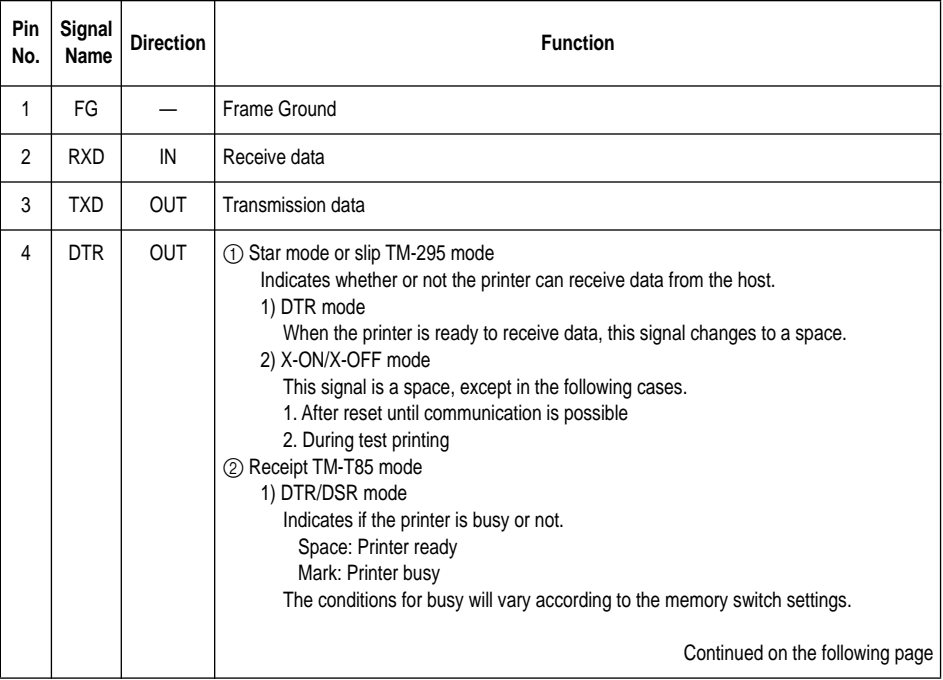

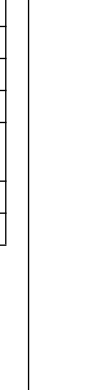

APPENDIX

APPENDIX

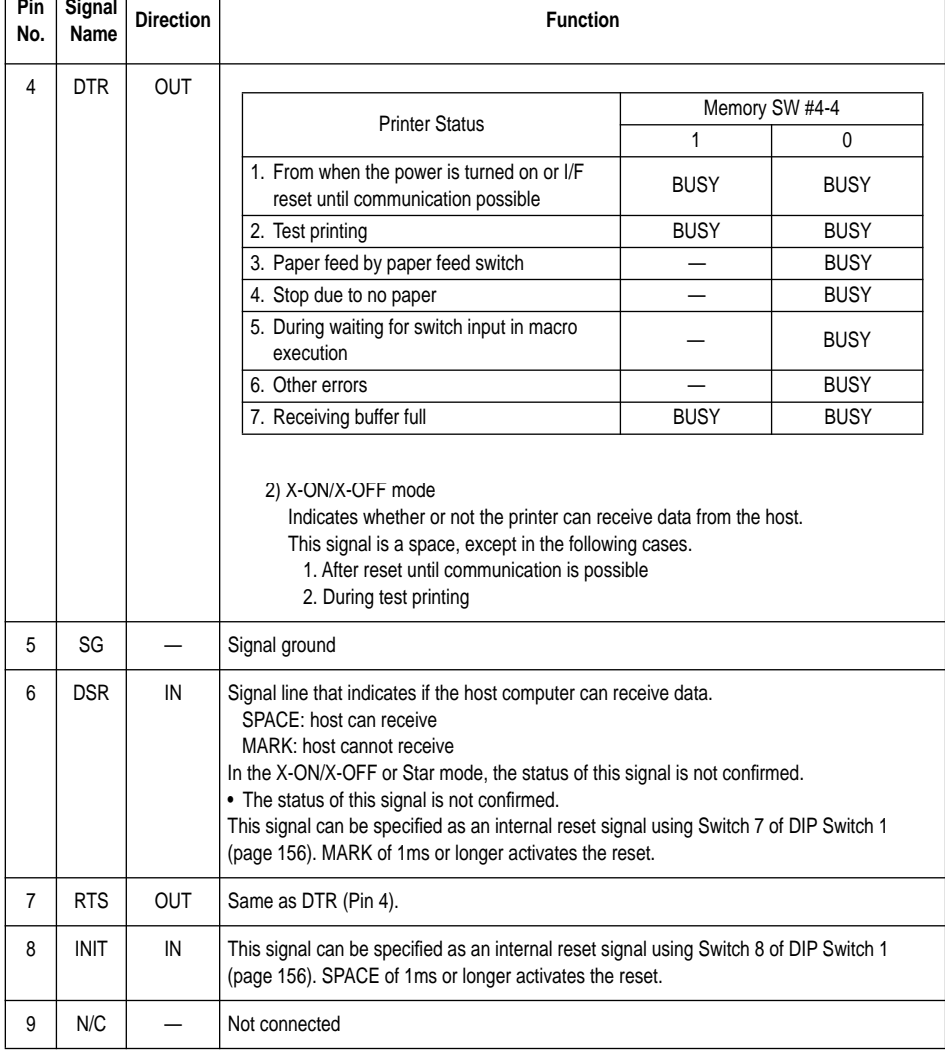

 *161*

## *Interface connections*

❏ Refer to the interface specifications for the host computer for details on connecting to its interface connector. The following illustration shows a typical connection configuration.

RS-232C

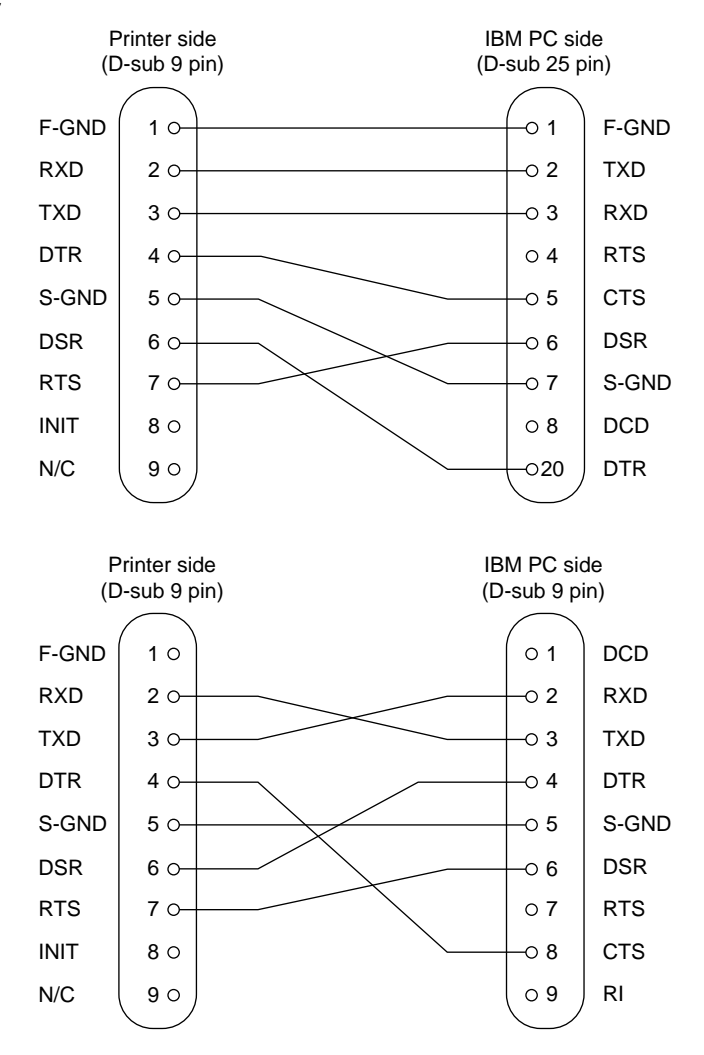

## *Setting the DIP switches on the optional serial interface board*

After the document table is opened sufficiently, use a thin flat-blade screwdriver or some other similar object to change DIP switch settings.

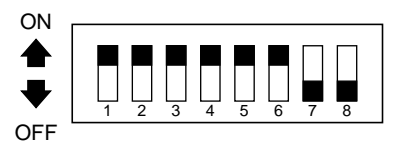

The following table shows all the possible settings for the DIP switches. All switch settings, except for 1-7 and 1-8, are ON when the printer is shipped from the factory.

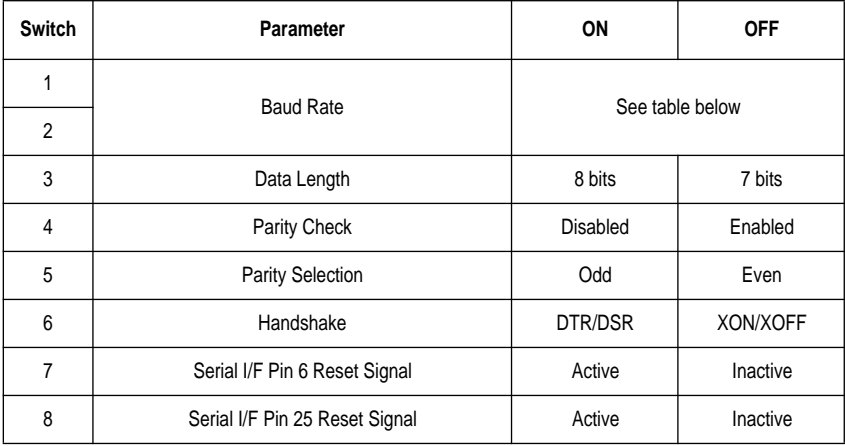

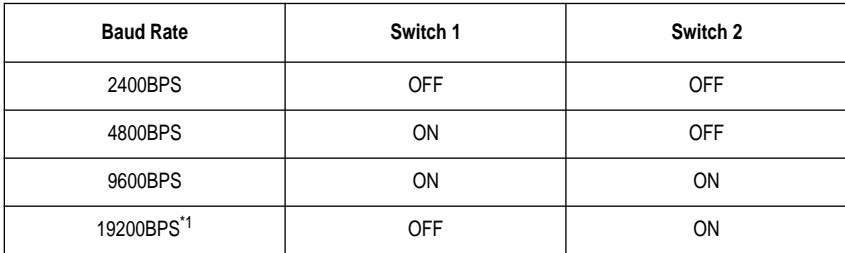

 $*1$  When the slip printer is used with independent mode, the baud rate cannot be set to 19200 BPS. If DIP switch 1 is set to OFF and switch 2 is set to ON, the baud rate becomes 9600 BPS.

#### *Important!*

*When the customer display is used, set the DIP switches as listed below. If the DIP switches are not set correctly, the customer display will not appear.*

*Switch 1 : ON - - - - - - - - Baud rate : 9600 BPS Switch 2: ON Switch 3: ON - - - - - - - - - Data length : 8 bits Switch 4: ON - - - - - - - - - Parity check : Disable*

# *Optional serial interface pins and signal names*

 $130$  $\circ$ 0 0 0 0 0 0 0 0 0 0 0 1  $\begin{array}{cccccccccccccc} \circ & \circ & \circ & \circ & \circ & \circ & \circ & \circ \end{array}$  $250$  $\circ$  $\circ$  $\circ$  $\bigcirc$  14

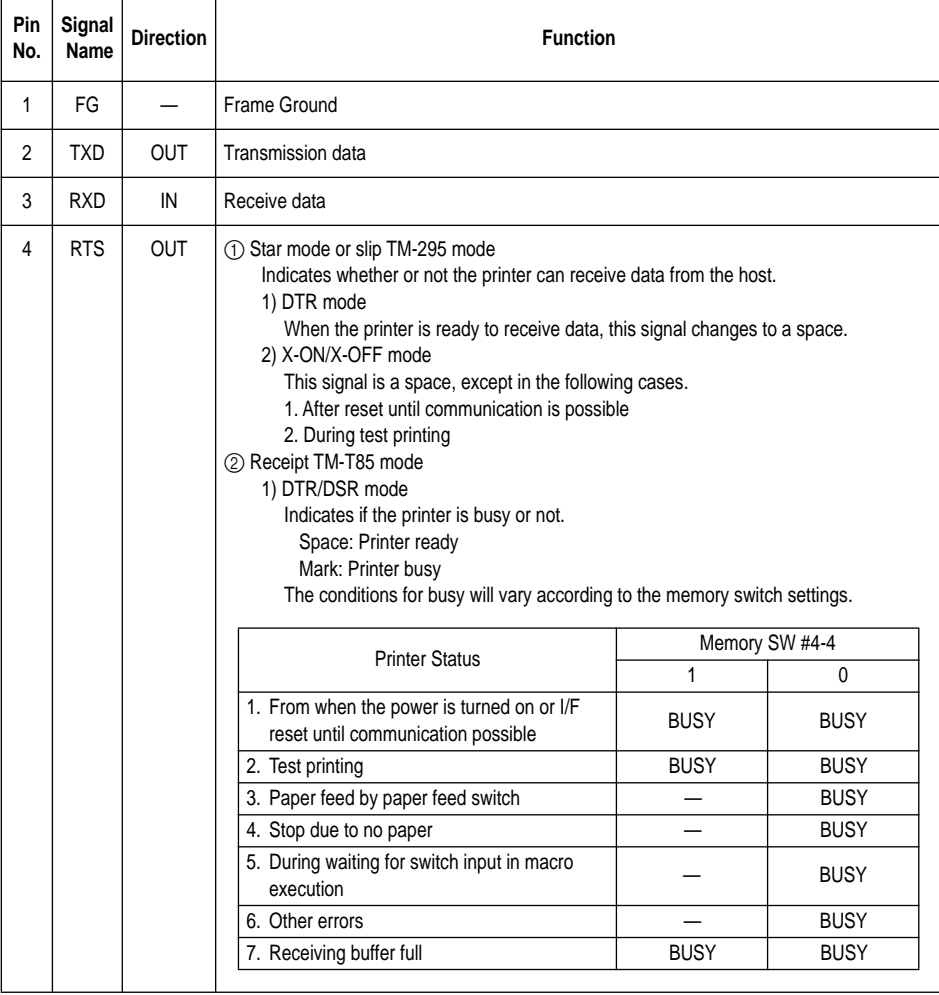

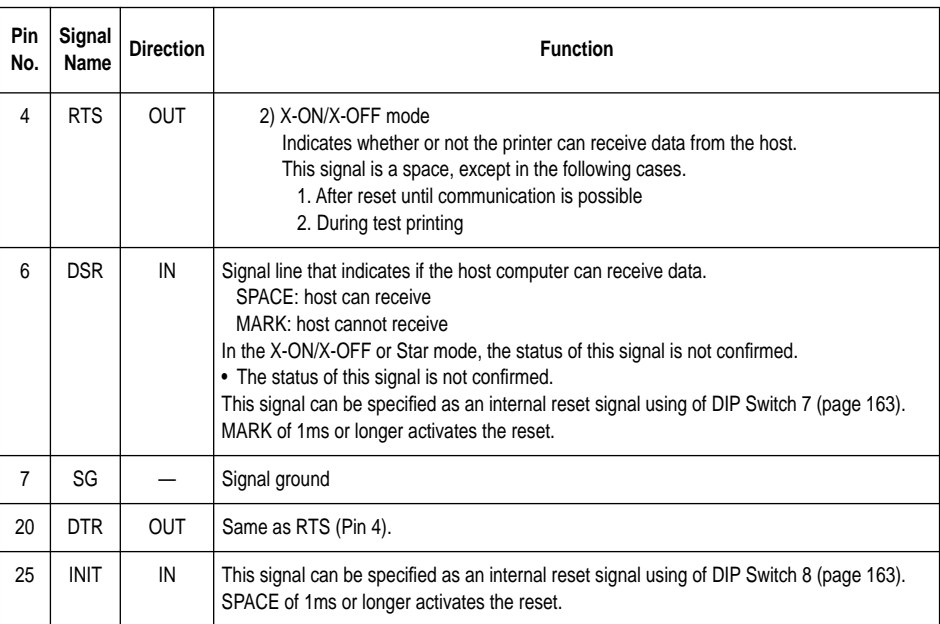

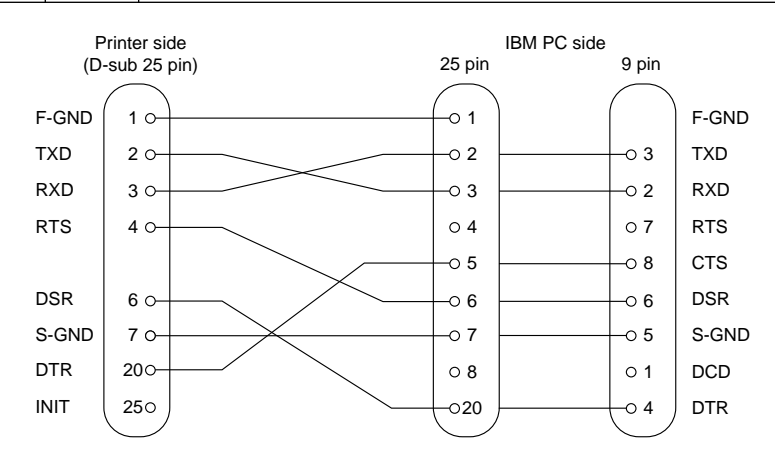

# *Optional parallel interface pins and signal names*

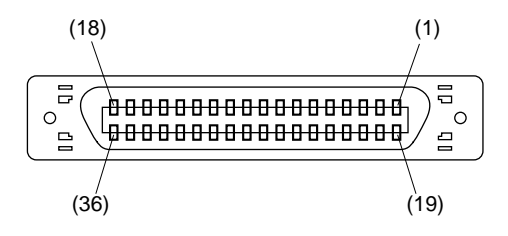

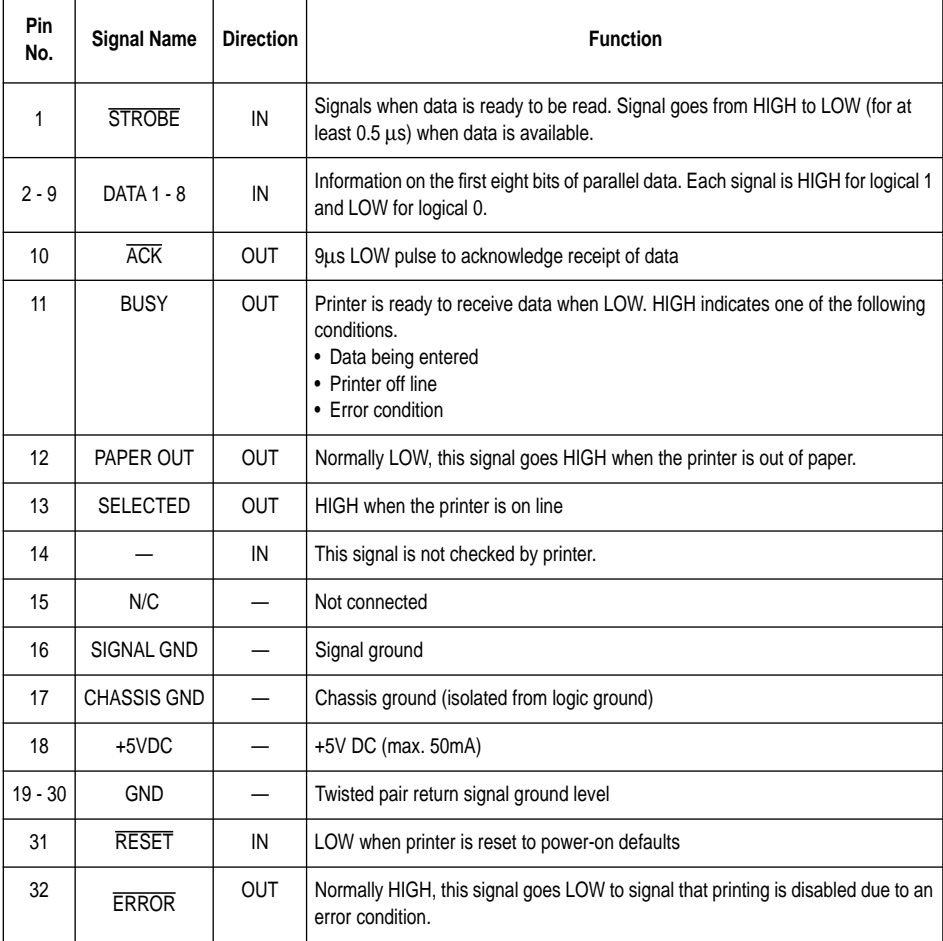

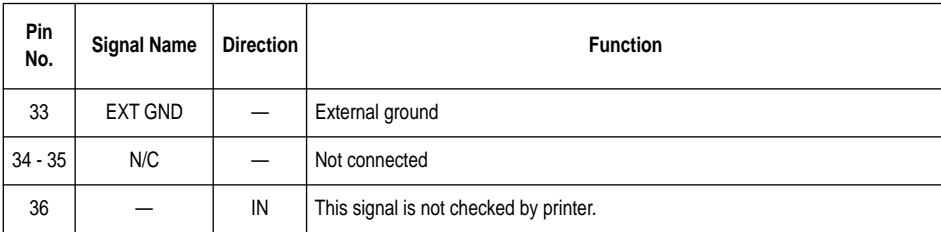

# *Appendix G: Peripheral Unit Driver Circuit*

The main logic board of this printer includes a circuit for driving peripheral units, such as cash drawers. A modular connector for connection of the peripheral unit is located on the back of the printer. To connect to the drive circuit, connect the peripheral unit to the modular connector using a cable supplied by you that meets the following specifications.

• Use a cable with a modular plug like that one shown in the figure below.

#### *Important!*

*Never connect any other type of plug to the peripheral unit connector.*

## *Modular plug*

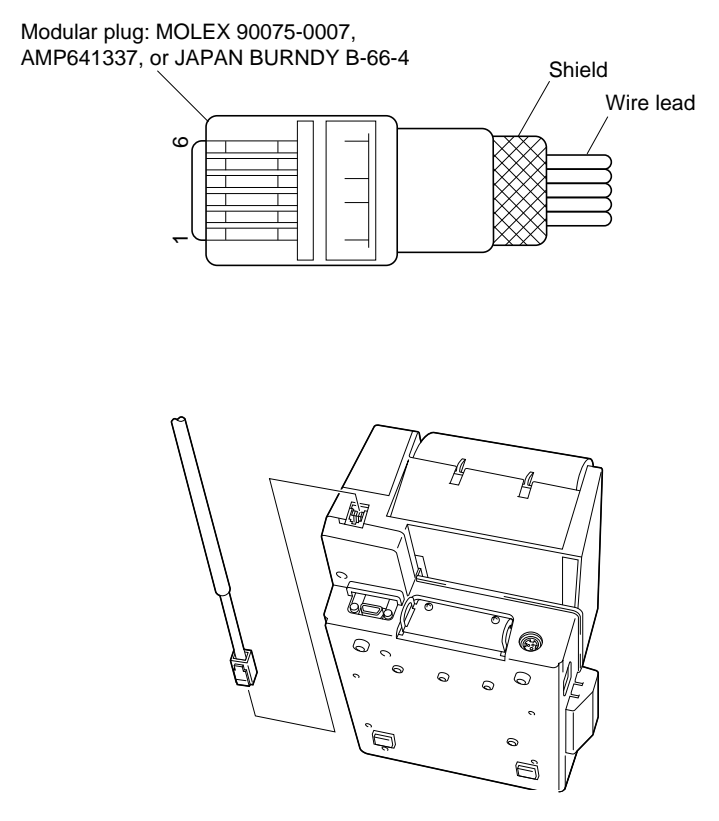

The recommended drive unit is shown below.

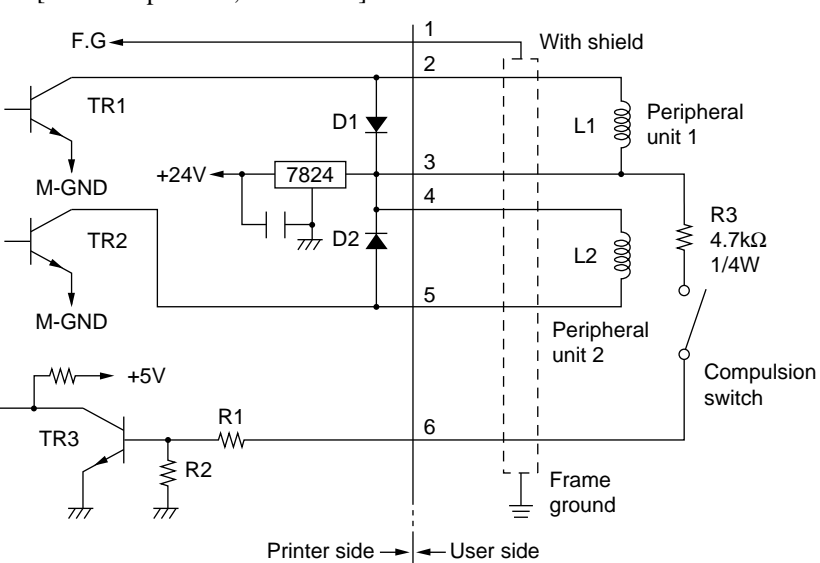

[Drive output 24V, max. 1.0A]

#### **Notes**

- Peripheral Units 1 and 2 cannot be driven simultaneously.
- For continuous driving, do not use drive duty above 20%.
- Compulsion switch status is available as status data.
- Minimum resistance for coils L1 and L2 is  $24\Omega$ .
- Absolute maximum ratings for diodes D1 and D2 (Ta =  $25^{\circ}$ C) are: Average Rectified Current Io  $= 1A$ Maximum forward surge current (60Hz, 1-cycle sine wave)  $I_{FSM} = 40A$
- Absolute maximum rating for transistors TR1 and TR2 (Ta =  $25^{\circ}$ C) are: Collector current  $Ic = 2A$

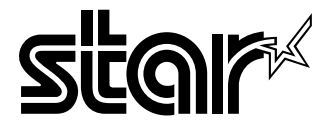

#### **SPECIAL PRODUCTS DIVISION STAR MICRONICS CO., LTD.**

536 Nanatsushinya, Shimizu-ku, Shizuoka, 424-0066 Japan Tel: (int+81)-54-347-0112 Fax: (int+81)-54-347-0409

Please access the following URL http://www.star-m.jp/eng/dl/dl02.htm for the latest revision of the manual.

#### **OVERSEAS SUBSIDIARY COMPANIES STAR MICRONICS AMERICA, INC.**

1150 King Georges Post Road, Edison, NJ 08837-3729 U.S.A. Tel: (int+1)-732-623-5555, Fax: (int+1)-732-623-5590

#### **STAR MICRONICS EUROPE LTD.**

Star House, Peregrine Business Park, Gomm Road, High Wycombe, Bucks, HP13 7DL, U.K. Tel: (int+44)-1494-471111, Fax: (int+44)-1494-473333

#### **STAR MICRONICS ASIA LTD.**

Rm. 1901-5, 19/F., Enterprise Square Two, 3 Sheung Yuet Road, Kowloon Bay, Hong Kong Tel : (int+852)-2796-2727, Fax : (int+852)-2799-9344